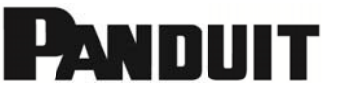

# TDP43HE, TDP43HE/E, TDP46HE and TDP46HE/E **Thermal Transfer Printer**

© Panduit Corp. 2013

### **USER MANUAL**

B20730 Rev.: 01 8-2013

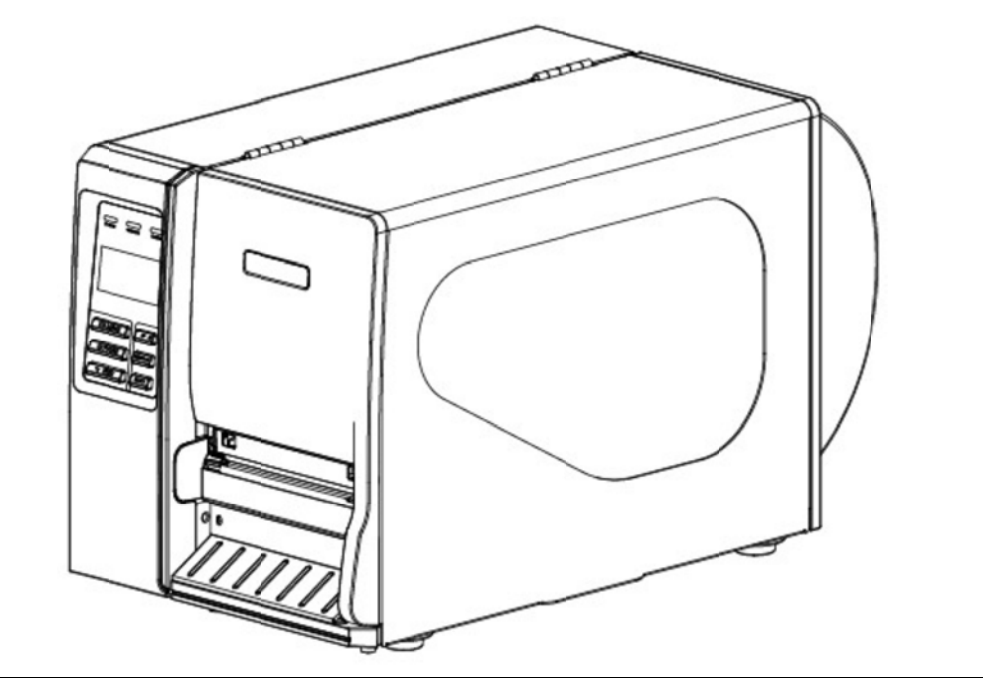

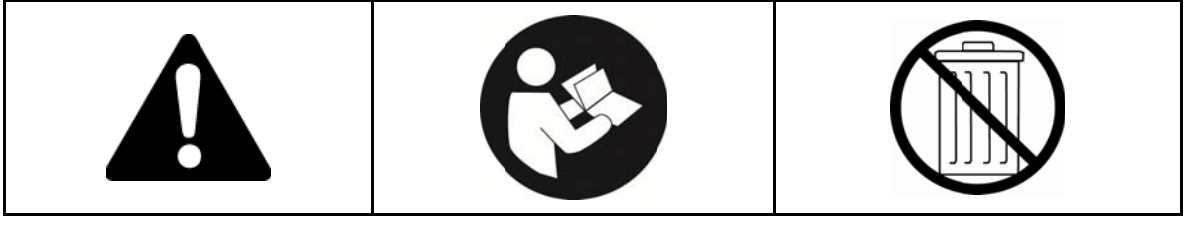

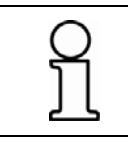

NOTE: In the interest of higher quality and value, Panduit products are continually being improved and updated. Consequently, pictures may vary from the enclosed product.

# П

#### www.panduit.com

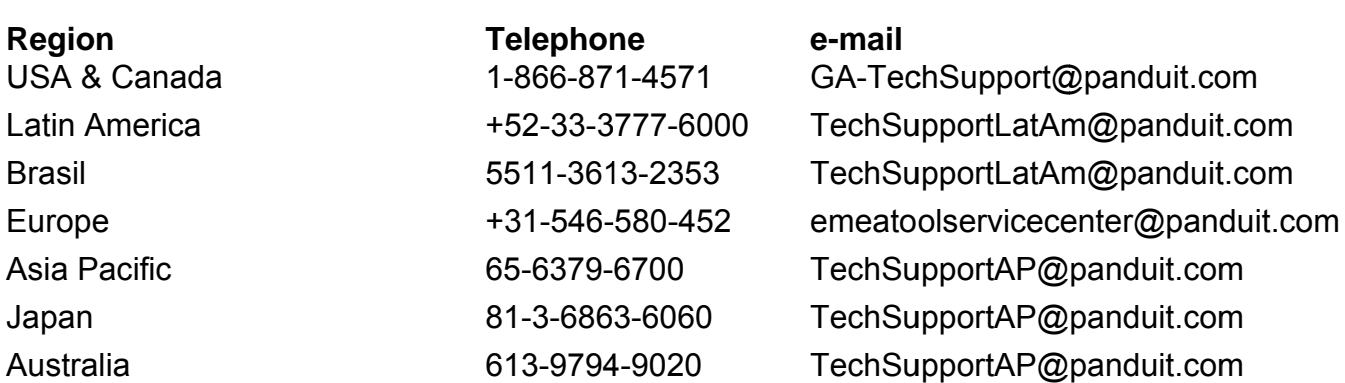

The information contained in this manual is subject to change without notice and does not represent a commitment on the part of Panduit corporation. No part of this manual may be reproduced or transmitted in any form or by any means, for any purpose other than the purchaser's personal use, without the expressed written permission of Panduit Corporation.

### **Agency Compliance and Approvals**

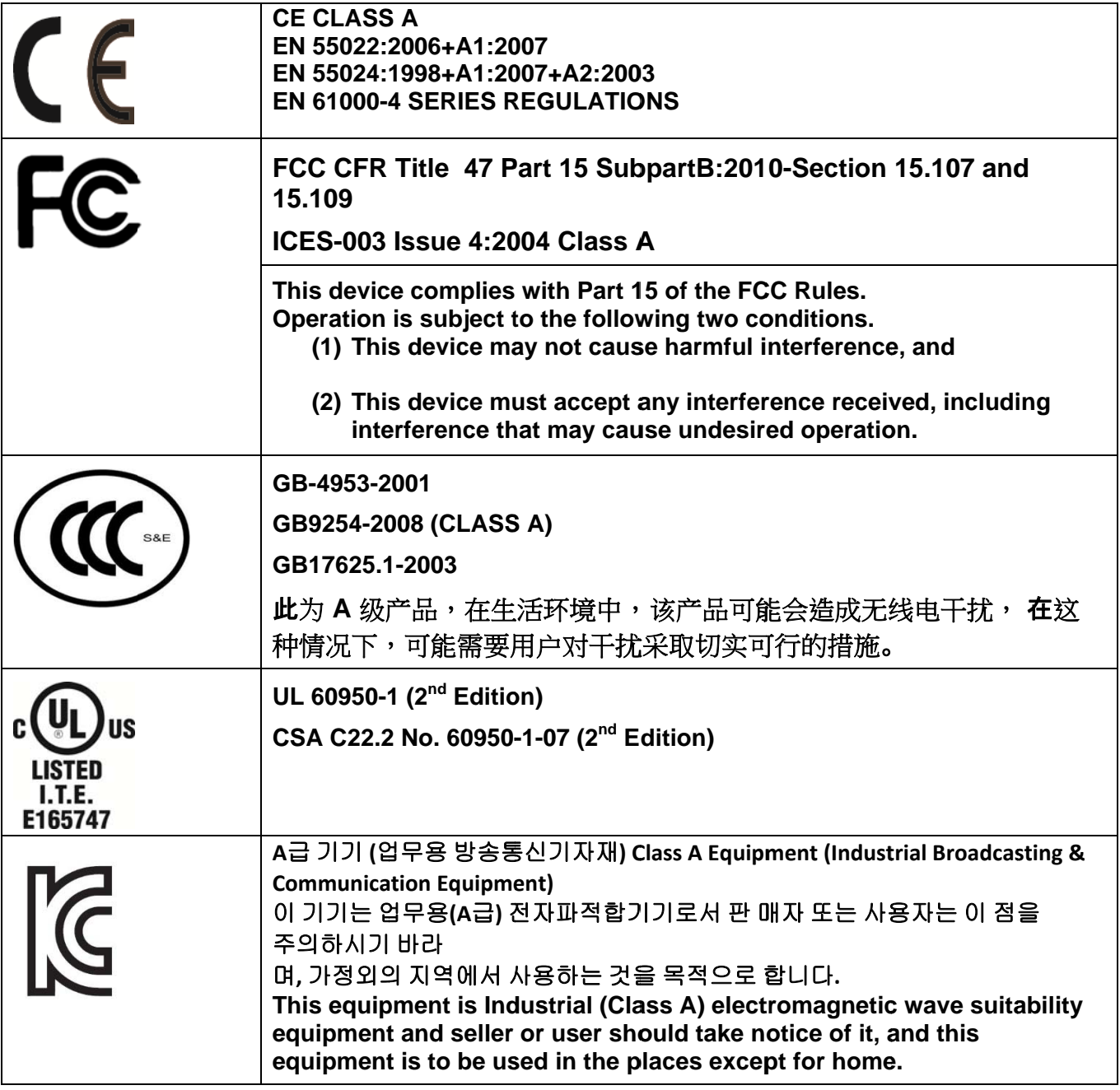

Specifications are subject to change without notice.

# **Safety Instructions**

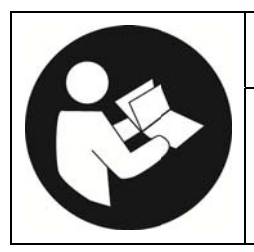

# **WARNING**

Read and understand all of the instructions and safety information in this manual before operating or servicing this tool.

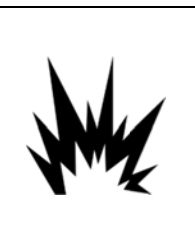

# **CAUTION**

- Danger of explosion if battery is incorrectly replaced.
- Replace only with the equivalent type recommended by the manufacture.  $\bullet$
- Dispose of used batteries according to the manufacturer's instructions.  $\bullet$

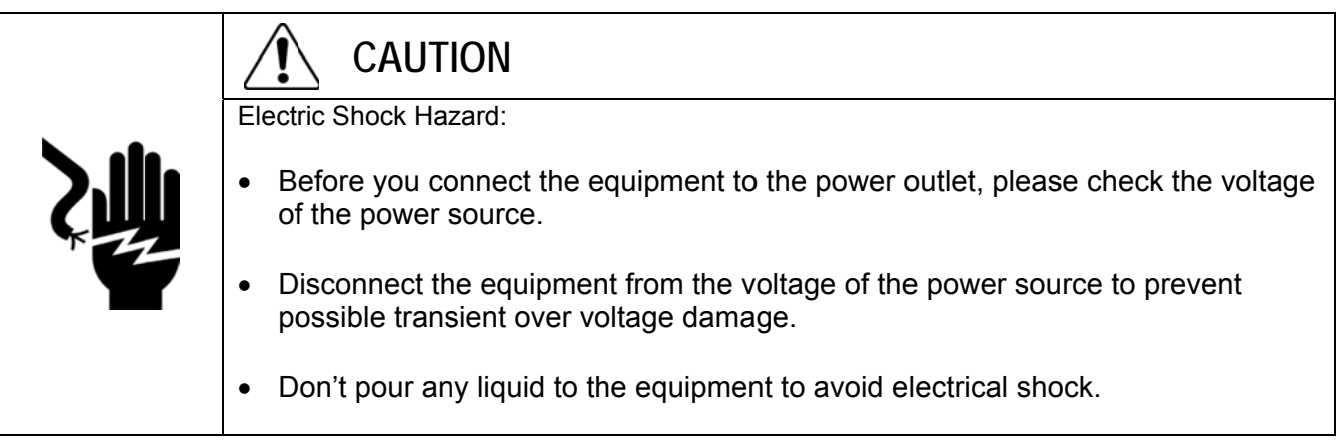

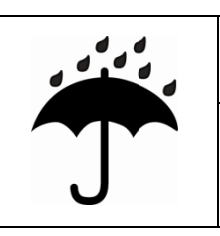

# **CAUTION**

Keep the equipment away from moisture and humidity.

# **CAUTION**

- ONLY qualified service personnel for safety reasons, should open equipment.  $\ast$
- Don't repair or adjust energized equipment alone under any circumstances. Someone capable  $\ast$ of providing first aid must always be present for your safety.
- Always obtain first aid or medical attention immediately after an injury. Never neglect an injury,  $\ast$ no matter how slight it seems.

# Table of Contents

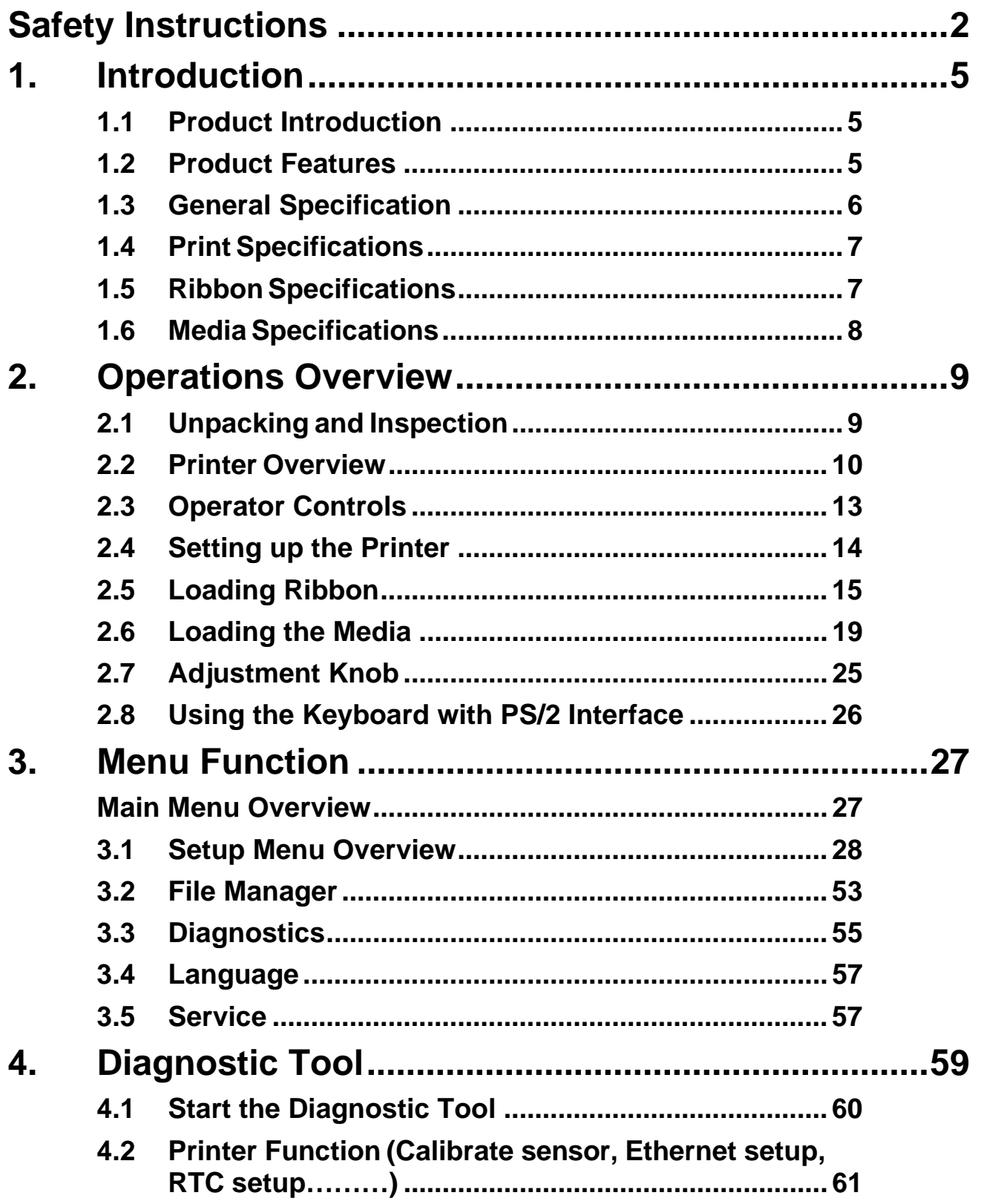

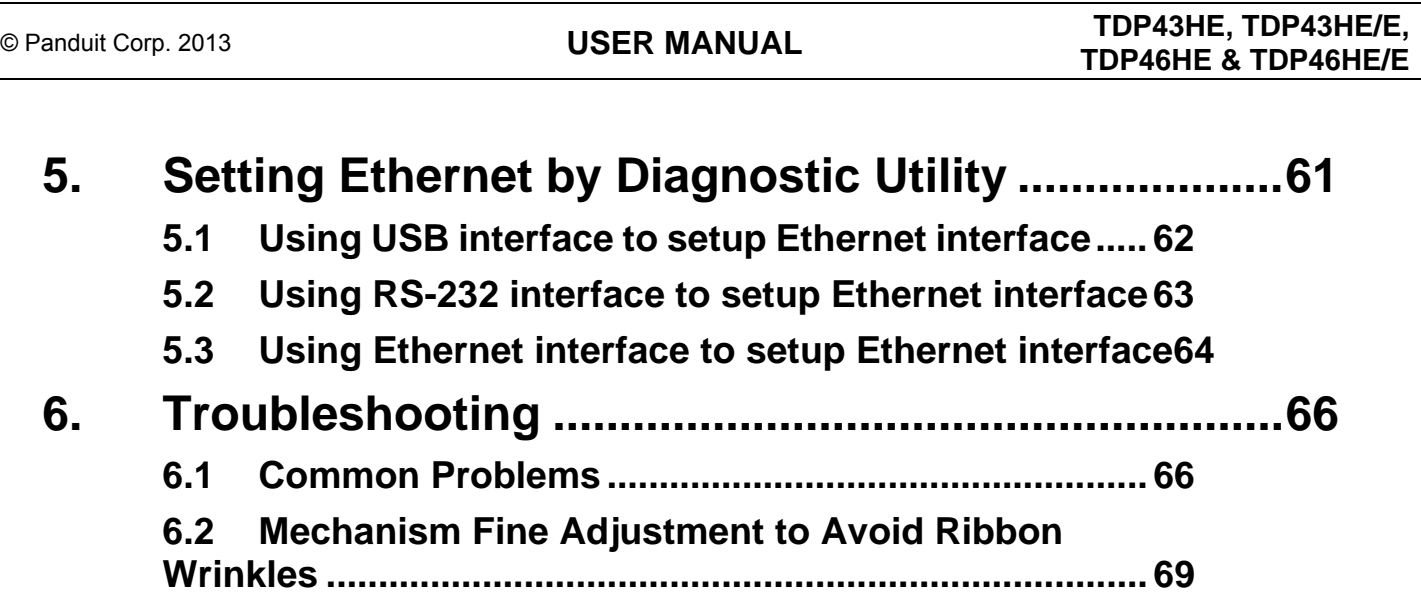

# **7. Maintenance .............................................................. 72**

# **1. Introduction**

# **1.1 Product Introduction**

Thank you very much for purchasing a Panduit printer.

The TDP43HE and TDP46HE Thermal Transfer Desktop Printers produce high-quality printed labels for a wide range of labeling applications for OEM, MRO, construction, data centers, enterprise, and industrial automation. The rugged, high-speed printers are designed for dependable use in industrial, construction, and harsh environments. Using the included Easy-Mark™ Labeling Software, the printers provide simple setup and operation with all Panduit thermal transfer label media to create wire and cable markers, terminal block labels, equipment labels, marker plates, panel labels, network labels, and safety and facility labels. We recommend the use of Easy-Mark, version 3.7.24, or higher.

# **1.2 Product Features**

The printer offers the following standard features.

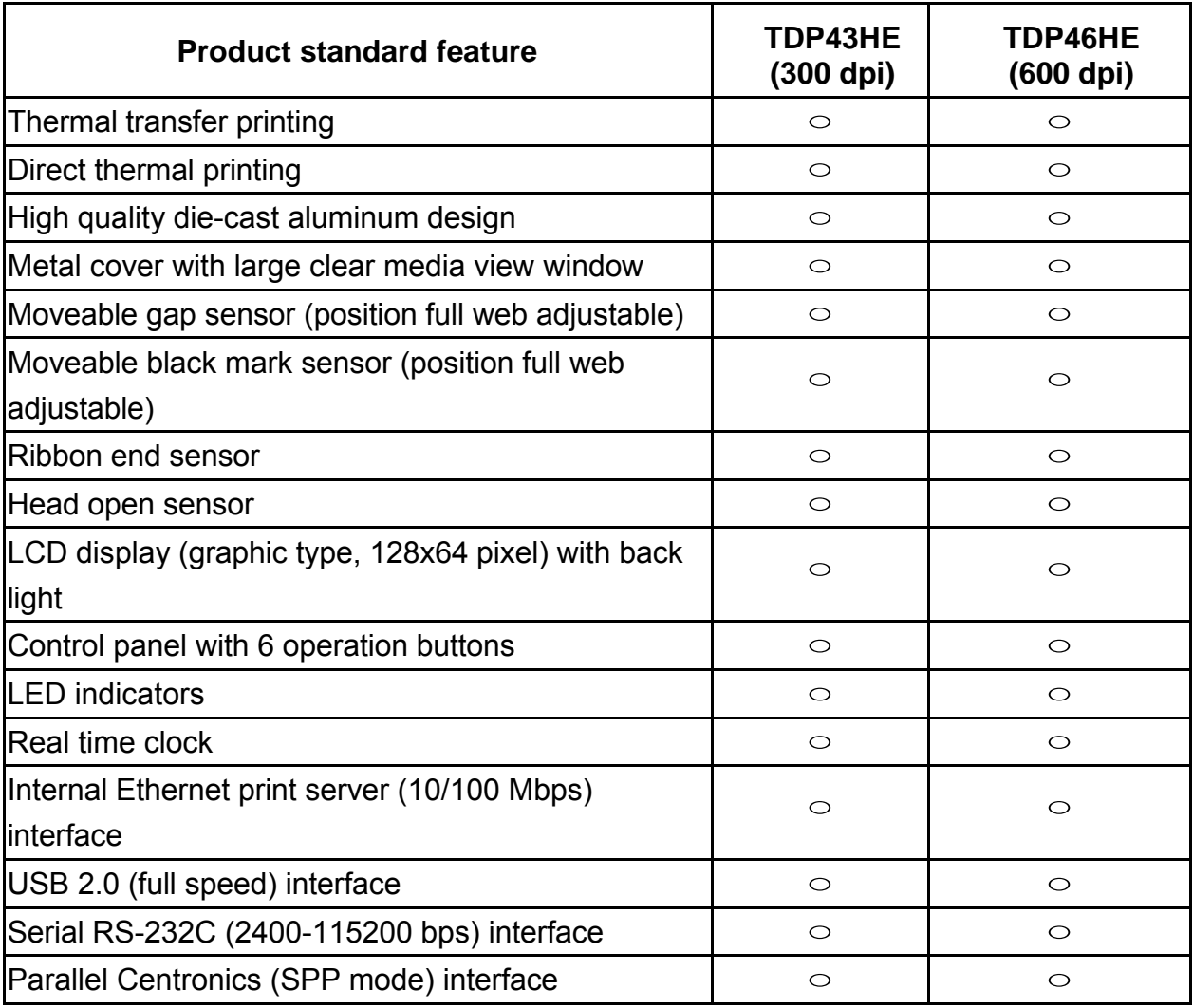

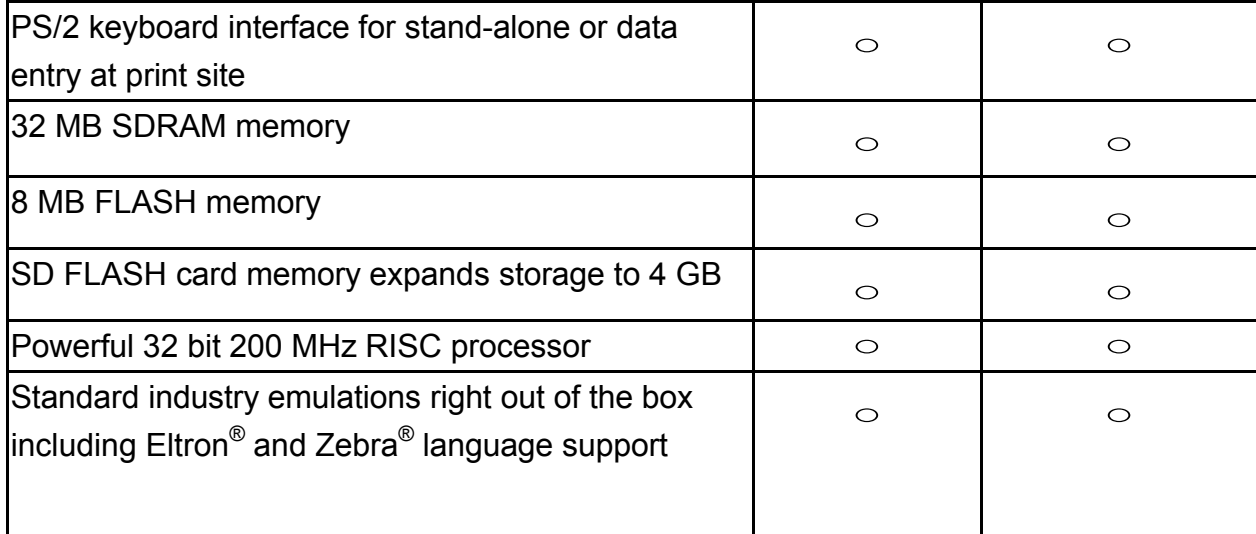

# **1.3 General Specification**

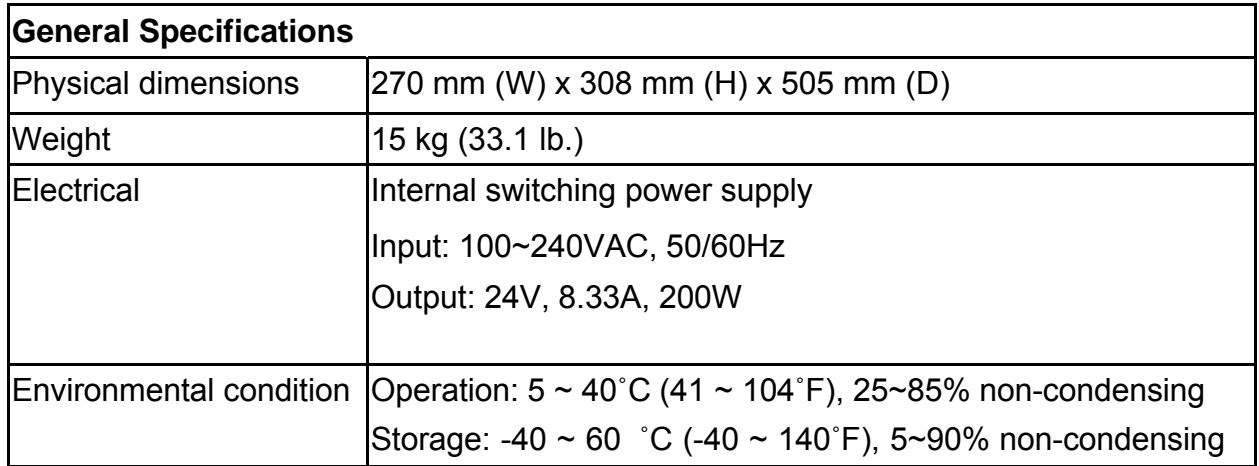

# **1.4 Print Specifications**

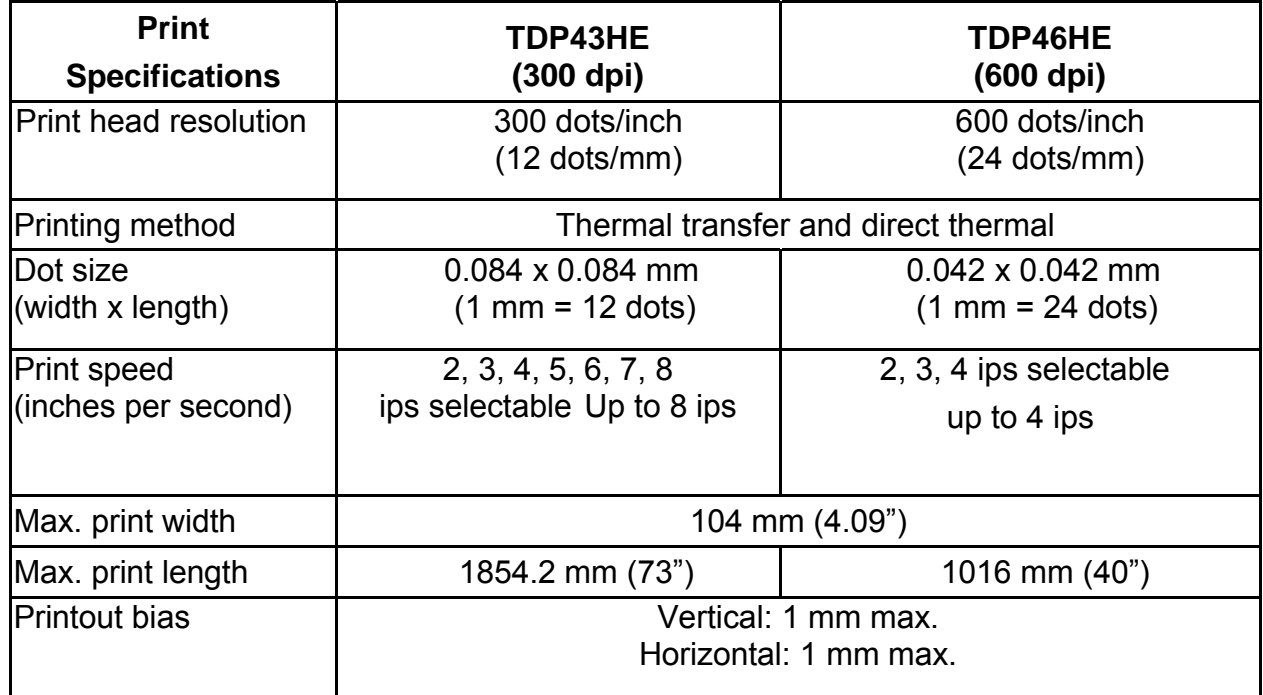

# **1.5 Ribbon Specifications**

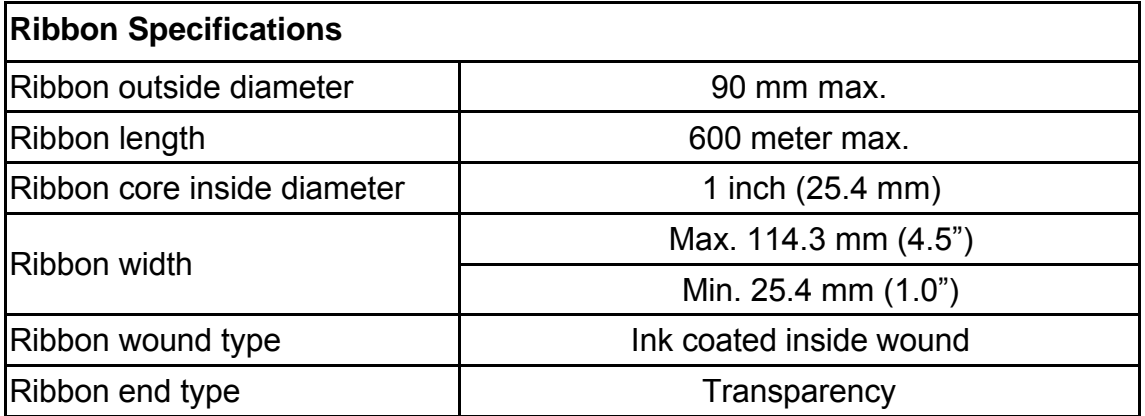

# **1.6 Media Specifications**

# **1.6.1 Industrial model**

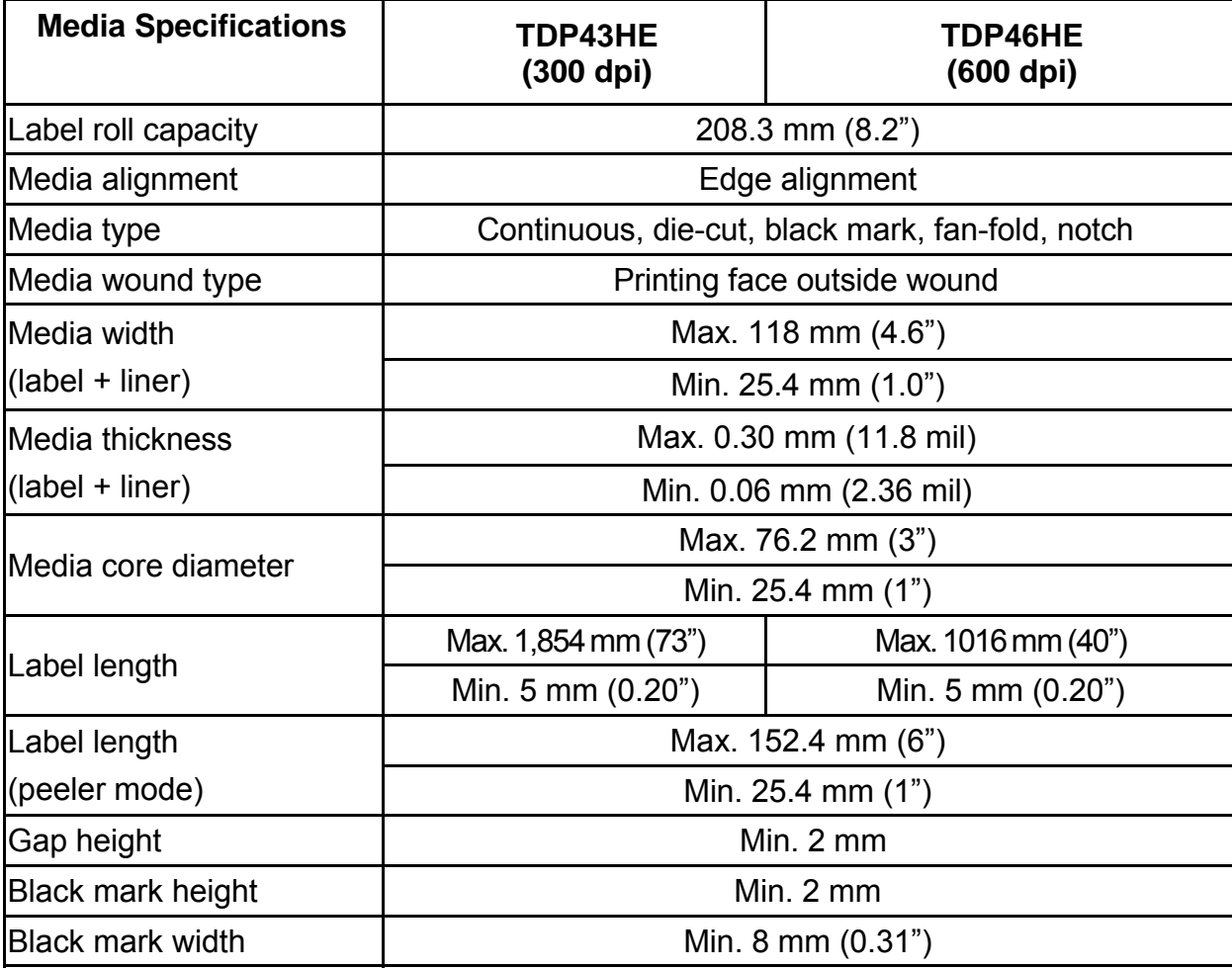

# **2. Operations Overview**

# **2.1 Unpacking and Inspection**

This printer has been specially packaged to withstand damage during shipping. Please carefully inspect the packaging and printer upon receiving the printer. Please retain the packaging materials in case you need to reship the printer.

Unpacking the printer, the following items are included in the carton.

- One printer unit
- One Easy-Mark™ CD (Labeling Software)
- One quick installation guide
- Appropriate power cord(s)
- One USB interface cable
- One Windows driver disc, with user manuals
- One user manual (hard copy)
- One warranty card (not shown)
- **Dre Ink Ribbon (Hybrid)**
- **Dimease 1 November 10 November 10 November** 10 November 10 November 10 November 10 November 10 November 10 November 10 November 10 November 10 November 10 November 10 November 10 November 10 November 10 November 10 Novemb

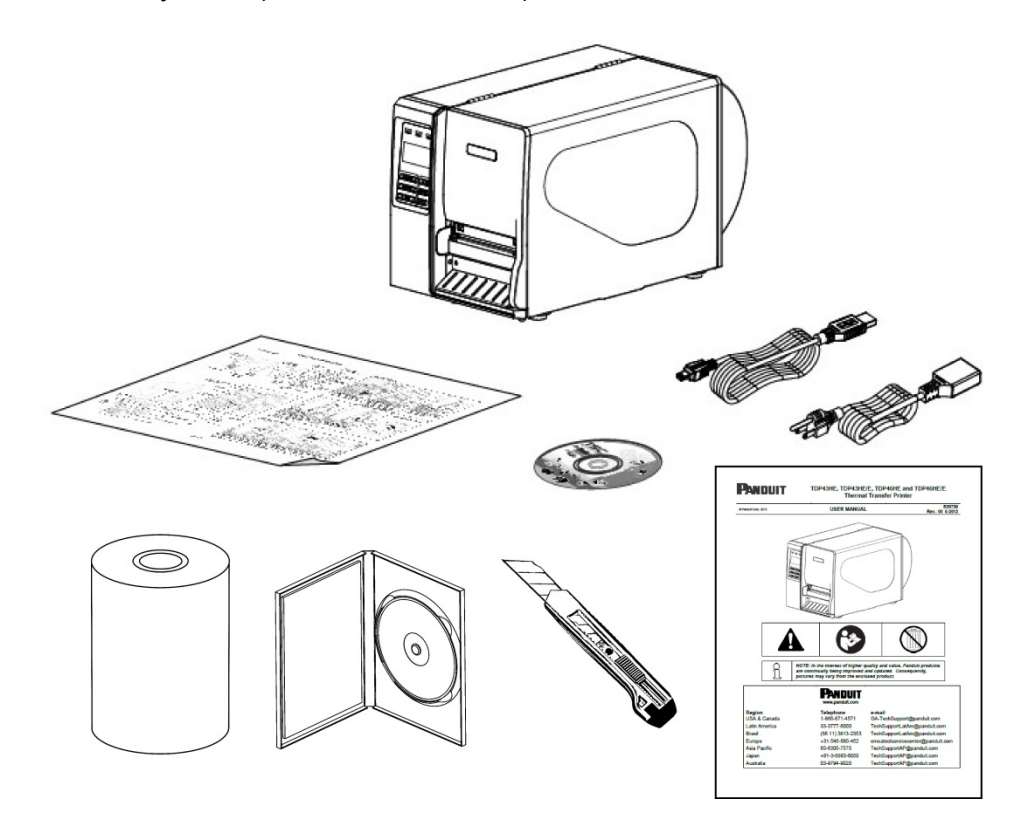

**If any parts are missing, please contact Panduit Customer Service.** 

# **2.2 Printer Overview**

**2.2.1 Front View** 

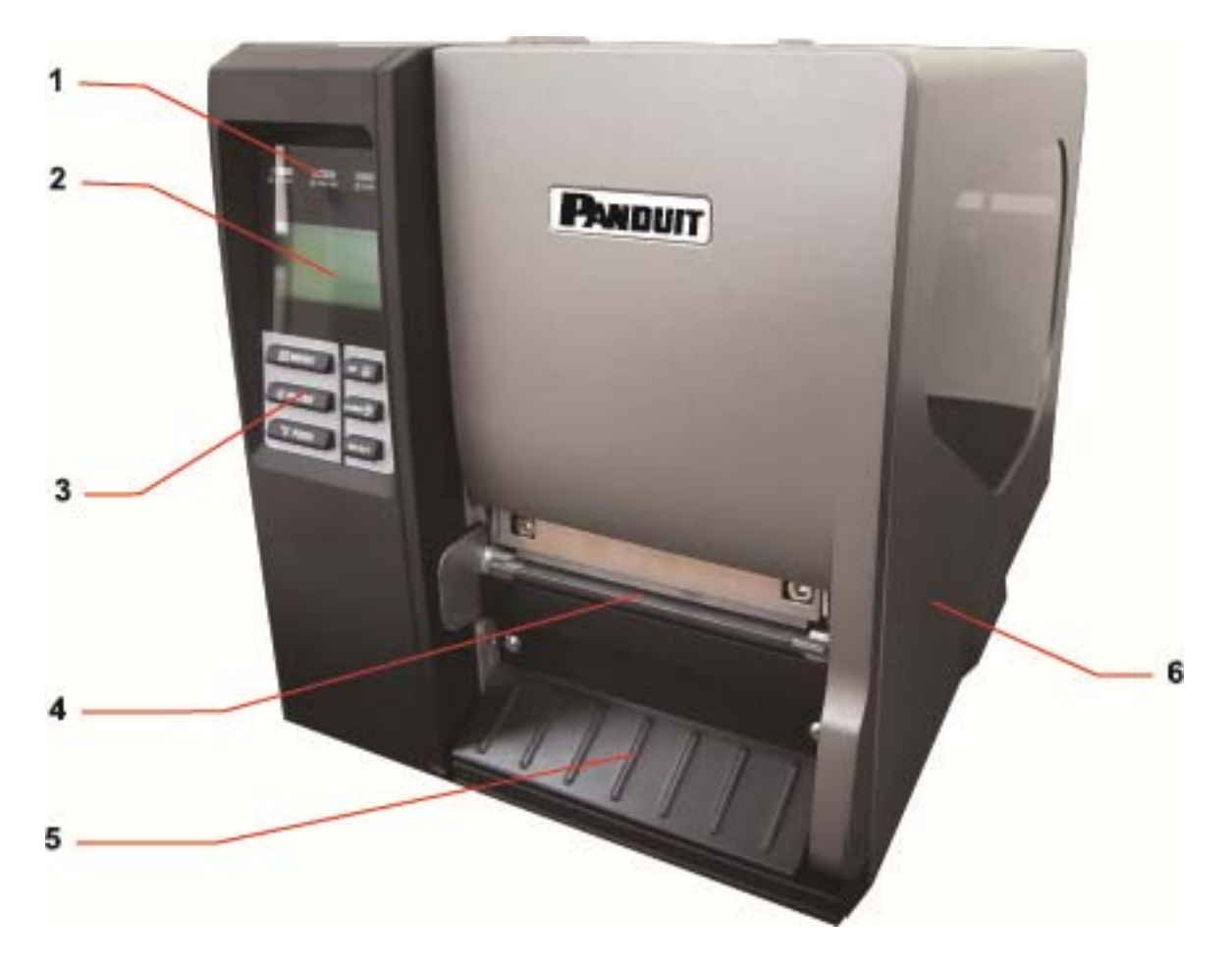

- 1. LED indicators
- 2. LCD display
- 3. Front panel buttons
- 4. Label exit chute
- 5. Lower front cover
- 6. Printer right side cover

### **2.2.2 2 Interior view**

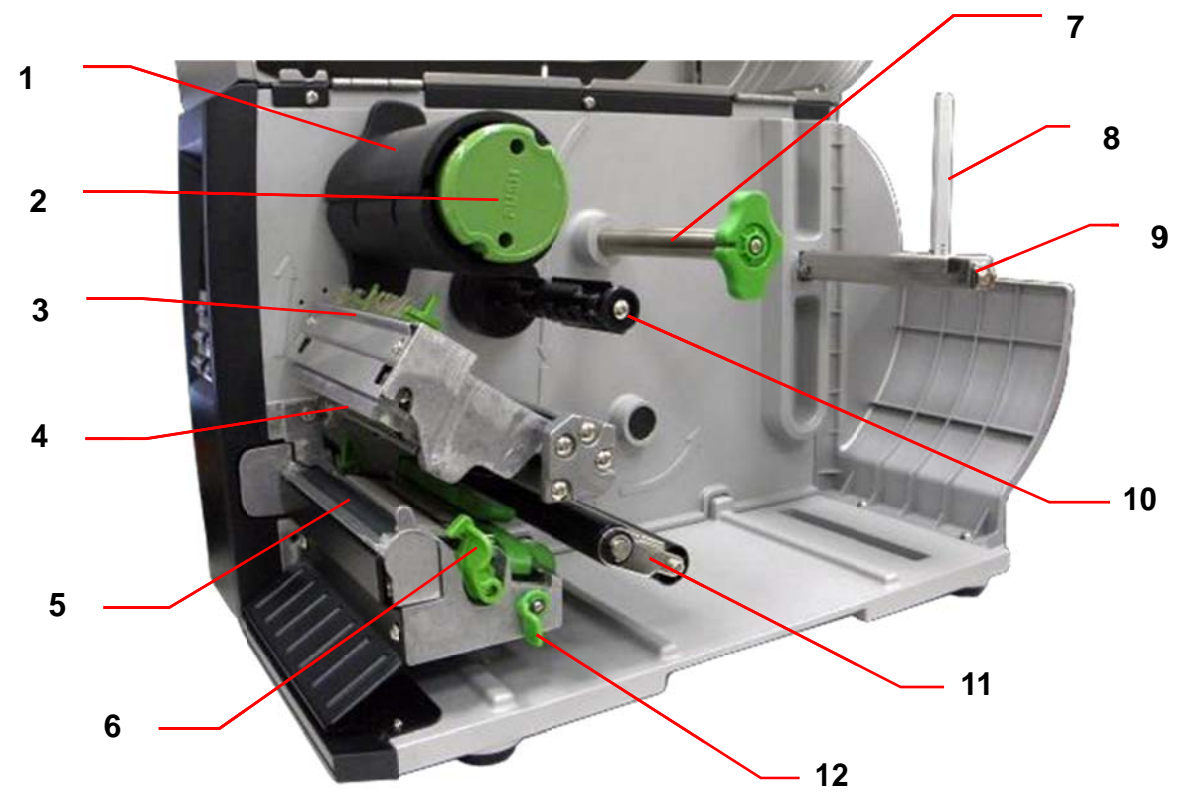

- 1. Ribb bon rewind s pindle
- 2. Ribb bon release b button
- 3. Ribbon guide plate
- 4. Print head
- 5. Platen roller
- 6. Print head release lever
- 7. Med ia guide bar r
- 8. Label roll guard
- 9. Label supply spindle
- 10. Ribb bon supply s pindle
- 11. Damper
- 12. Media sensor lock lever
- 13. Z axis mechanism adjustment knob
- 14. Print head pressure adjustment knob
- 15. Anti-static brush
- 16. Ribb bon sensor
- 17. Med ia sensor
- 18. Label guide

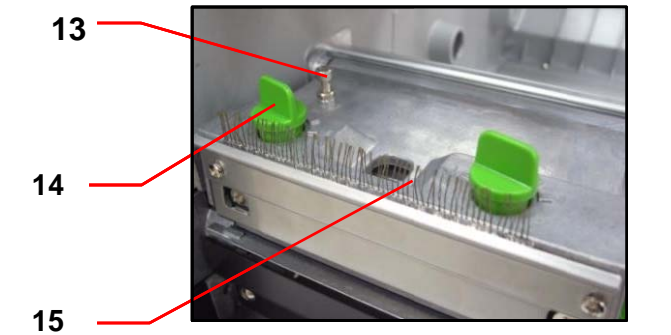

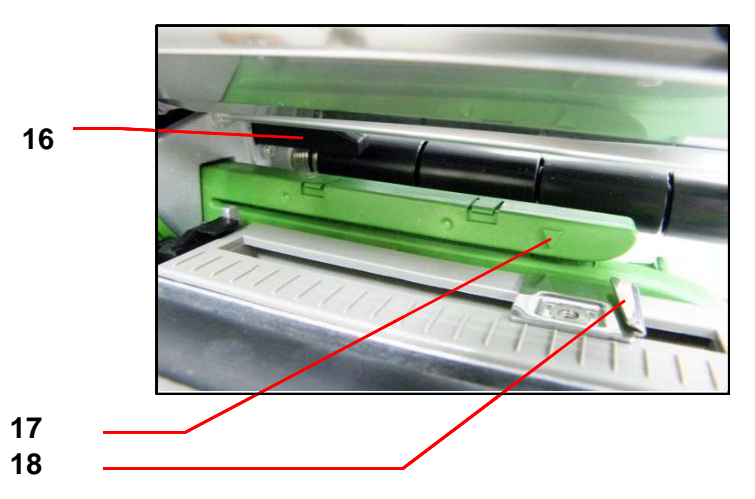

### **2.2.3 Rear View**

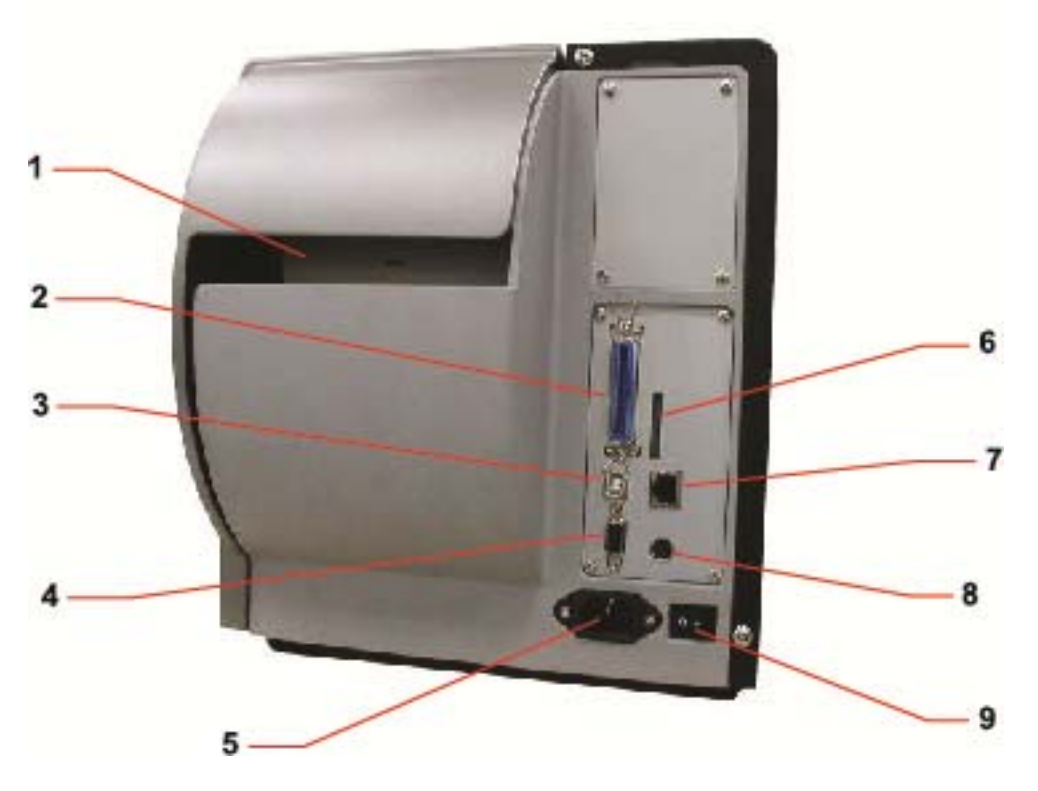

- 1. Rear external label entrance chute
- 2. Parallel / Centronics interface
- 3. USB interface
- 4. Serial / RS-232C interface
- 5. Power cord socket
- 6. SD card slot
- 7. Ethernet interface
- 8. PS/2 interface
- 9. Power switch

#### **Operator Controls**  $2.3$

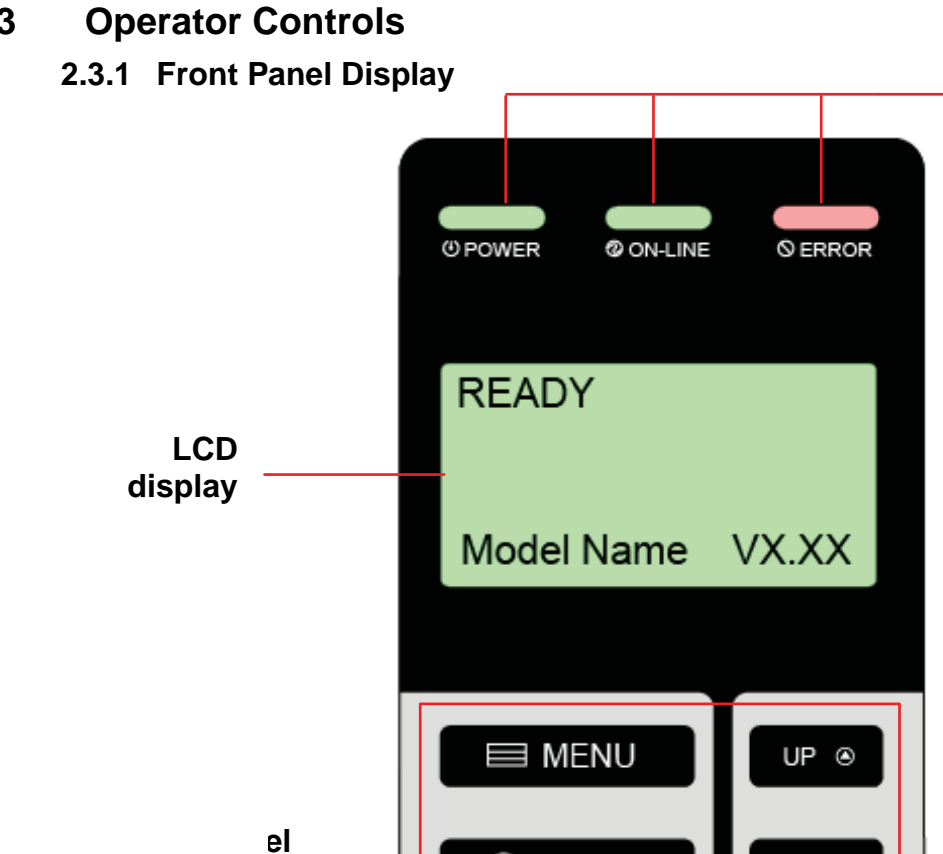

 $@$  PAUSE

**T** FEED

DOWN  $\circledcirc$ 

**SELECT** 

## 2.3.2 Indicators

IS

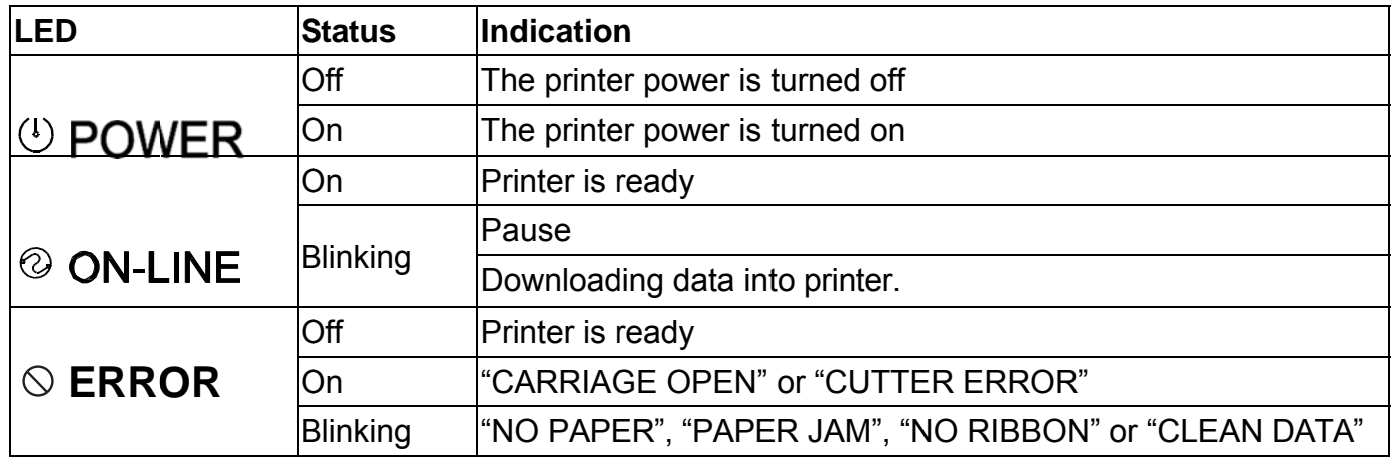

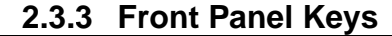

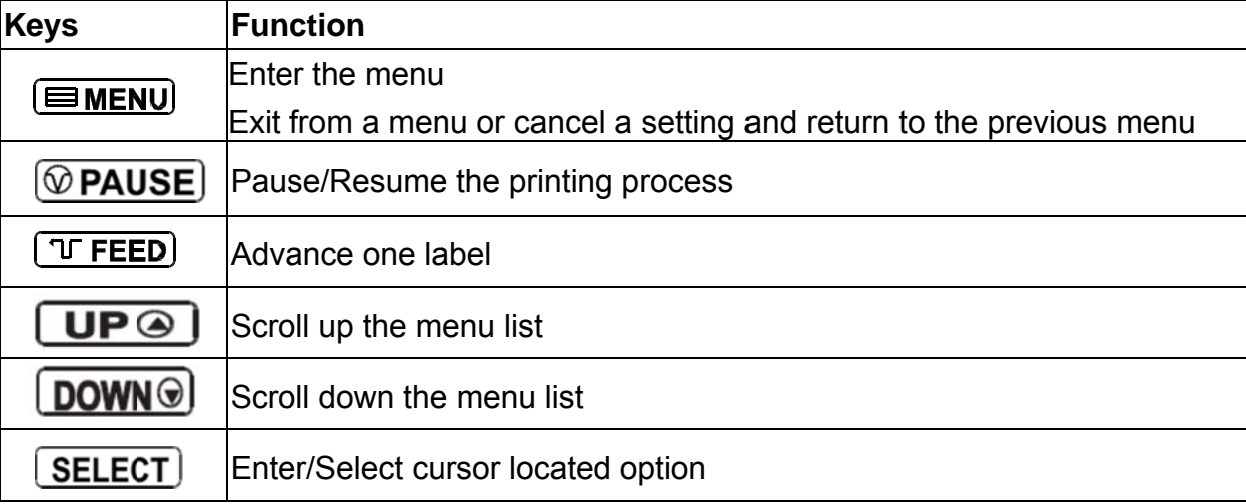

#### **Setting up the Printer**  $2.4$

- $1<sub>1</sub>$ Place the printer on a flat, secure surface.
- $2.$ Make sure the power switch is off.
- $3<sub>1</sub>$ Connect the printer to the computer with the provided USB cable.
- $4.$ Plug the power cord into the AC power cord socket at the rear of the printer, and then plug the power cord into a properly grounded power outlet.
- Note: Please switch printer power to OFF (O), before plugging the power cord into the power cord socket.

#### $2.5$ **Loading Ribbon** 2.5.1 Loading Ribbon

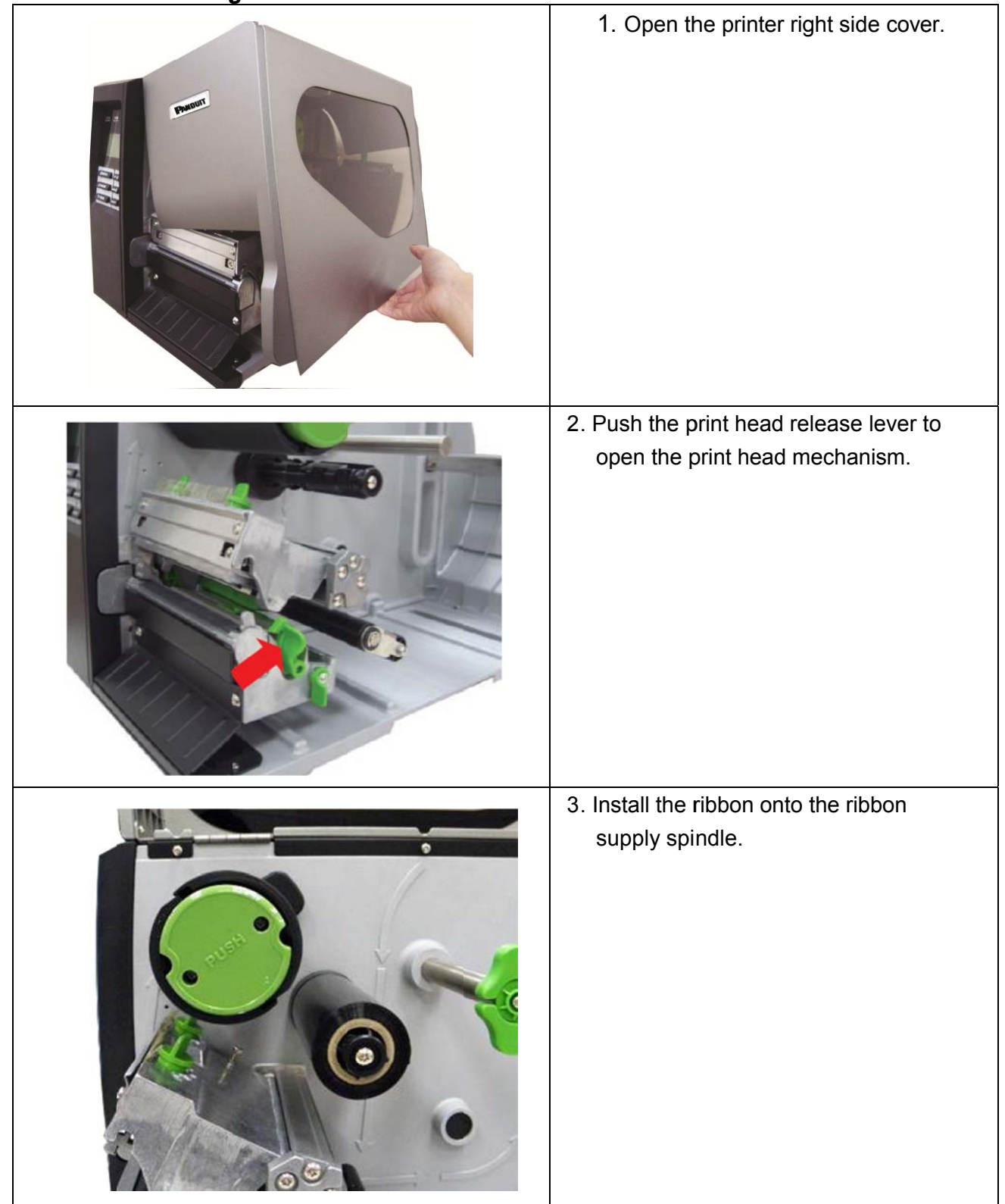

## 013 **USER MANUAL**

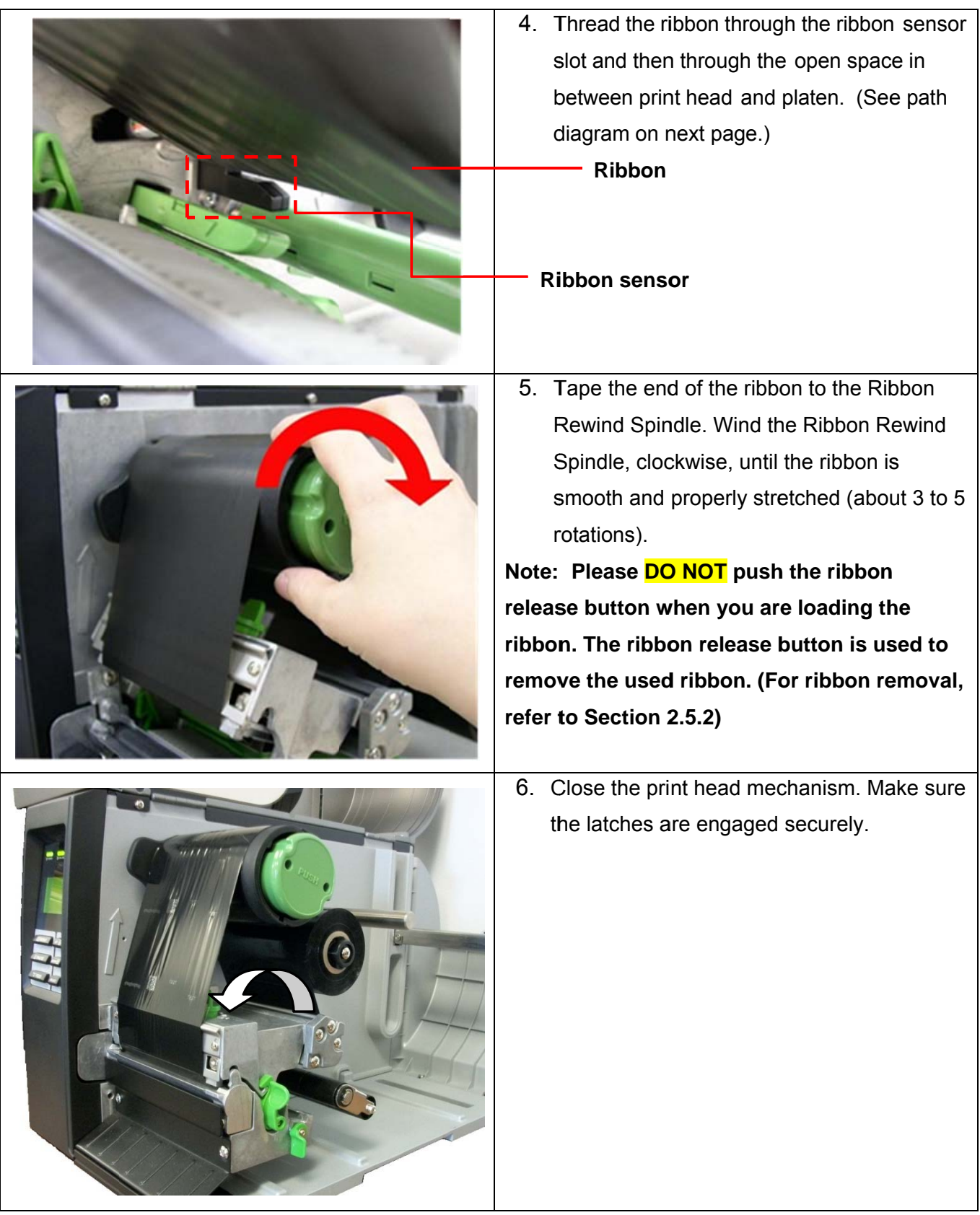

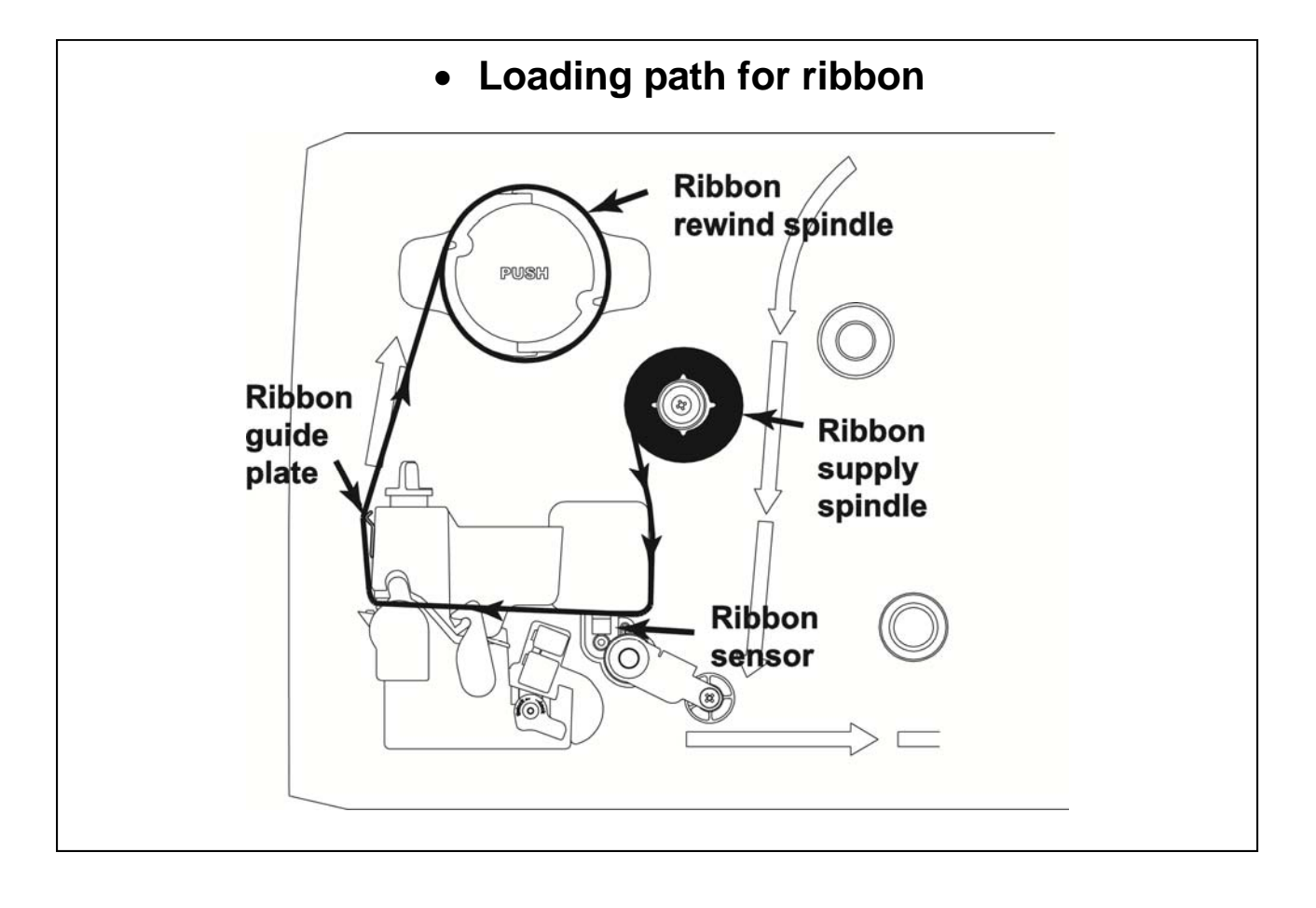

**2.5.2 Remove Used Ribbon** 

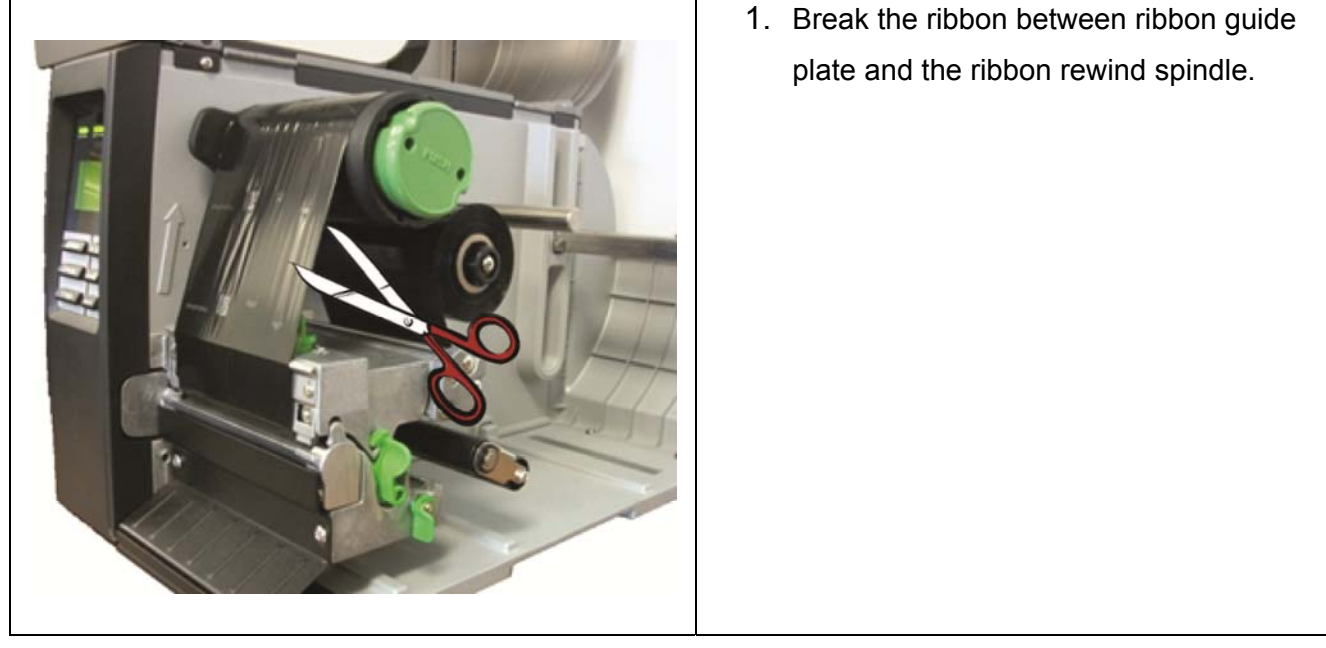

## 013 **USER MANUAL**

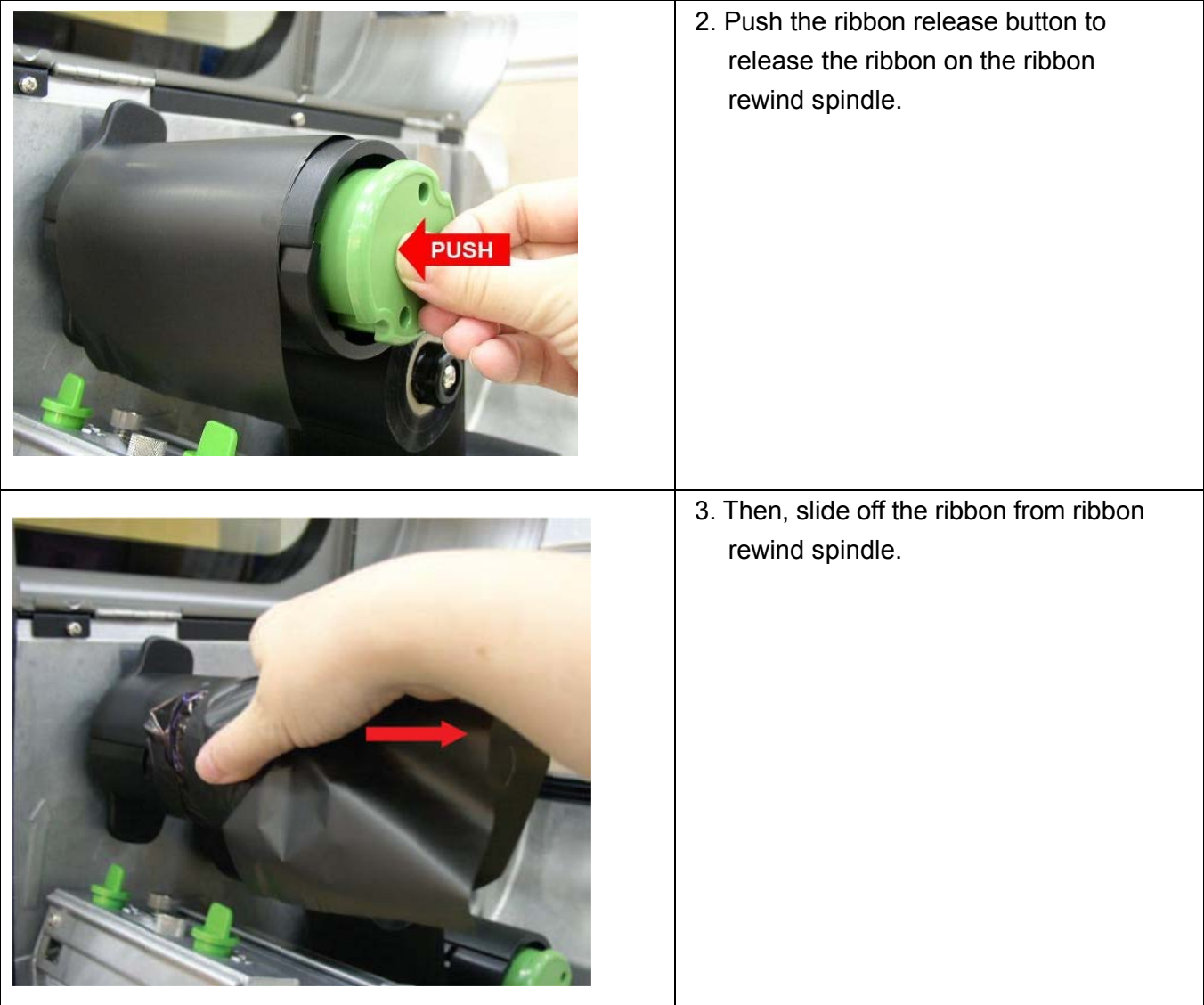

#### $2.6$ **Loading the Media**

# 2.6.1 Loading the Media

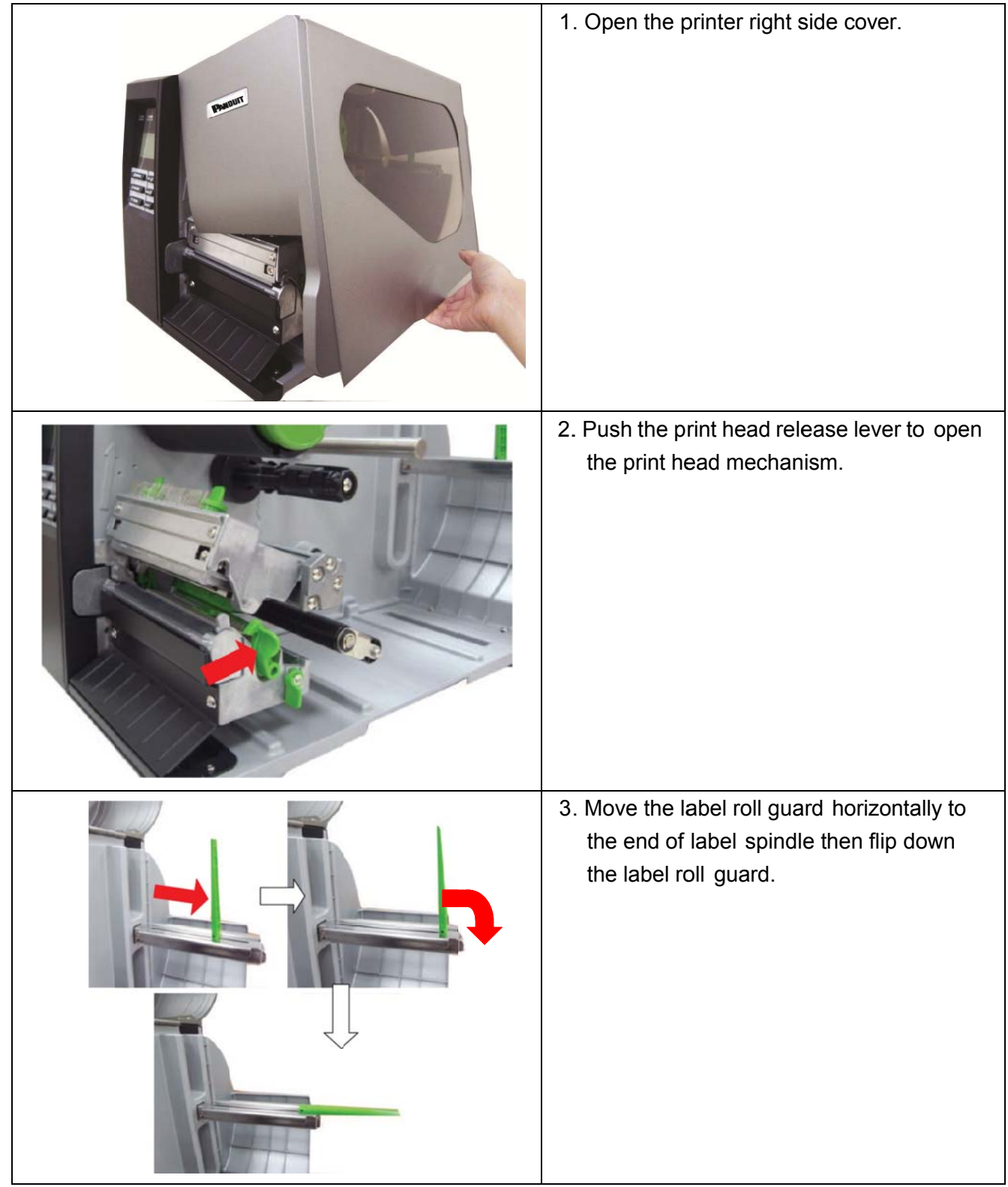

## **USER MANUAL**

4. Place the roll of media on the label supply spindle. Flip up the label roll guard. Move the label roll guard horizontally to gently fit the width of label roll.

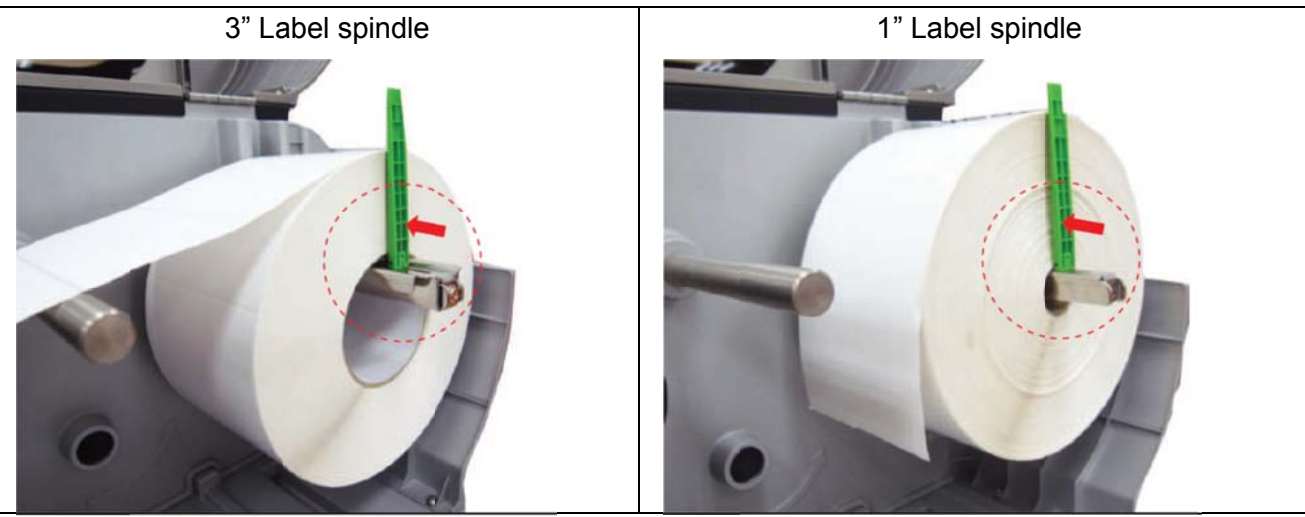

Note: When using Panduit labels on 1" cores, remove the label supply spindle cover, by removing the two screws shown in the image below. Be sure to store this cover for future use, with labels on 3" cores.

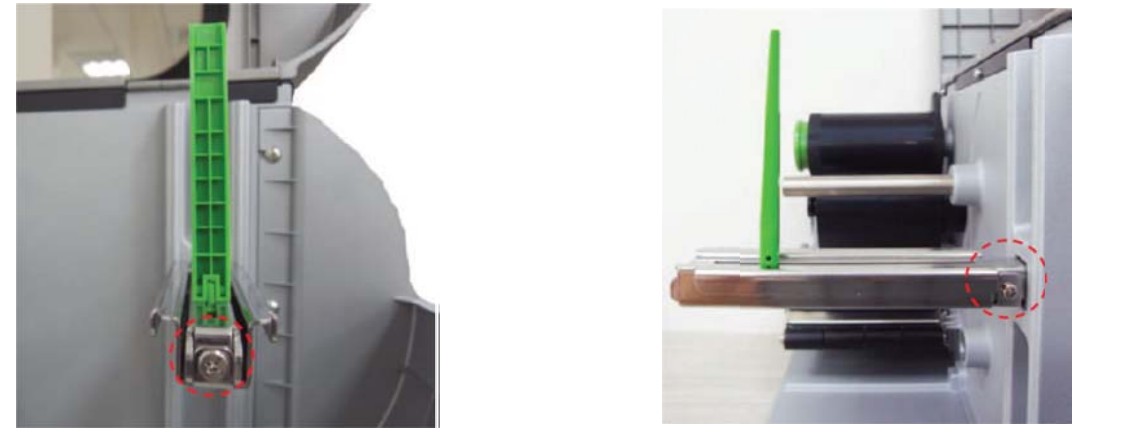

5. Pull label roll leading edge forward through the media guide bar, damper, media sensor and place the label leading edge onto the platen roller.

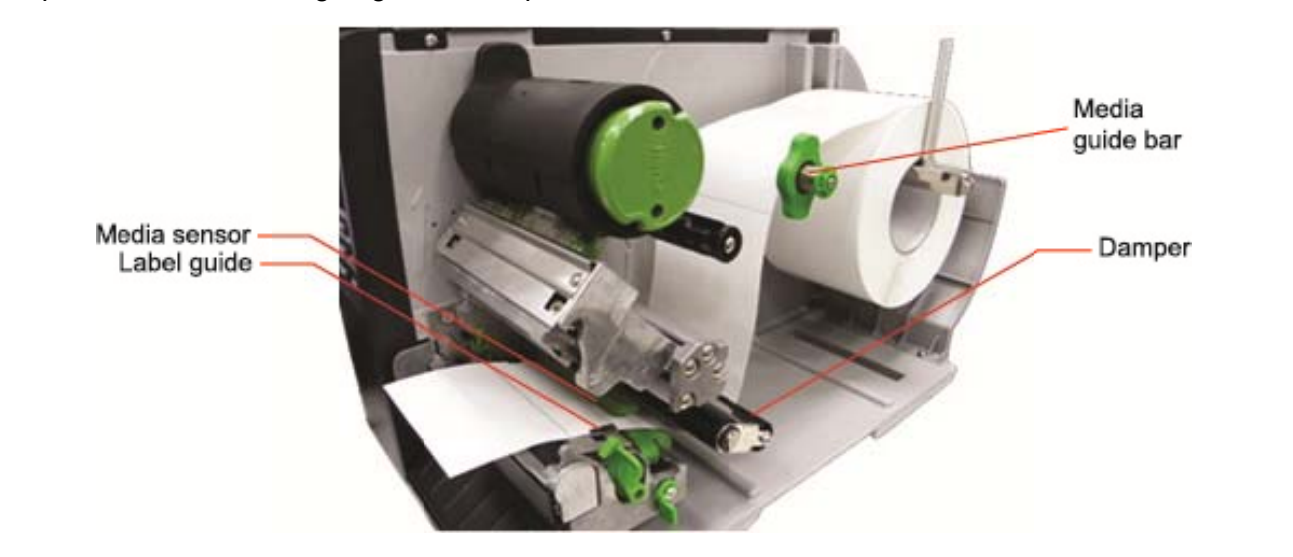

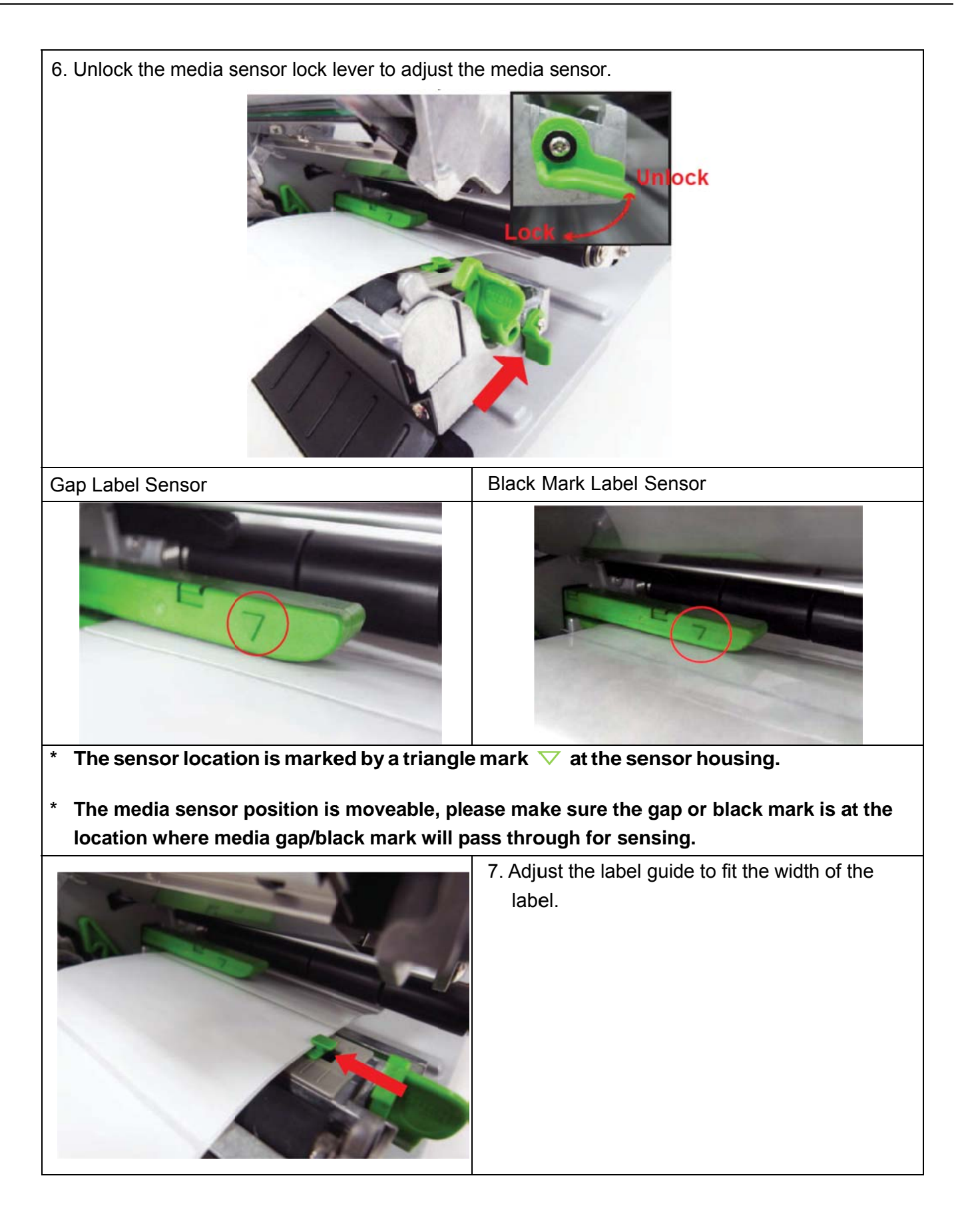

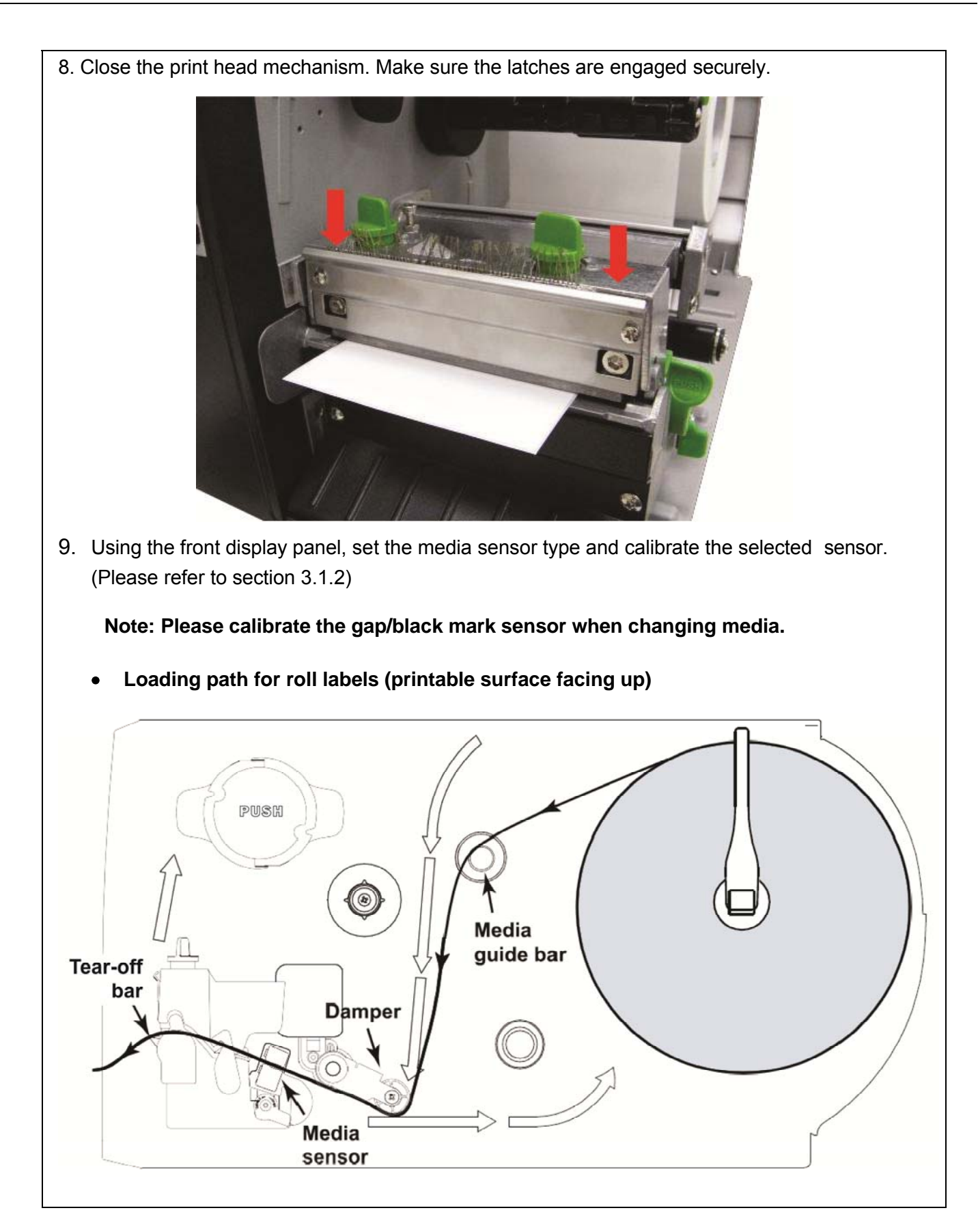

## 2.6.2 Loading External (Roll Stand, etc.) Media

External media feeds through either the bottom or rear external label entrance chute. (See path diagrams on next page.)

- 1. Open the printer right side cover.
- 2. Push the print head release lever to open the print head mechanism.

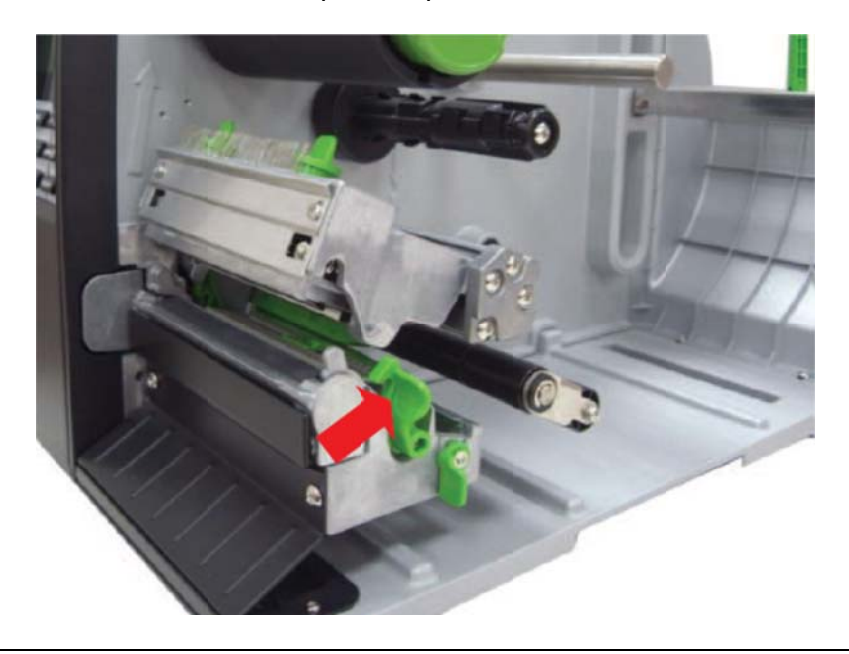

- 3. Insert the media through the bottom or rear external label entrance chute.
- 4. Pull the leading edge forward through the media guide bar, damper, media sensor, and place the label leading edge onto the platen roller.
- 5. Adjust the label guide by sliding to fit the paper width.
- 6. Close the print head mechanism. Make sure the latches are engaged securely.
- 7. Set the media sensor type and calibrate the selected sensor. (Please refer to section 3.1.3) Note: Please calibrate the gap/black mark sensor when changing media.

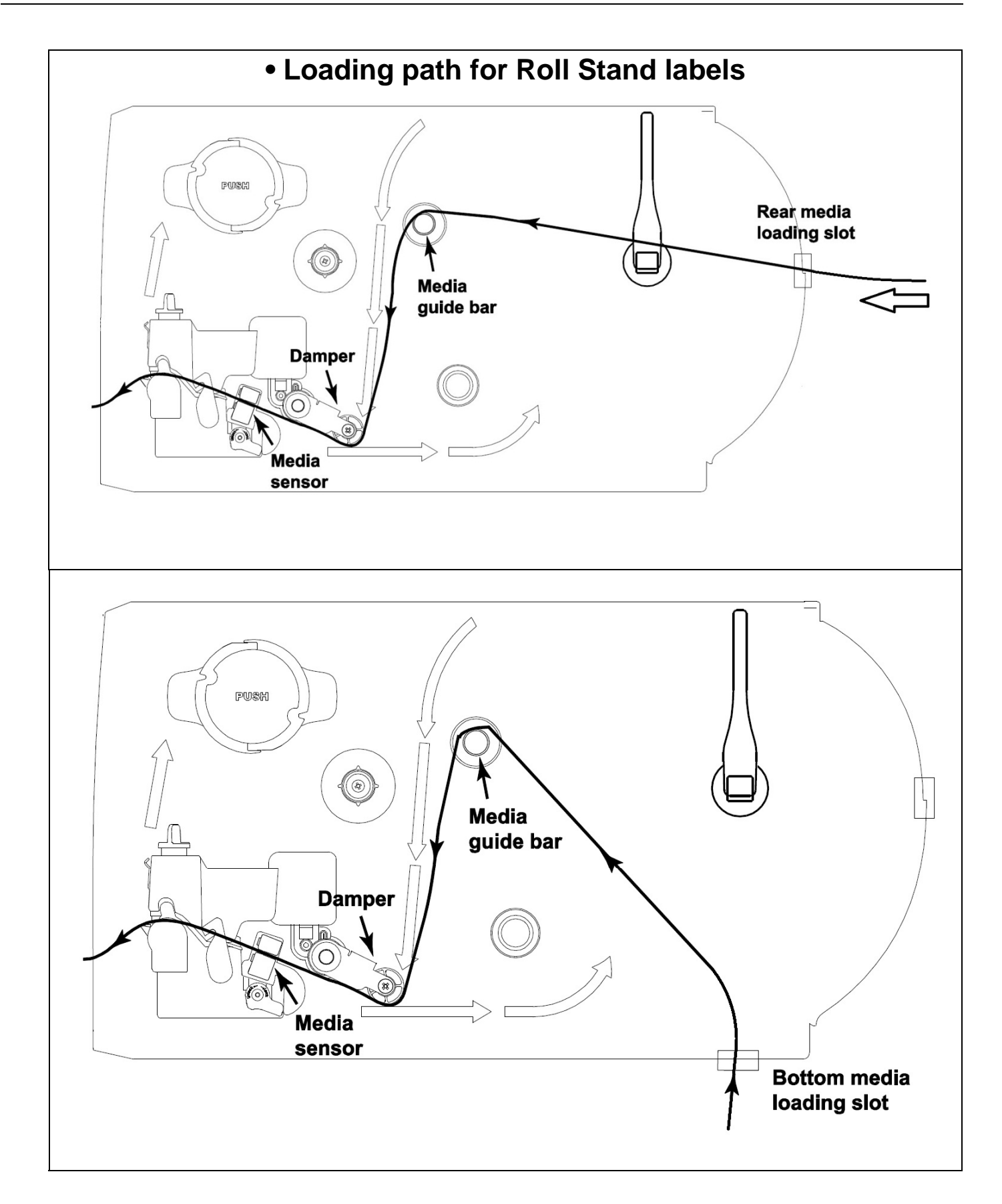

# **2.7 Adjustment Knob**

### **2.7.1 Print Head Pressure Adjustment Knob**

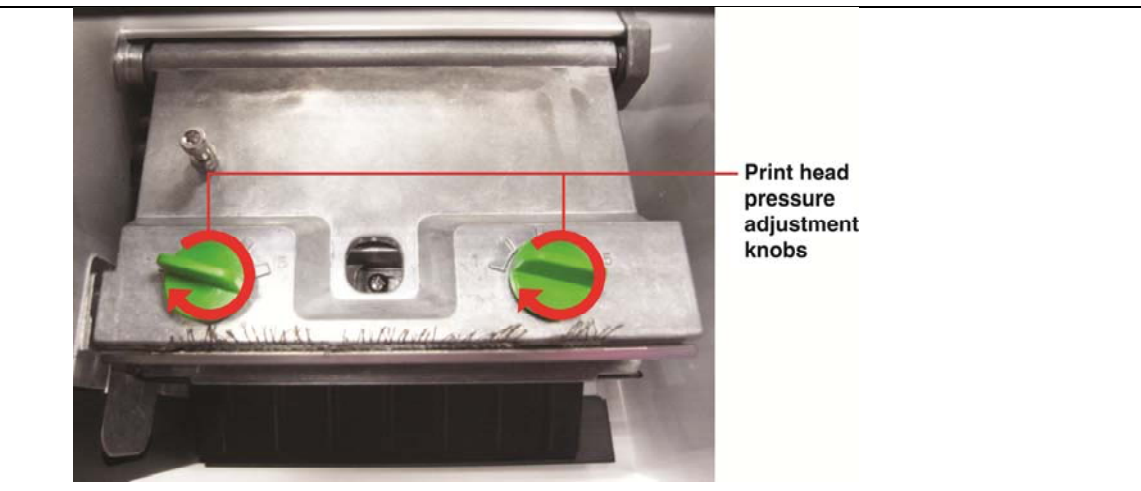

The print head pressure adjustment knob has 5 levels of adjustment. Because the printer's paper alignment is to the left side of mechanism, different media widths require different pressure to print correctly. Therefore it may require adjusting the pressure knob to get your best print quality. For example, if the label width is 4", adjust both print head pressure adjustment knobs to the same level. If the label is less than 2" wide, increase the left side print head pressure by rotating the adjustment knob clockwise and decrease the right side pressure by rotating the adjustment knob counter-clockwise to level 1.

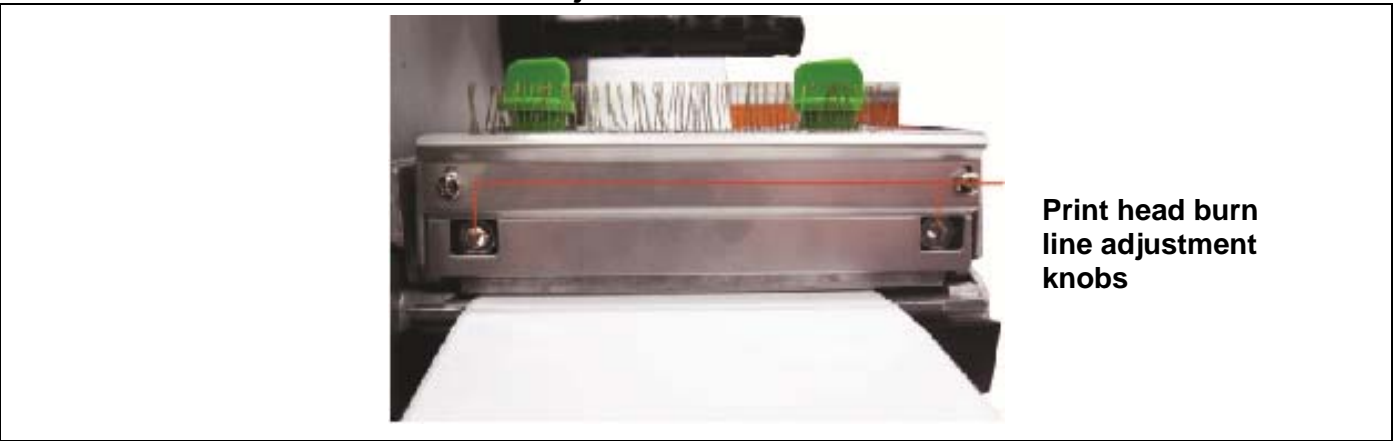

### **2.7.2 Print Head Burn Line Adjustment Knob**

The print head burn line adjustment knobs are used to fine tune the print quality for different thickness of media. Turning the knobs adjusts the print head's burn line forward or backward as it relates to the platen roller.

*Caution: Incorrectly adjusting these knobs can lead to poor print quality and may cause damage to the printer. Proceed with caution.*

The print head burn line default is set for general purpose printing media.

Poor print quality when using thicker media may be due to the print head burn line not being at the optimized position. To improve the print quality, increase the head pressure or adjust the knobs counter-clockwise to move print head burn line toward the paper out direction then print again. Continue to adjust the burn line position and test print as necessary until the printout image is clear.

# **2.8 Using the Keyboard with PS/2 Interface**

- 1. Turn off the power of printer.
- 2. Plug the keyboard with PS/2 interface cable into PS/2 connector on the rear of the printer.
- 3. Turn on the printer.
- 4. After pressing the **F1** key of the keyboard, the LCD of printer will display as following.

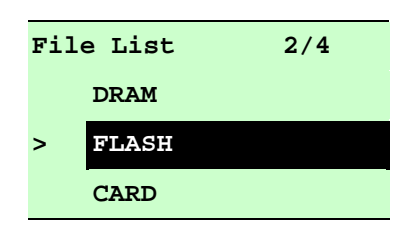

- 5. Use up  $\vert \uparrow \vert$  or down  $\vert \downarrow \vert$  key of the keyboard to move ">" cursor and to select either DRAM, FLASH or CARD that you previously saved file in and press **Enter** key of the keyboard to list files.
- 6. Select the file and press **Enter** key to execute the .BAS file.

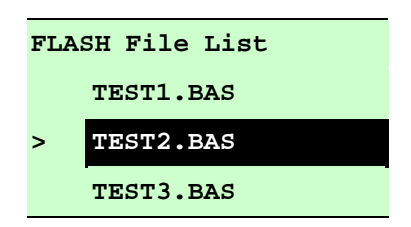

7. Then, you can type the words or the number of the copy from keyboard by your .BAS file program.

Press **F1** key of the keyboard to start this function.

Press up  $\uparrow$  or down  $\downarrow$  key of the keyboard to move cursor of printer LCD display to select the option.

Press **Esc** key of the keyboard to return the previous menu.

Press **Enter** key of the keyboard to enter/execute cursor located option.

Press **Ctrl** + C keys of the keyboard to restart the printer and back to "Ready" state.

# **3. Menu Function**

# **Main Menu Overview**

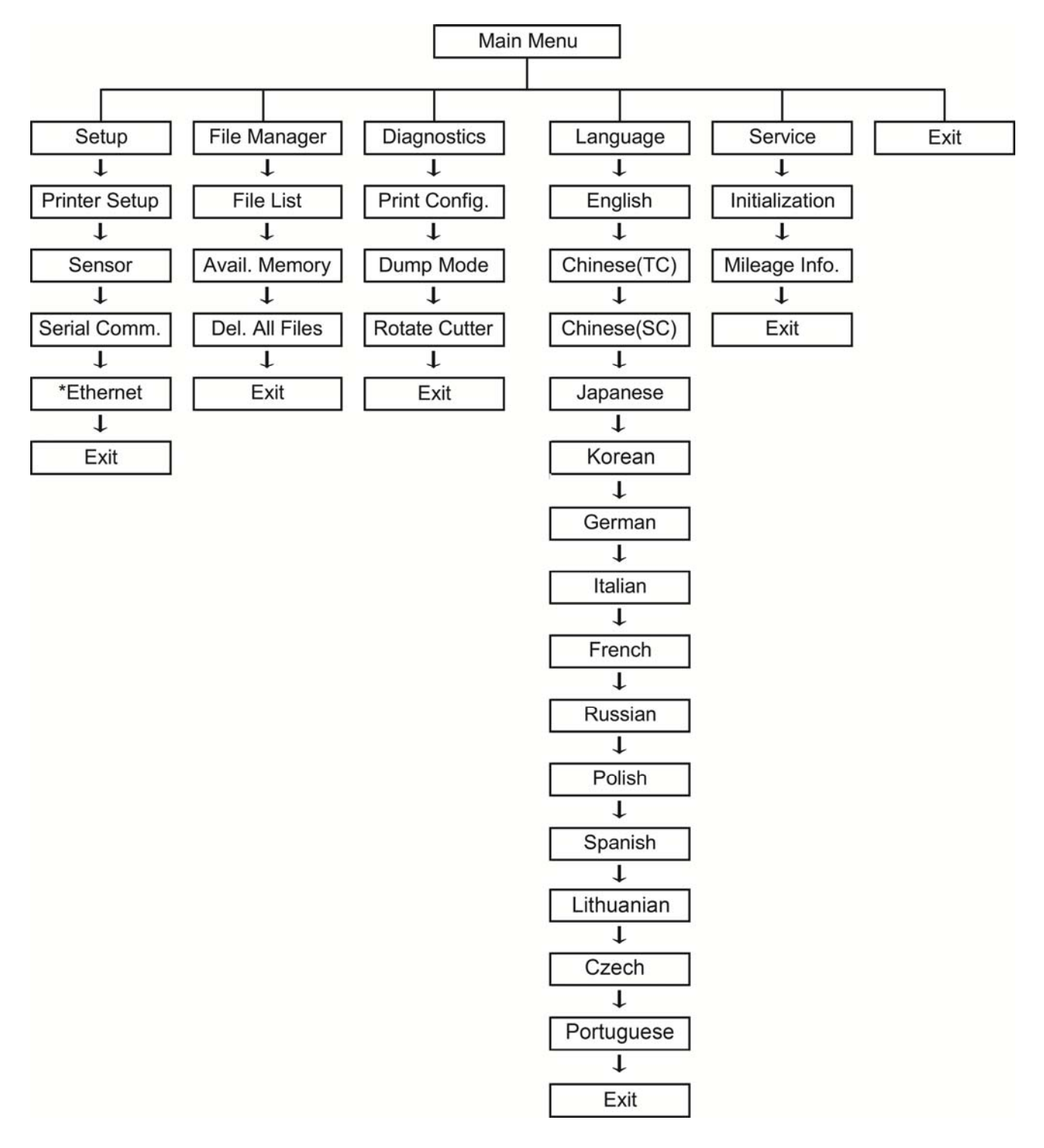

#### $3.1$ **Setup Menu Overview**

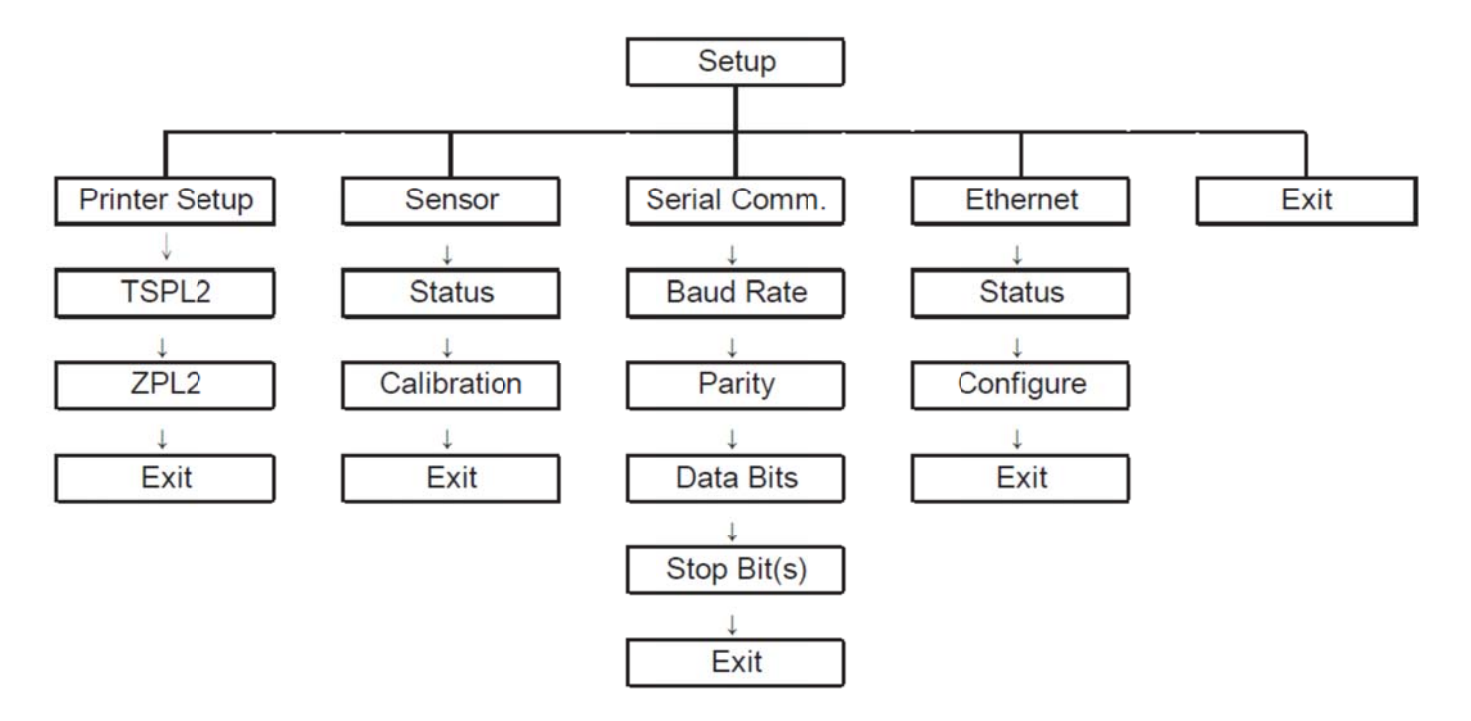

# 3.1.1 Printer Setup (TSPL2)

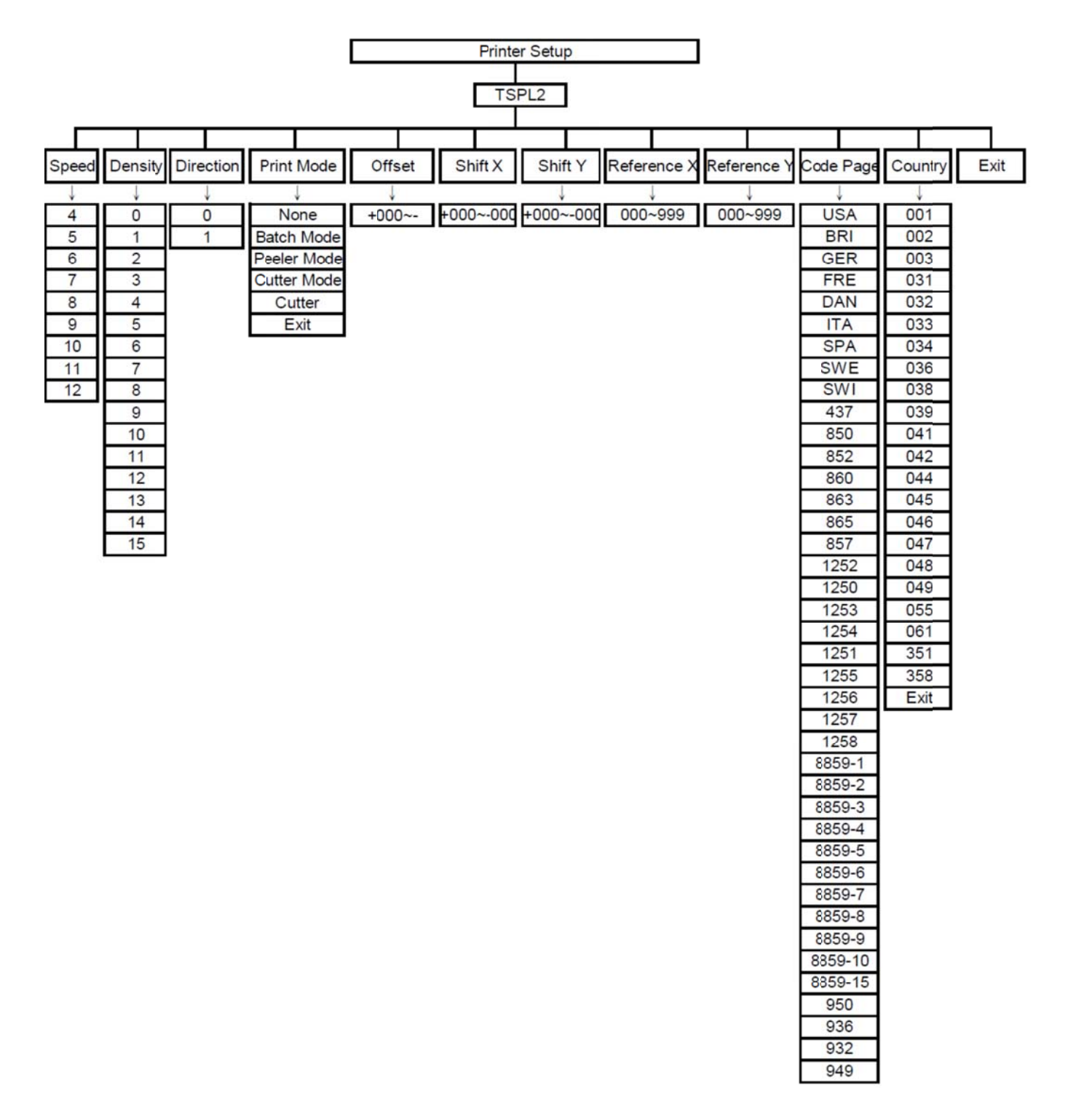

### **3.1.1-1 Speed:**

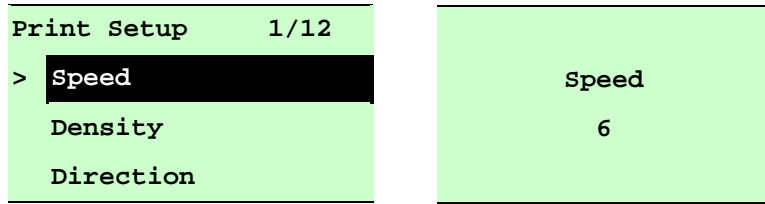

Use this option to setup print speed. The increment/decrement is 1 ips. Press UP  $\odot$ key to raise the print speed, and press  $\overline{D}OWN \odot$  key to decrease print speed. Press **SELECT** key to set it into printer. Press  $\equiv$  **MENU** key to cancel the setting and return to the previous menu.

### *Note: If printing from enclosed software/driver, the software/driver will send out the SPEED command, which will overwrite the setting set from the front panel.*

#### **3.1.1-2 Density:**

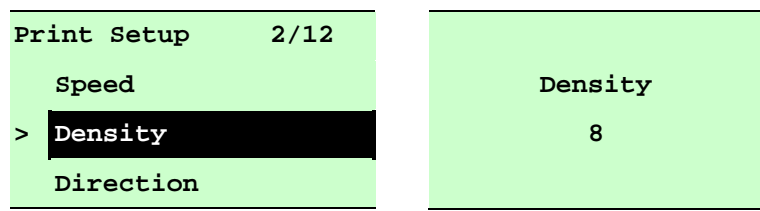

Use this option to setup printing darkness. The available setting is from 0 to 15, and the step is 1. Printer default density is 8.You may need to adjust your density based on selected media. Press UP  $\odot$  and DOWN  $\odot$  to increase/decrease the printing darkness. Press **SELECT** key to enable the setting. Press  $\equiv$  **MENU** key to cancel the setting and return to the previous menu.

### *Note: If printing from enclosed software/driver, the software/driver will send out the DENSITY command, which will overwrite the setting set from the front panel.*

#### **3.1.1-3 Direction:**

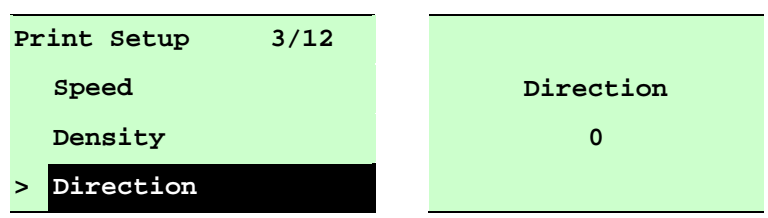

The direction setting value is either 1 or 0. Use this option to setup the printout direction. Printer default printout direction is DIRECTION 0.

Press UP  $\odot$  key to set the direction as 1, and DOWN  $\odot$  to set it as 0, and SELECT key to enable the setting. Press  $\equiv$  MENU key to cancel the setting and return to the previous menu.

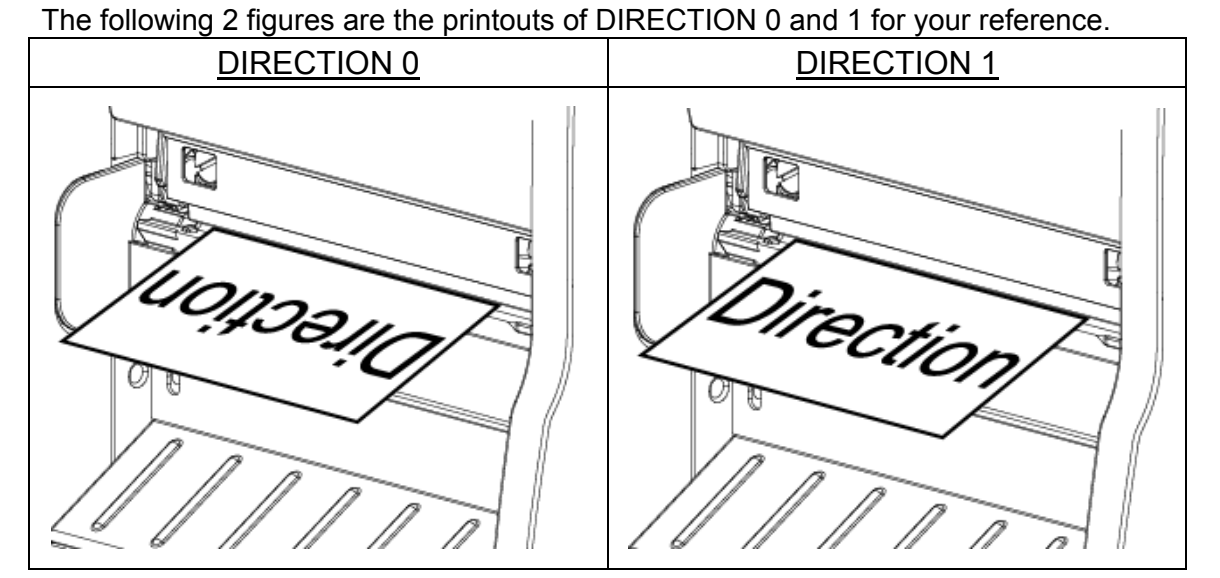

*Note: If printing from enclosed software/driver, the software/driver will send out the command, which will overwrite the setting set from the front panel.*

### **3.1.1-4 Print Mode: (None/Batch Mode/Peeler Mode/Cutter Mode/Cutter Batch)**

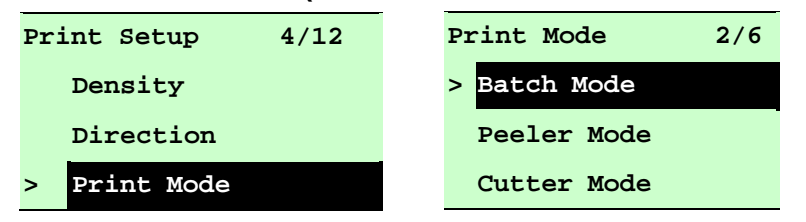

This option is used to set the print mode. Printer default setting is Batch Mode. When entering this list, the print mode on the right side of " **>**" icon is the current printer setting. Press UP  $\odot$  and DOWN  $\odot$  to select the different print mode and press SELECT button to enable the setting. Press  $\equiv$  MENU key to cancel the setting and return to the previous menu.

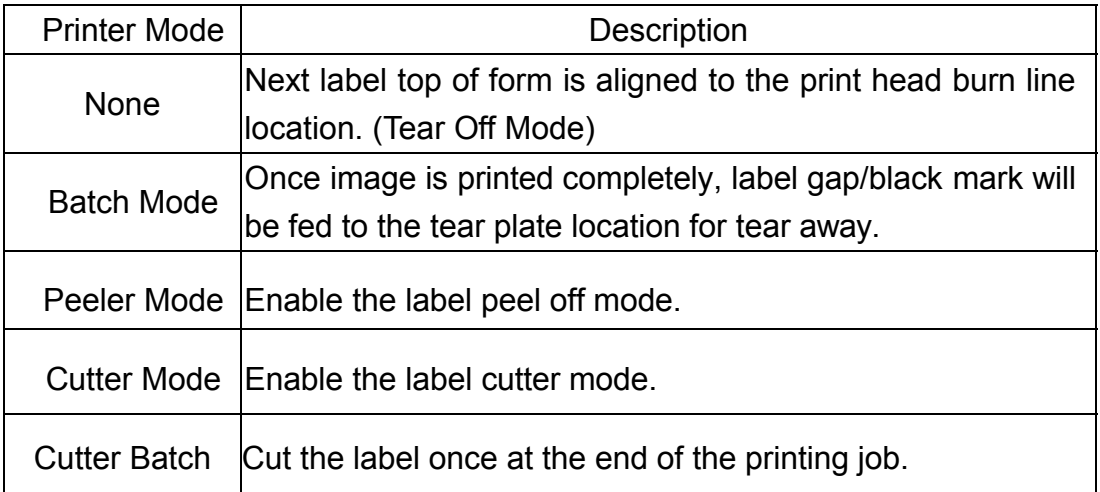

*Note: If printing from enclosed software/driver, the software/driver will send out the command, which will overwrite the setting set from the front panel.*

### **3.1.1-5 Offset:**

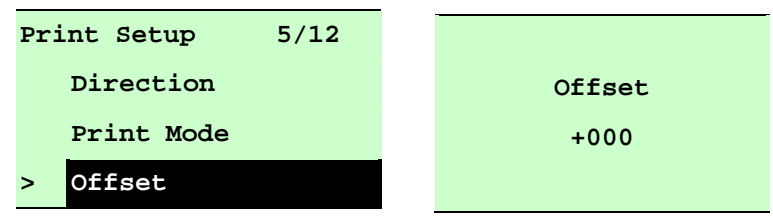

This option is used to fine tune media stop location. Press the  $\overline{DOWN} \odot$  button to move the cursor from left digit to right digit, and press the  $UP \odot$  button to set the value from "+" to "-" or "0" to "9". Press the **SELECT** button to set the value into printer. Press  $\equiv \text{MEMU}$  key to cancel the setting and return to the previous menu. The default value is +000.

#### *Note: If printing from enclosed software/driver, the software/driver will send out the OFFSET command, which will overwrite the setting set from the front panel.*

#### **3.1.1-6 Shift X & Shift Y:**

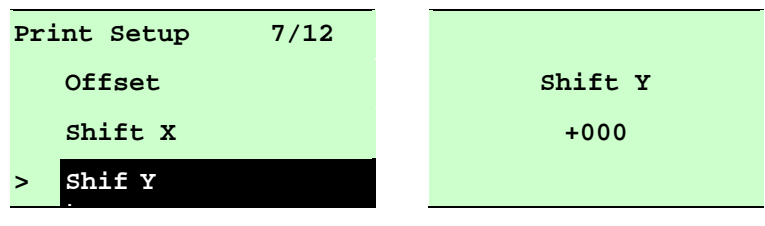

This option is used to fine tune print position. Press the  $\overline{DOWN} \odot$  button to move the cursor from left digit to right digit, and press the  $UP \odot$  button to set the value from "+" to "-" or "0" to "9". Press the **SELECT** button to set the value into printer. Press  $\equiv$  **MENU** key to cancel the setting and return to the previous menu. The default value is +000.

### *Note: If printing from enclosed software/driver, the software/driver will send out the SHIFT command, which will overwrite the setting set from the front panel.*

### **3.1.1-7 Reference X & Reference Y:**

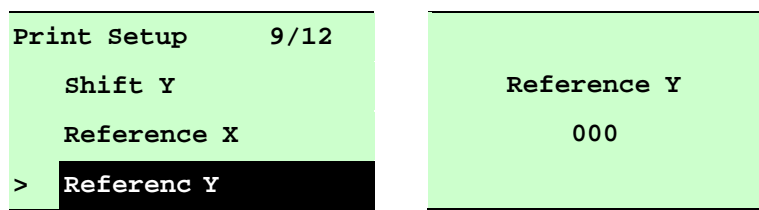

This option is used to set the origin of printer coordinate system horizontally and vertically. Press the DOWN  $\odot$  button to move the cursor from left digit to right digit, and press the  $UP \odot$  button to set the value from "0" to "9". Press the SELECT button to set the value into printer. Press  $\equiv$  MENU key to cancel the setting and return to the previous menu. The default value is 000.

*Note: If printing from enclosed software/driver, the software/driver will send out the REFERENCE command, which will overwrite the setting set from the front panel.*

### **3.1.1-8 Code Page:**

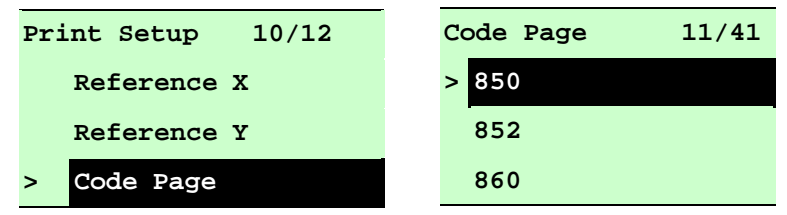

Use this option to set the code page of international character set. When entering this list, the code page on the right side of " **>**" icon is the current printer setting. Press the UP  $\odot$  and DOWN  $\odot$  to select the code page, and press the SELECT button to enable the setting. Press  $\equiv$  MENU key to cancel the setting and return to the previous menu.

#### *Note: If printing from enclosed software/driver, the software/driver will send out the command, which will overwrite the setting set from the front*

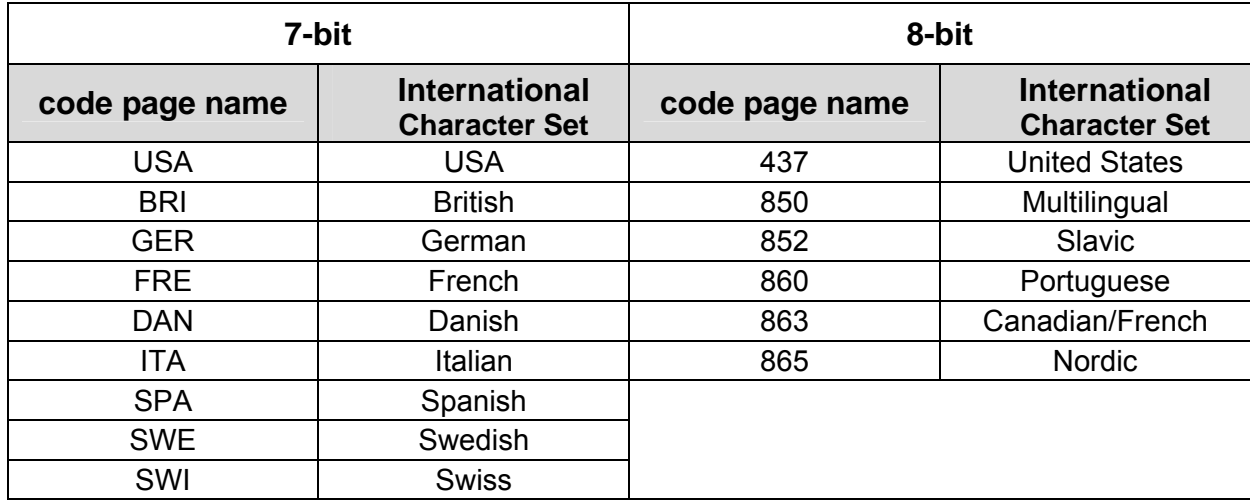

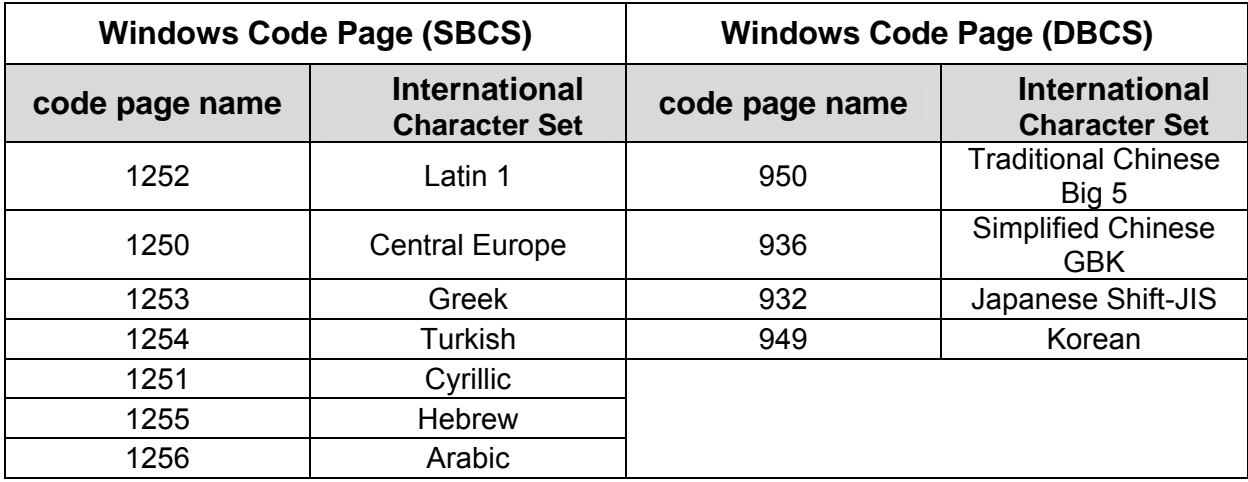

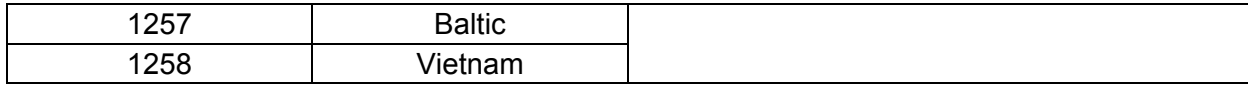

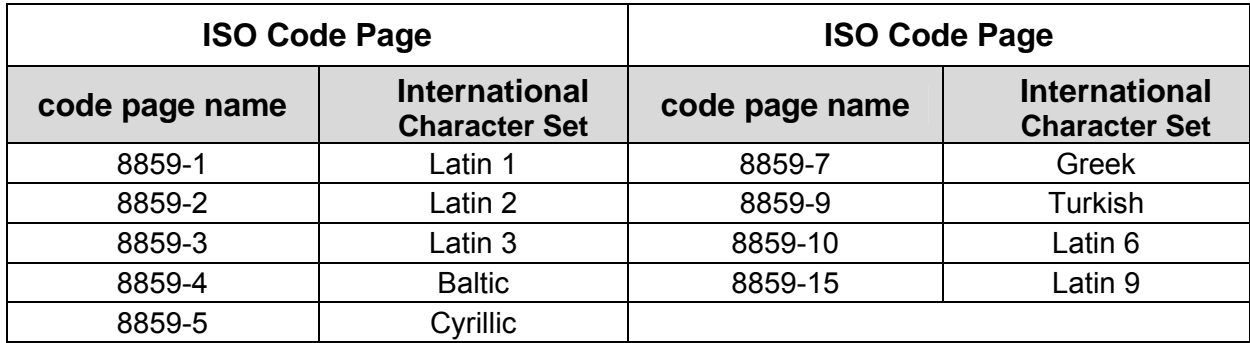

## **3.1.1-9 Country:**

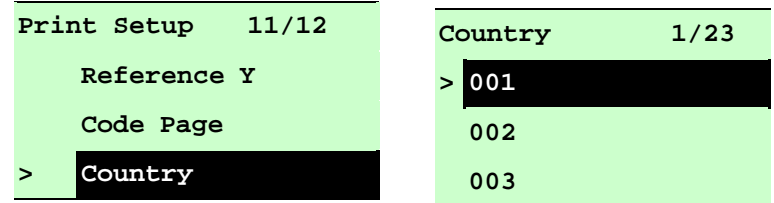

Use this option to set the country code for the LCD display. Press the UP  $\odot$  and DOWN  $\odot$  to select the country code, and press the SELECT button to set the value into printer. When entering this list, the country code on the right side of " **>**" icon is the current printer setting.. Press  $\equiv$  MENU key to cancel the setting and return to the previous menu.

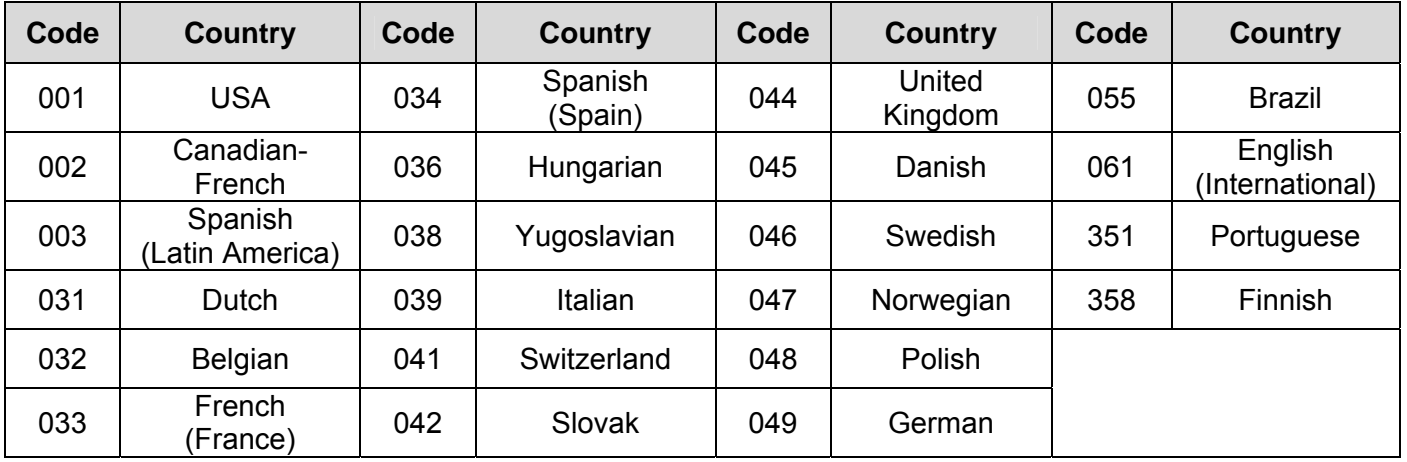

# 3.1.2 Printer Setup (ZPL2)

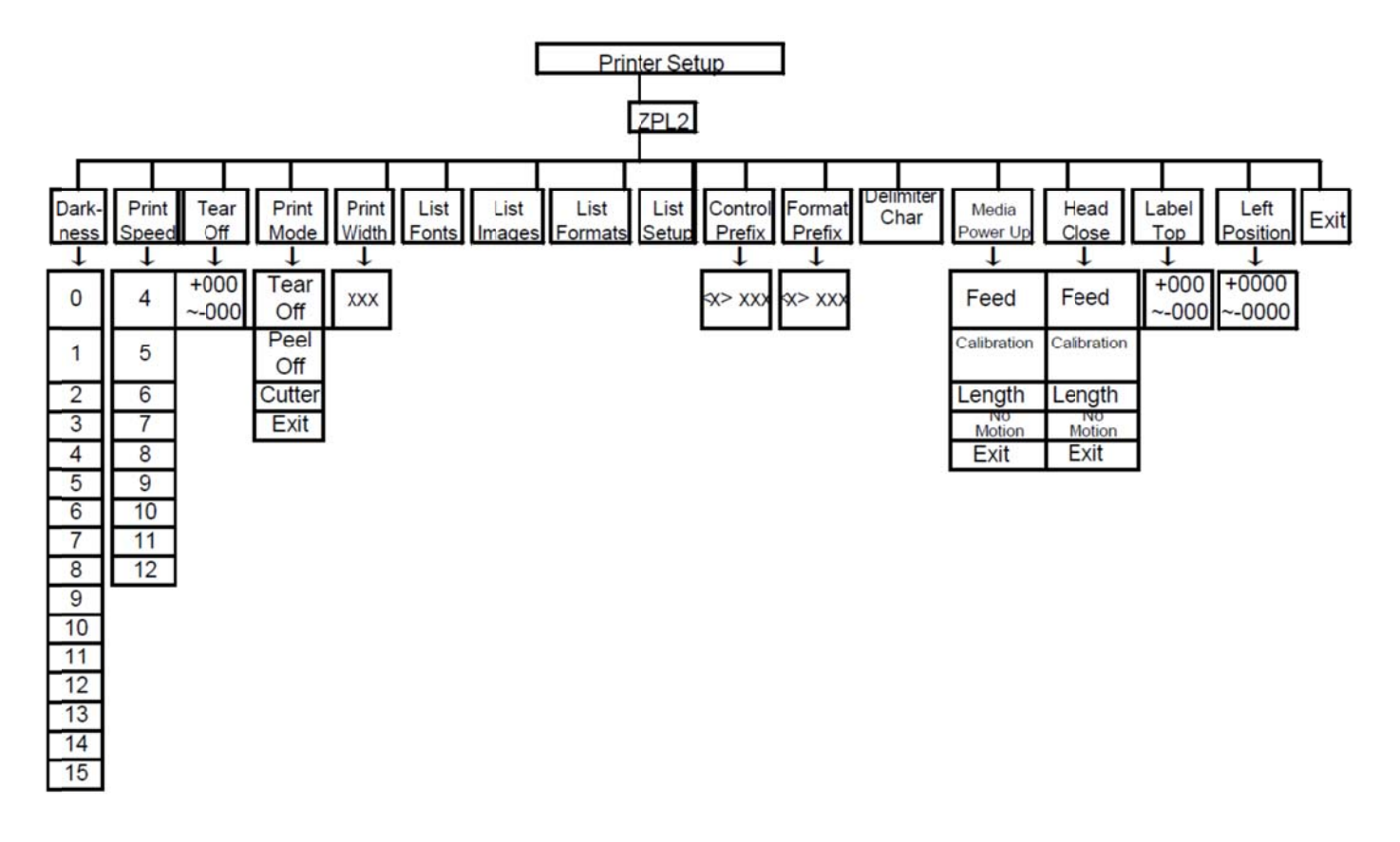

### 3.1.2-1 Darkness:

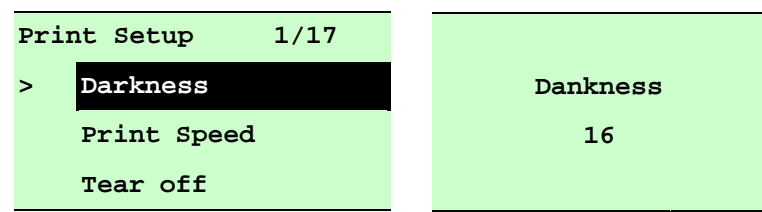

Use this option to setup printing darkness. The available setting is from 0 to 30, and the step is 1. Printer default density is 16. You may need to adjust your density based on selected media. Press UP  $\odot$  and DOWN  $\odot$  to increase/decrease the printing darkness. Press SELECT key to enable the setting. Press  $\equiv$  MENU key to cancel the setting and return to the previous menu.

### Note: If printing from enclosed software/driver, the software/driver will send out the command, which will overwrite the setting set from the front panel.
### **3.1.2-2 Print Speed:**

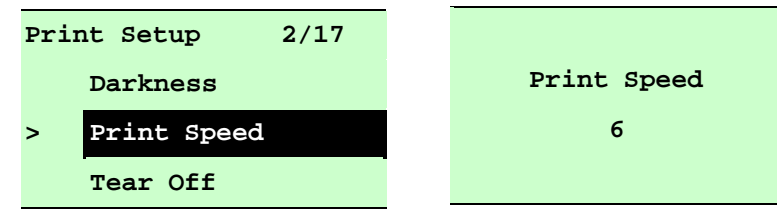

Use this option to setup print speed. The each increment/decrement is 1 ips. Press **UP**  $\odot$  key to raise the print speed, and press **DOWN** $\odot$  key to decrease print speed. Press SELECT key to set it into printer. Press  $\equiv$  MENU key to cancel the setting and return to the previous menu.

### *Note: If printing from enclosed software/driver, the software/driver will send out the command, which will overwrite the setting set from the front panel.*

### **3.1.2-3 Tear Off:**

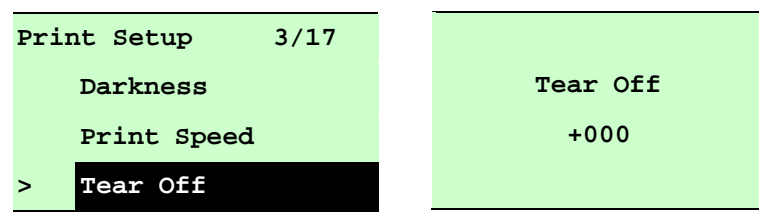

This option is used to fine tune media stop location. Press the  $\text{DOWN} \odot$  button to move the cursor from left digit to right digit, and press the  $UP \odot$  button to set the value from "+" to "-" or "0" to "9". Press the **SELECT** button to set the value into printer. Press  $\equiv$  MENU key to cancel the setting and return to the previous menu. The default value is +000.

### *Note: If printing from enclosed software/driver, the software/driver will send out the command, which will overwrite the setting set from the front panel.*

### **3.1.2-4 Print Mode: (Tear Off / Peel Off / Cutter)**

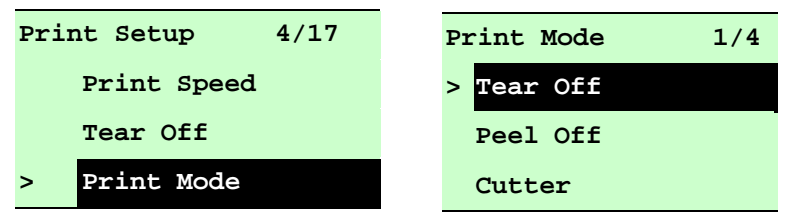

This option is used to set the print mode. Printer default setting is Tear Off. When enter this list, the print mode in the right side of " >" icon is the printer current setting. Press UP  $\odot$ and DOWN  $\odot$  to select the different print mode and press SELECT button to enable the setting. Press  $\equiv \equiv$  MENU key to cancel the setting and return to the previous menu.

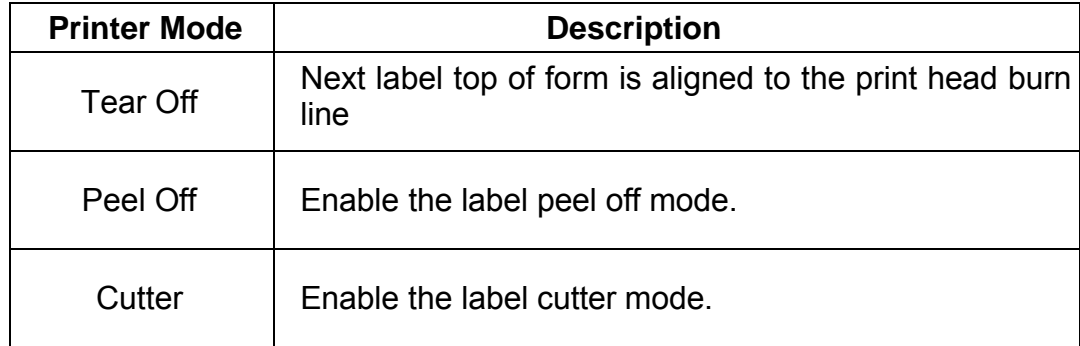

### *Note: If printing from enclosed software/driver, the software/driver will send out the command, which will overwrite the setting set from the front panel.*

### **3.1.2-5 Print Width:**

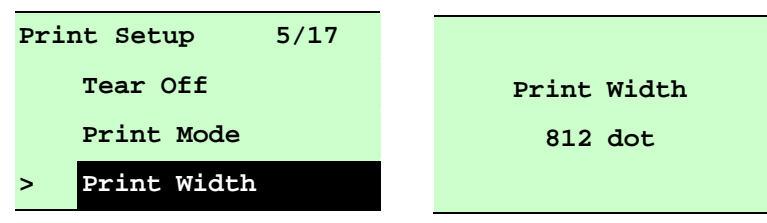

This option is used to set print width. Press the  $\overline{DOWN} \otimes D$  button to move the cursor from left digit to right digit, and press the  $UP \odot$  button to set the value from "0" to "9" or "dot" to "mm". Press the **SELECT** button to set the value into printer. Press  $\equiv$  **MENU** key to cancel the setting and return to the previous menu.

### *Note: If printing from enclosed software/driver, the software/driver will send out the command, which will overwrite the setting set from the front panel.*

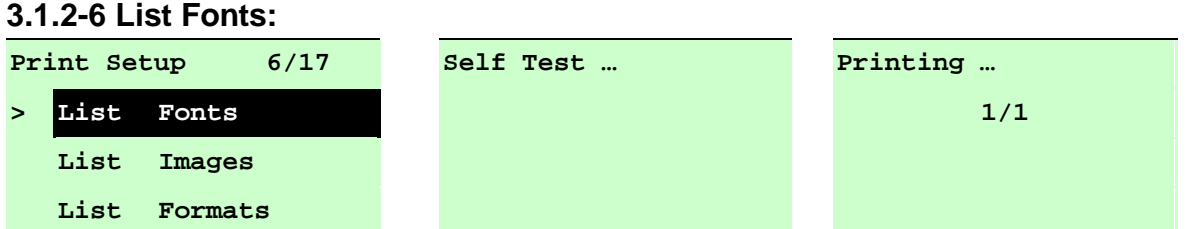

This feature is used to print current printer available fonts list to the label. The fonts are stored in the printer's DRAM, Flash or optional memory card. Press  $\mathsf{SELECT}\xspace$  button to print the list.

### **3.1.2-7 List Images:**

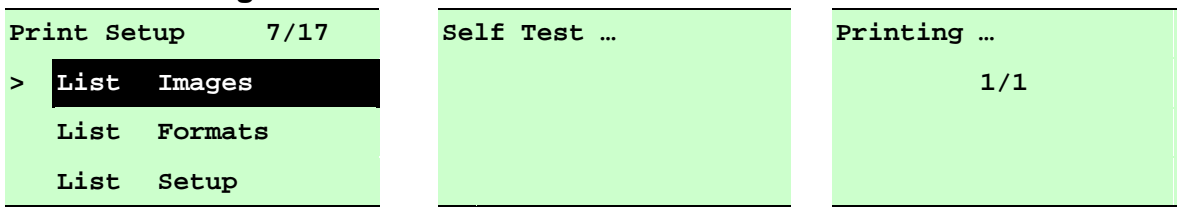

This feature is used to print current printer available images list to the label. The images are stored in the printer's DRAM, Flash or optional memory card. Press **SELECT** button to print the list.

### **3.1.2-8 List Formats:**

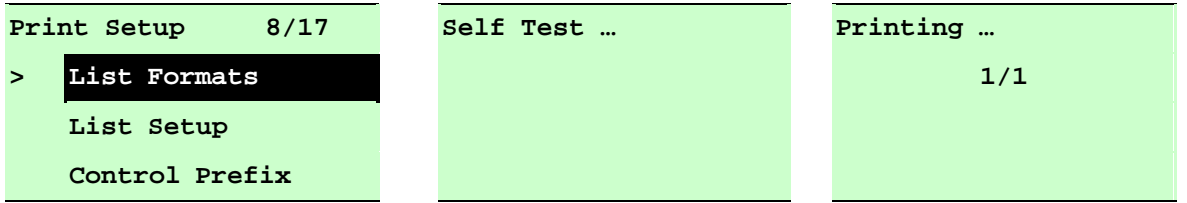

This feature is used to print current printer available formats list to the label. The formats are stored in the printer's DRAM, Flash or optional memory card. Press **SELECT** button to print the list.

### **3.1.2-9 List Setup:**

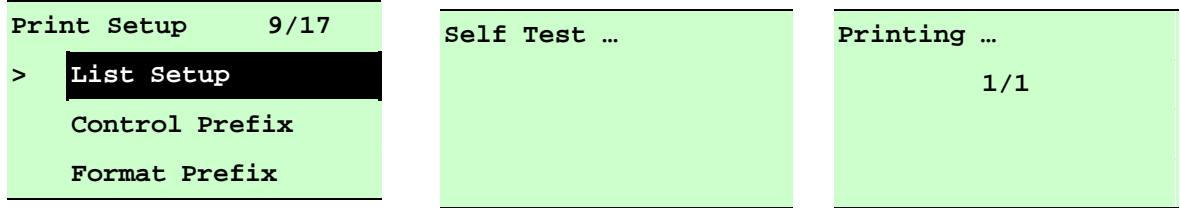

This feature is used to print current printer configuration to the label. Press SELECT button to print the list.

### **3.1.2-10 Control Prefix:**

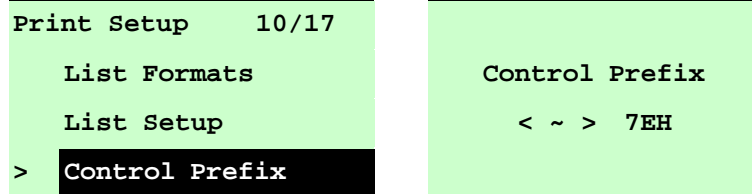

This option is used to set control prefix character. Press the  $\overline{D}$  DOWN  $\odot$  button to move the cursor from left digit to right digit, and press the  $UP \odot$  button to set the value from "0" to "9" or "A" to "F". Press the **SELECT** button to set the value into printer. Press  $\equiv \text{MENU}$  key to cancel the setting and return to the previous menu.

### **3.1.2-11 Format Prefix:**

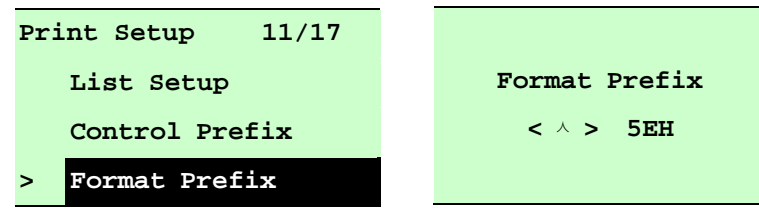

This option is used to set format prefix character. Press the **DOWN**  $\odot$  button to move the cursor from left digit to right digit, and press the  $UP \odot$  button to set the value from "0" to "9" or "A" to "F". Press the **SELECT** button to set the value into printer. Press  $\equiv \text{MENU}$  key to cancel the setting and return to the previous menu.

### **3.1.2-12 Delimiter Char:**

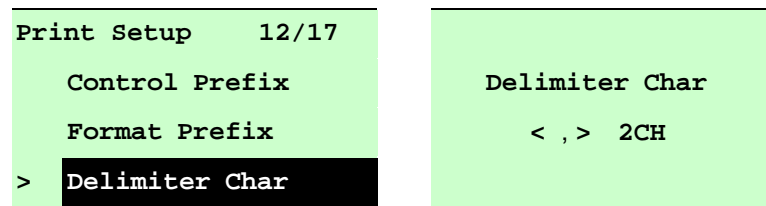

This option is used to set delimiter character. Press the  $\text{DOWN} \odot$  button to move the cursor from left digit to right digit, and press the  $UP \odot$  button to set the value from "0" to "9" or "A" to "F". Press the **SELECT** button to set the value into printer. Press  $\equiv \text{MENU}$  key to cancel the setting and return to the previous menu.

### **3.1.2-13 Media Power Up:**

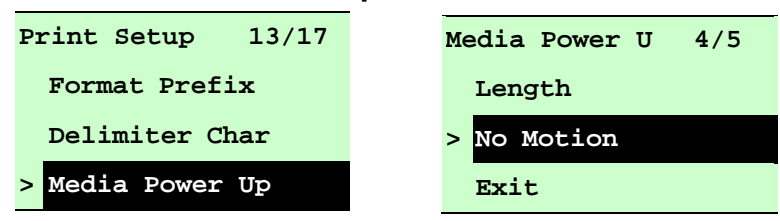

This option is used to set the action of the media when you turn on the printer. Printer default setting is No Motion. When entering this list, the mode on the right side of " **>**" icon is the current printer setting. Press UP  $\odot$  and DOWN  $\odot$  to select the different print mode and press **SELECT** button to enable the setting. Press  $\equiv$  **MENU** key to cancel the setting and return to the previous menu.

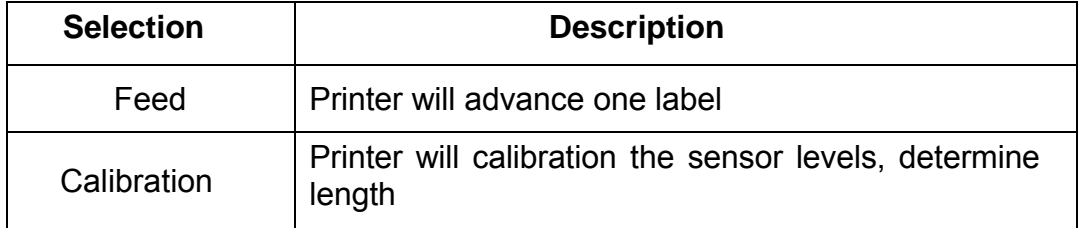

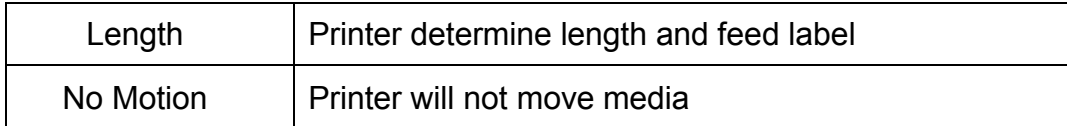

### **3.1.2-14 Head Close:**

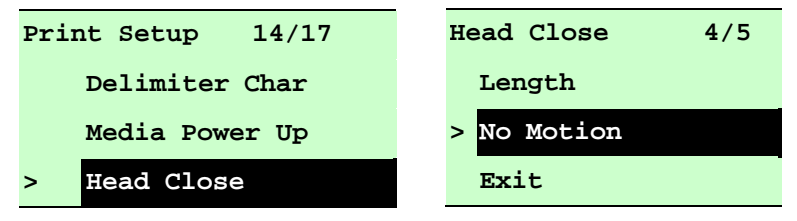

This option is used to set the action of the media when you close the printhead. Printer default setting is No Motion. When entering this list, the mode on the right side of " **>**" icon is the current printer setting. Press UP  $\odot$  and DOWN  $\odot$  to select the different print mode and press **SELECT** button to enable the setting. Press  $\equiv \text{MEM}$  key to cancel the setting and return to the previous menu.

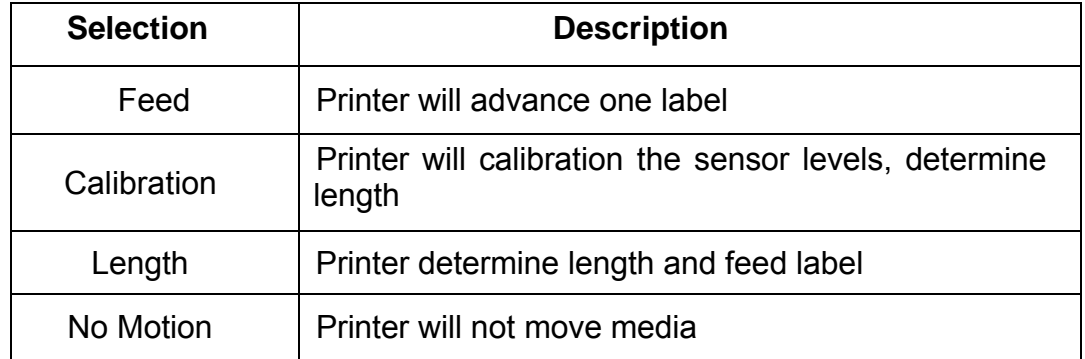

### **3.1.2-15 Label Top:**

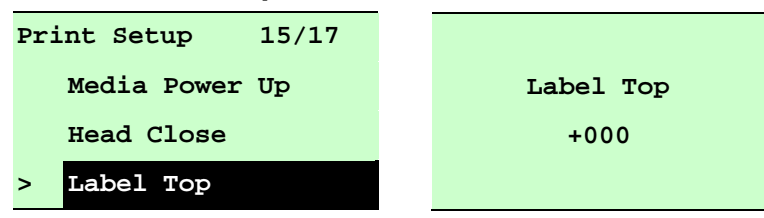

This option is used to adjust print position vertically on the label. Press the DOWN  $\odot$  button to move the cursor from left digit to right digit, and press the  $UP \odot$  button to set the value from "+" to "-" or "0" to "1/2". Press the **SELECT** button to set the value into printer. Press  $\equiv$  MENU key to cancel the setting and return to the previous menu. The default value is +000 and range is -120 to +120 dots.

### **3.1.2 2-16 Left P Position:**

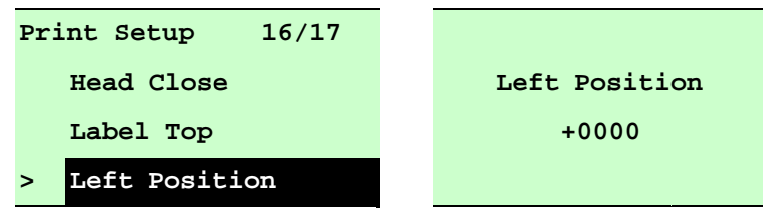

This option is used to adjust print position horizontally on the label. Press the DOWN  $\odot$  button to move the cursor from left digit to right digit, and press the  $\mathsf{UP} \cdot \Theta$  button to set the value from "+" to "-" or "0" to "9". Press the SELECT button to set the value into printer. Press +0000 and range is -9999 to +9999 dots. key to cancel the setting and return to the previous menu. The default value is

### **3.1.3 3 Sensor**

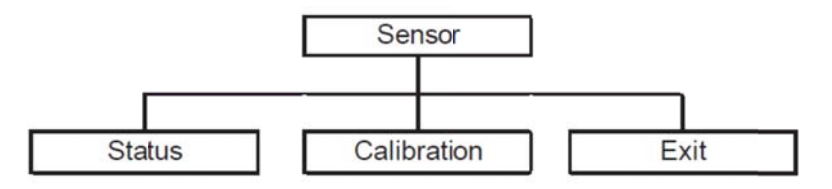

#### **3.1.3 3-1 S Status**

This function is available to check the printer's sensor status. When entering the [Status] option, you will see following message.

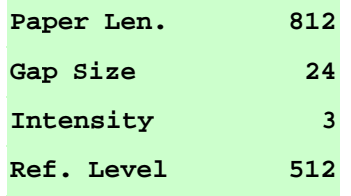

#### $3.1.3 - 2$ **Calibration**

This option is used to set the media sensor type and calibrate the selected sensor. We recommend to calibrate the sensor before printing when changing the media.

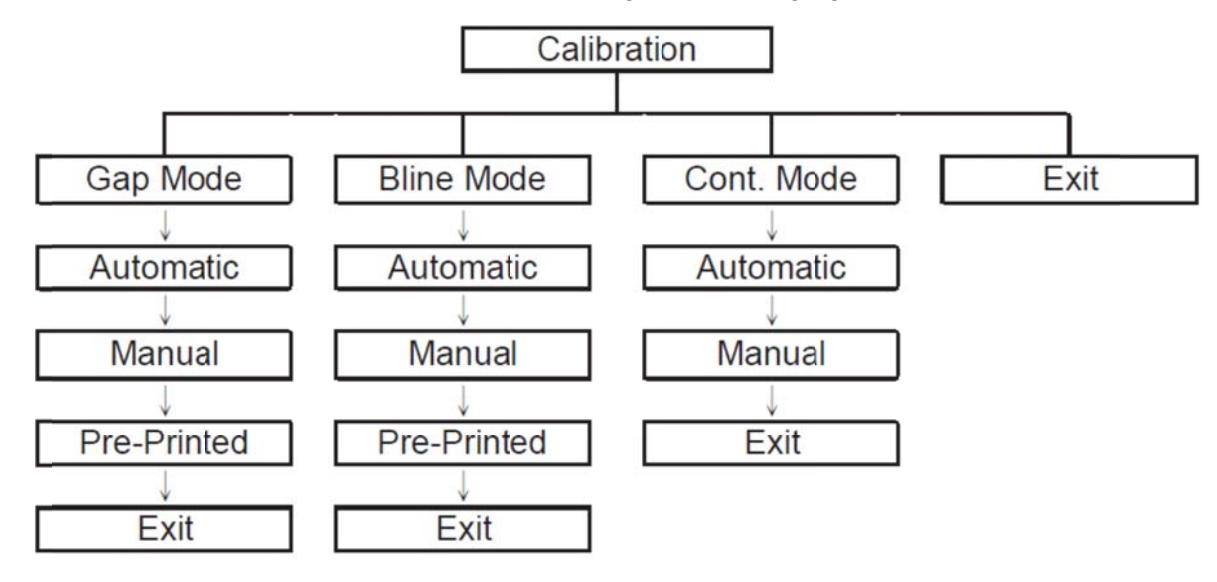

### A. Gap Mode

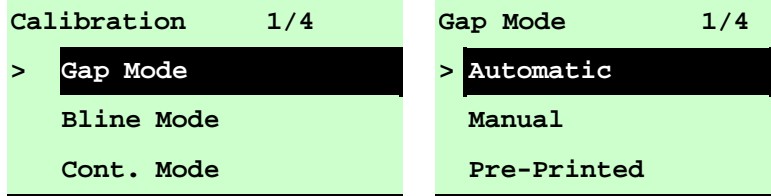

Press the UP  $\odot$  and DOWN  $\odot$  buttons to scroll the cursor to the media type and press the SELECT button to enter the sensor calibration mode.

### Note: If printing from enclosed software/driver, the software/driver will send out the GAP or BLINE command, which will overwrite the sensor type setting set from the front panel.

#### $A-1$ **Automatic**

When entering the [Automatic] option, you will see following message, and printer will feed 2 to 3 gap labels to calibrate the sensor sensitivity automatically. When calibration is completed, the LCD screen will return to the previous menu.

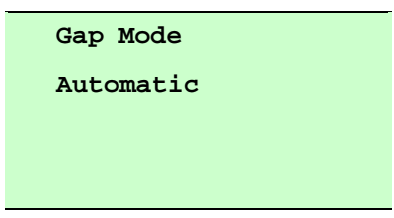

#### **A-2 Manual**

In case "Automatic" sensor calibration cannot apply to the media, please use "Manual" function to calibrate the gap sensor manually.

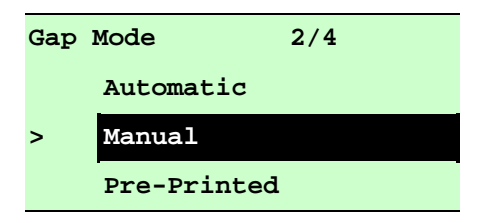

When entering [Manual] option, you will see following message. Please complete these steps:

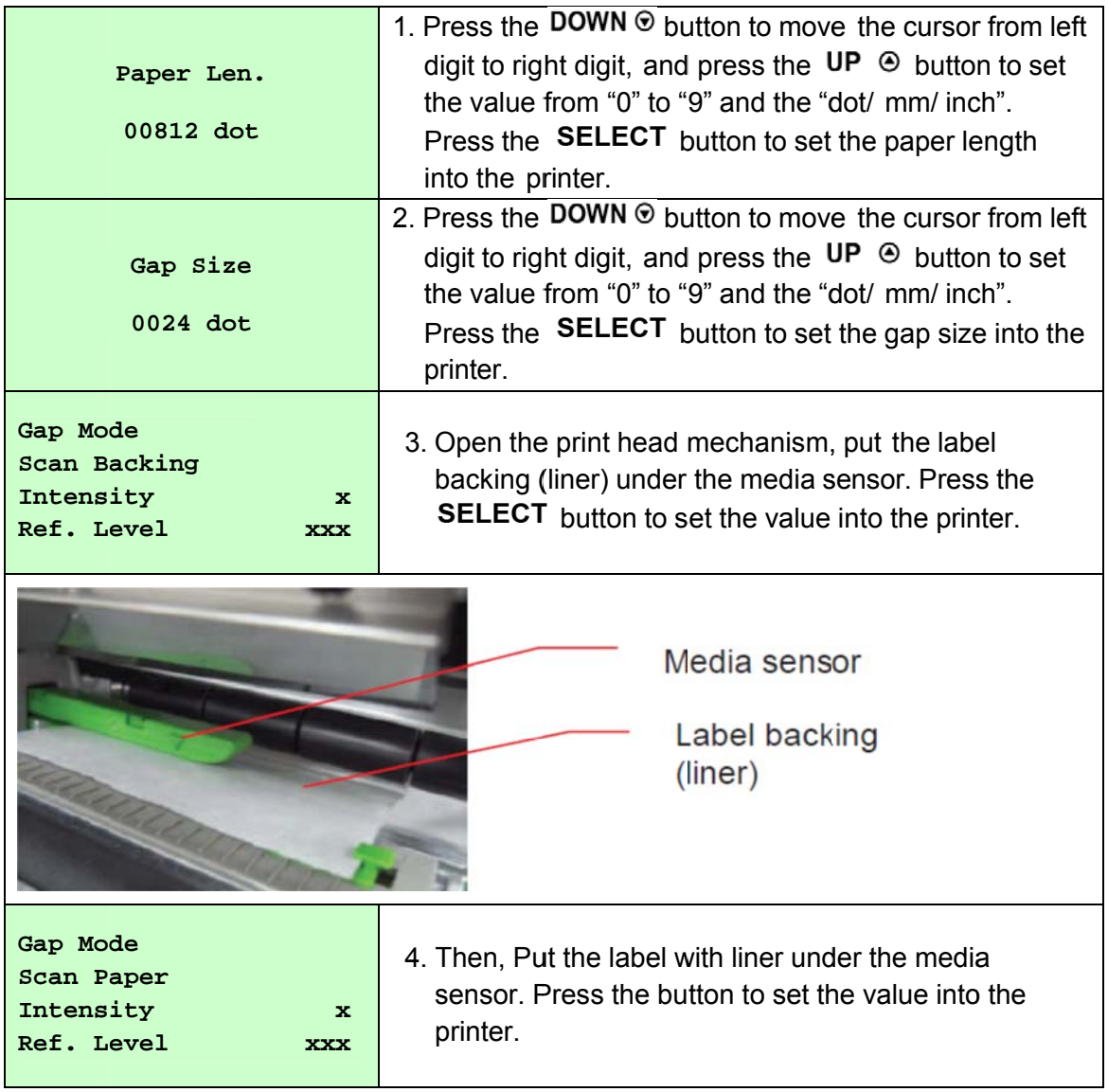

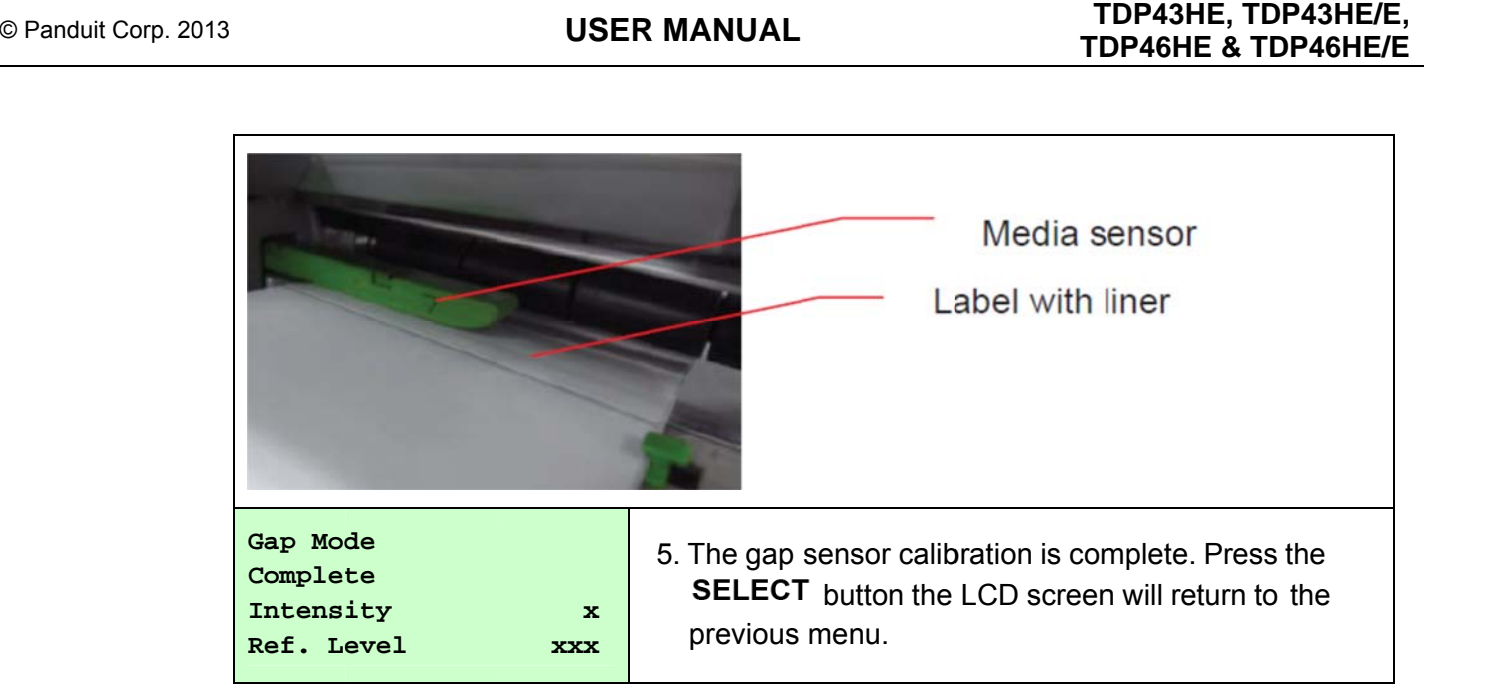

#### **A-3 Pre-Printed**

Using this function, a user can set the paper length and gap size, before auto-calibrating the sensor sensitivity. This can help to get the sensor sensitivity set, accurately.

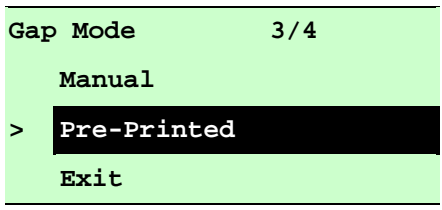

When entering [Pre-Printed] option, you will see following message. Please complete these steps :

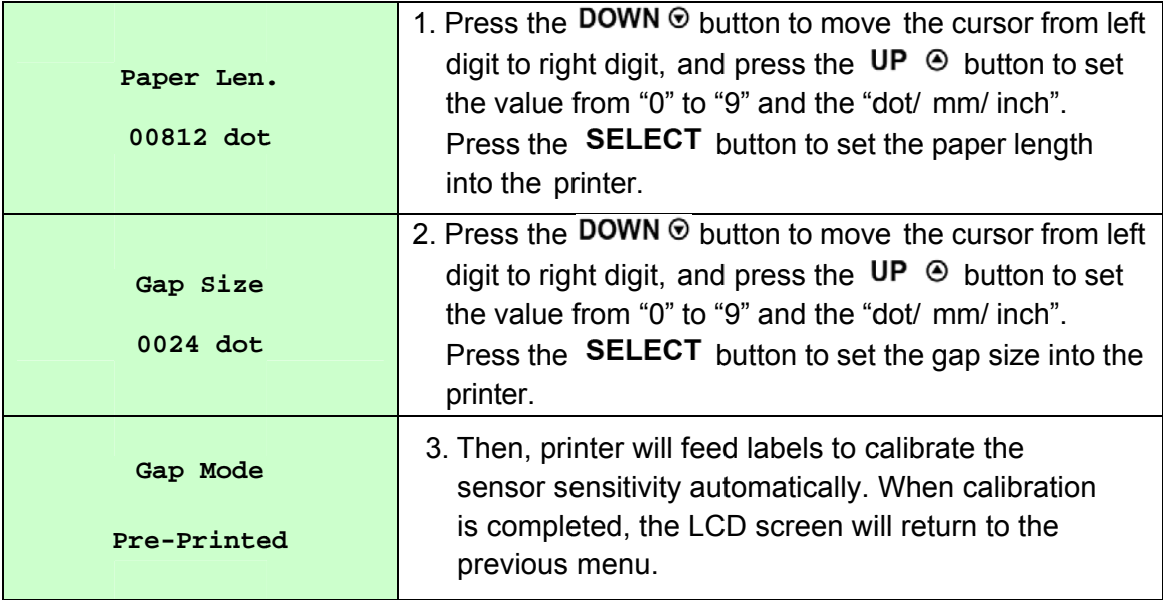

### **B. Bline (Black Line) Mode**

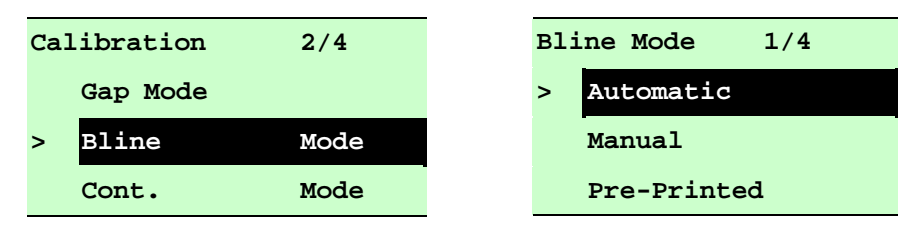

Press the UP  $\odot$  and DOWN  $\odot$  buttons to scroll the cursor to the sensor type. Press the SELECT button to enter the black-mark sensor calibration mode.

### **B-1 Automatic**

When entering the [Automatic] option, you will see following message and printer will feed the black mark label to calibrate the sensor sensitivity automatically. When calibration process is completed, the LCD screen will return to the previous menu.

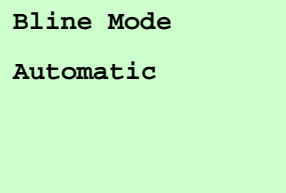

### **B-2 Manual**

In case "Automatic" sensor calibration cannot apply to the media, please use "Manual" function to calibrate the bline sensor manually.

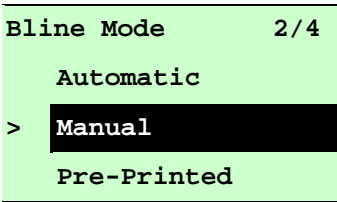

When entering [Manual] option, you will see following message. Please complete these steps :

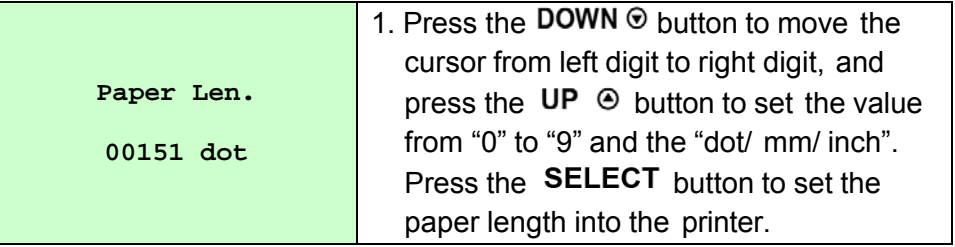

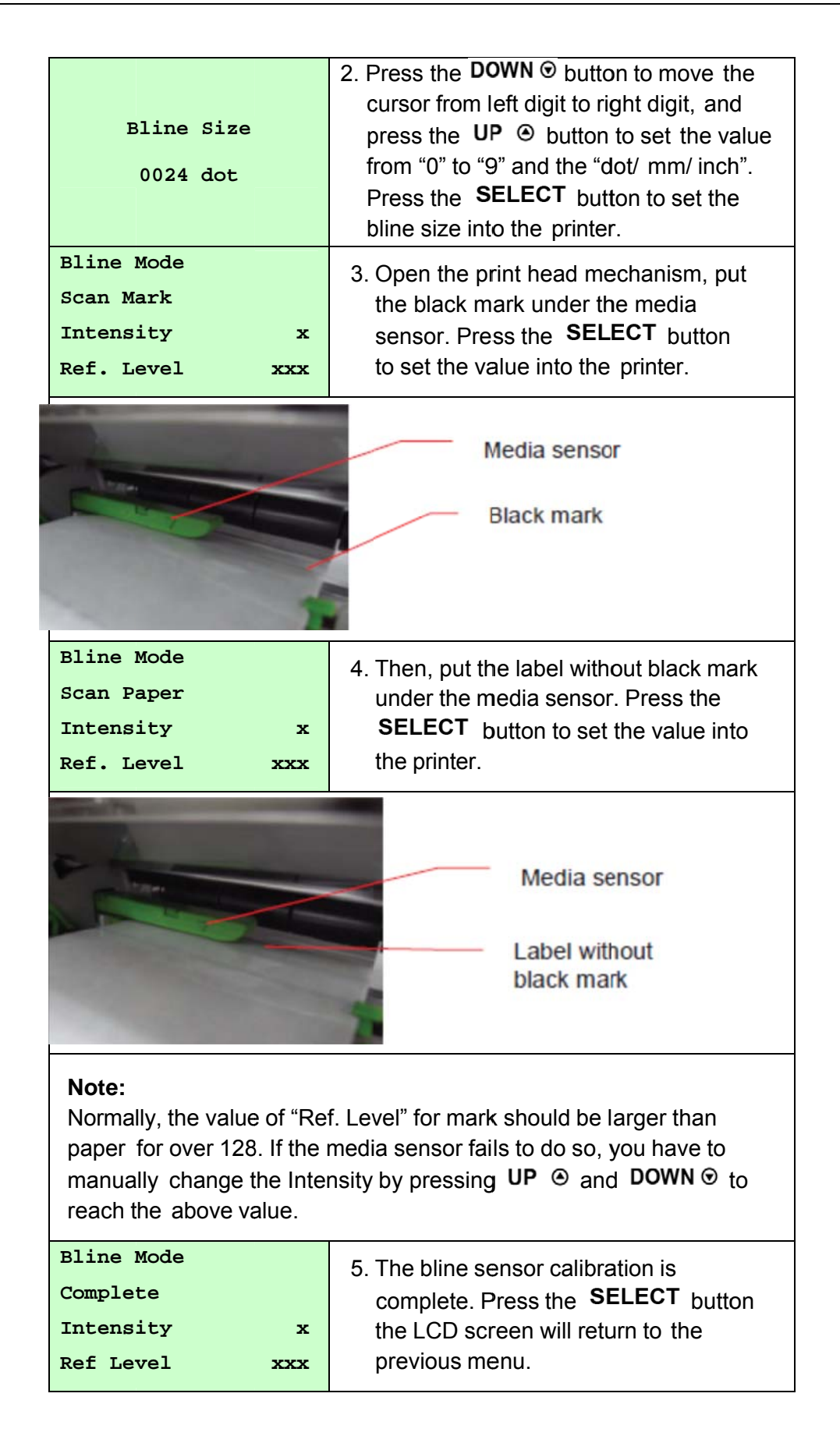

### **B-3 Pre-Printed**

This function can set the paper length and gap size before auto-calibrate the sensor sensitivity. It can to get the sensor sensitivity accurately.

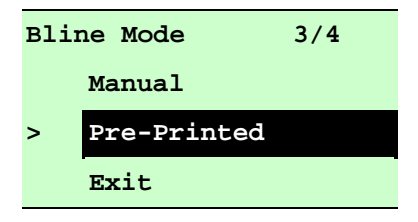

When entering [Pre-Printed] option, you will see following message. Please complete these steps :

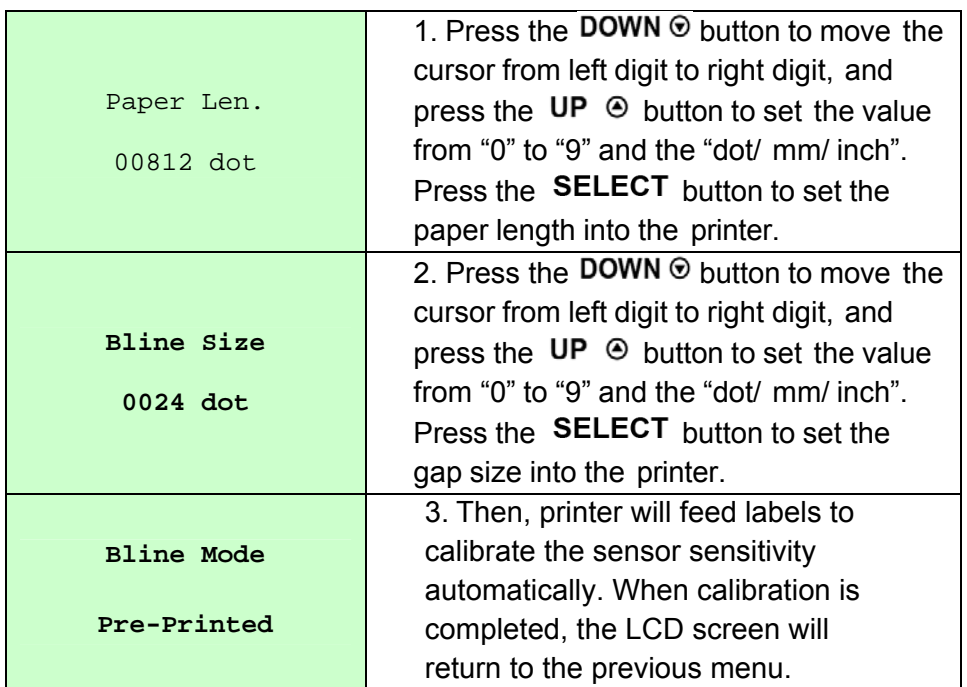

### **C. Cont. (Continuous media) Mode**

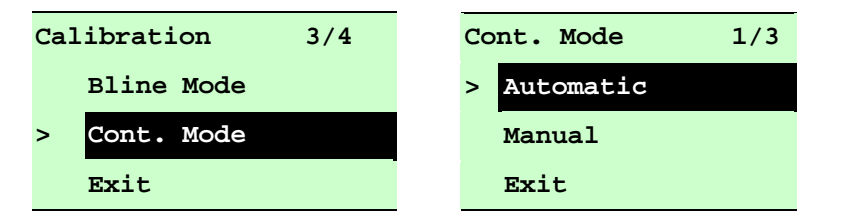

Press the UP  $\odot$  and DOWN  $\odot$  buttons to scroll the cursor to the sensor type. Press the SELECT button to enter the continuous media sensor calibration mode.

### **C-1 Automatic**

When entering the [Automatic] option, you will see following message and printer will calibrate the sensor sensitivity automatically. When calibration process is completed, the LCD screen will return to the previous menu.

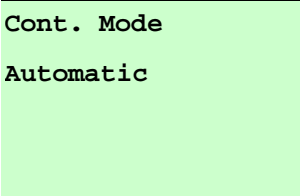

### **C-2 Manual**

In case "Automatic" sensor calibration cannot apply to the media, please use "Manual" function to calibrate the sensor manually.

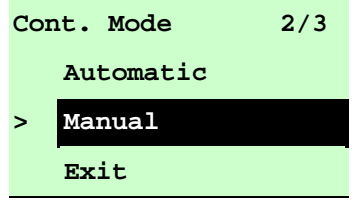

When entering [Manual] option, you will see following message. Please complete these steps :

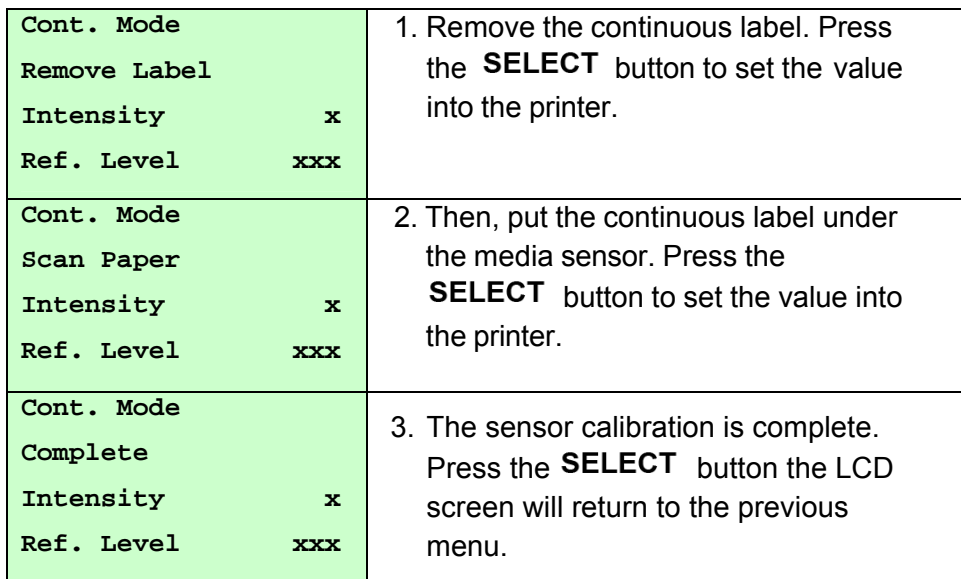

#### **3.1.4 Serial C Comm.**

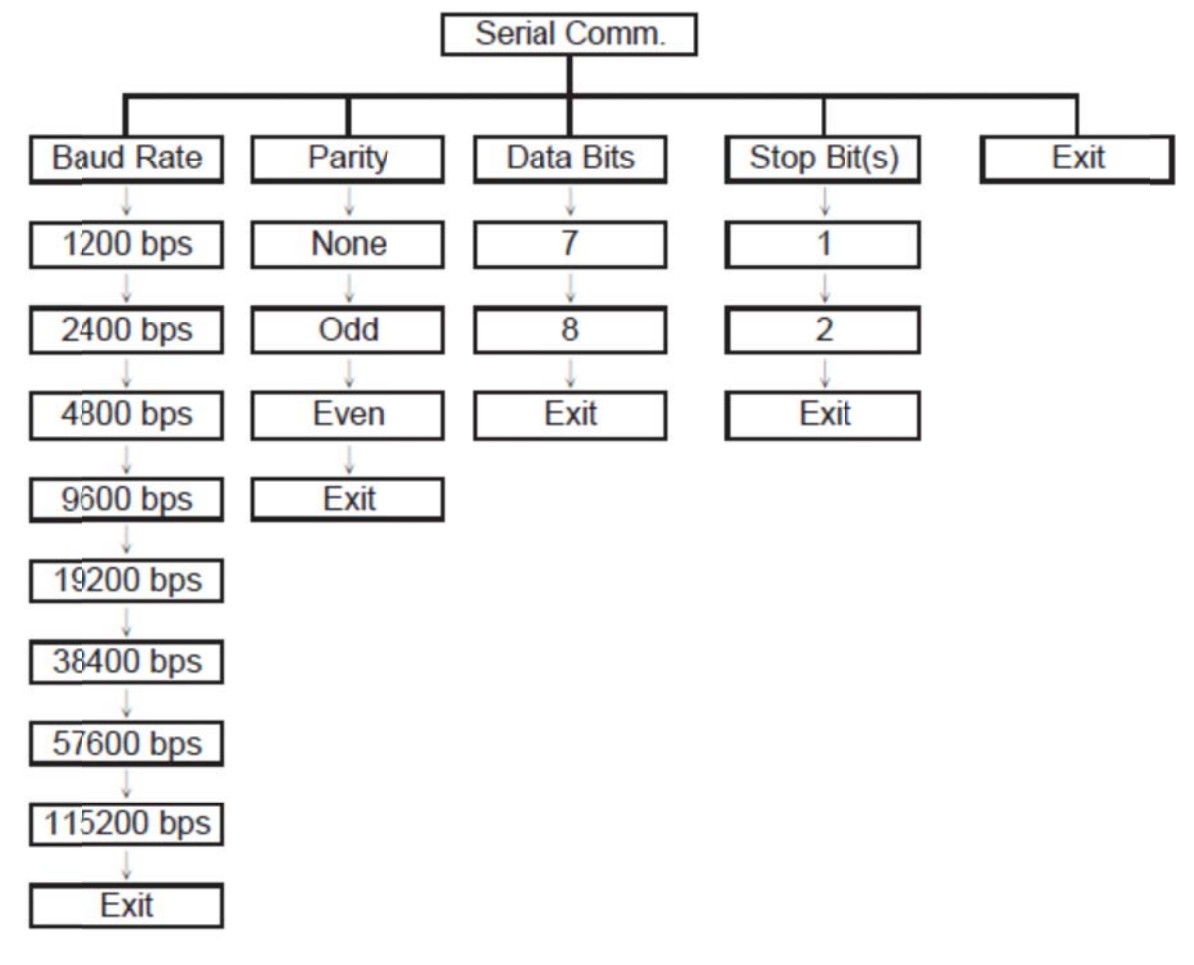

### **3.1.4. 1 Baud R ate**

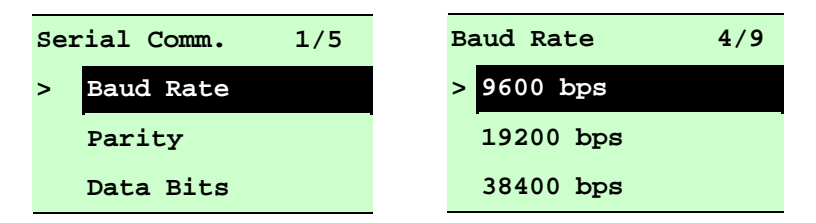

This option is used to set the RS-232 baud rate. The default setting is 9600 bps. Press set the value into printer. When you enter this list, the baud rate value in the right side of ">" icon is the current setting in the printer. Press  $\equiv \blacksquare$  MENU key to cancel the setting and return to the previous menu. and DOWN  $\odot$  buttons to select the different baud rate and press SELECT button to

### **3.1.4-2 Parity**

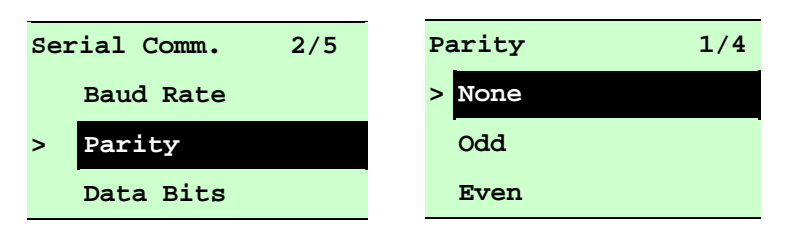

This option is used to set the RS-232 parity. The default setting is "None". Press UP  $\odot$  and **DOWN**  $\odot$  buttons to select the different parity and press **SELECT** button to set the value into printer. When you enter this list, the parity in the right side of "**>**" is the printer current setting. Press  $\equiv$  MENU key to cancel the setting and return to the previous menu.

### **3.1.4-3 Data Bits**

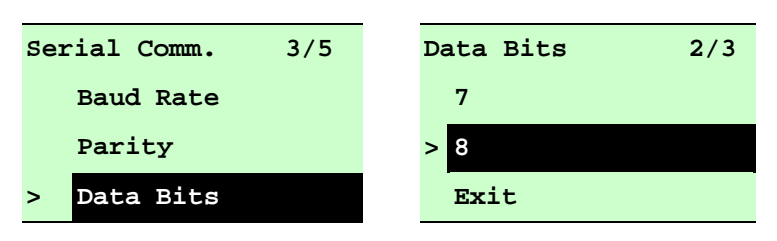

This option is used to set the RS-232 Data Bits. The default setting is "8" data bits. Press  $UP \odot$  and DOWN  $\odot$  buttons to select the different Data Bits and press SELECT button to set the value into printer. When you enter this list, the Data Bits in the right side of "**>**" icon is the printer current setting. Press  $\equiv$  MENU key to cancel the setting and return to the previous menu.

### **3.1.4-4 Stop Bit(s)**

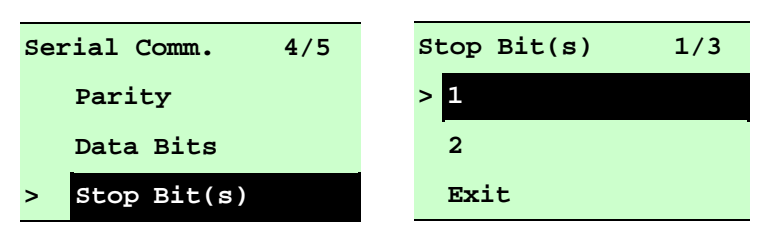

This option is used to set the RS-232 Stop Bits. The default setting is "1" stop bit. Press  $UP \odot$  and DOWN  $\odot$  buttons to select the different Stop Bits and press SELECT button to set the value into printer. When you enter this list, the option in the right side of "**>**" icon is the printer current setting. Press  $\equiv$  MENU key to cancel the setting and return to the previous menu.

### 3.1.5 Ethernet

Use this menu to configure internal Ethernet settings, check the printer's Ethernet module status, and reset the Ethernet module. Press UP  $\odot$  and DOWN  $\odot$  buttons to select the different options and press SELECT button to enter the option. Press  $\equiv$  MENU key to cancel the setting and return to the previous menu.

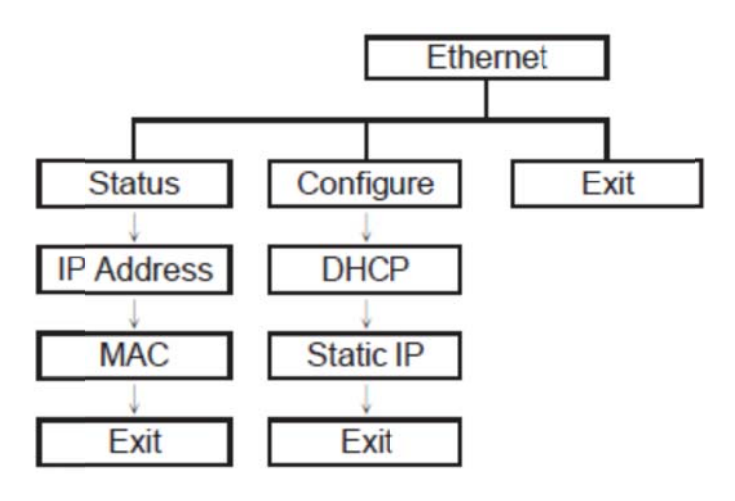

#### $3.1.5 - 1$ **Status: (IP Address / MAC)**

Use this menu to check the Ethernet setting status.

#### $3.1.5 - 2$ **IP Address**

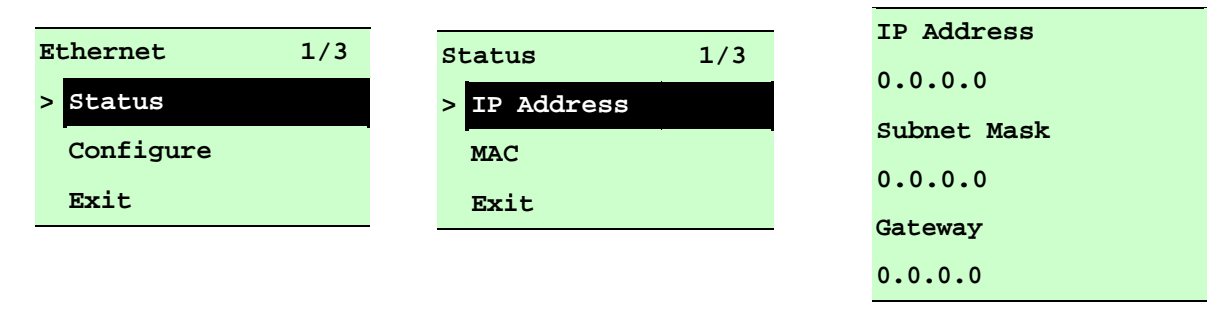

The IP address information will be shown on the LCD display. Please press **SELECT** or  $\equiv$  **MENU** button to return to the previous menu.

#### $3.1.5 - 3$ **MAC**

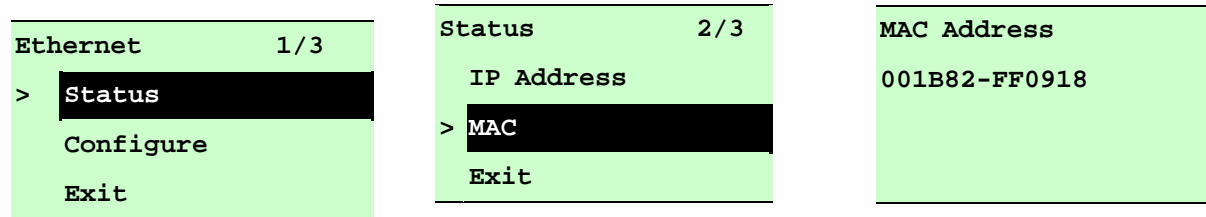

The MAC address information will be shown on the LCD display. Please press SELECT or  $\equiv$  MENU button to return to the previous menu.

### **3.1.5-4 Configure: (DHCP / Static IP)**

Use this menu to set the printer's DHCP and Static IP.

### **3.1.5-5 DHCP**

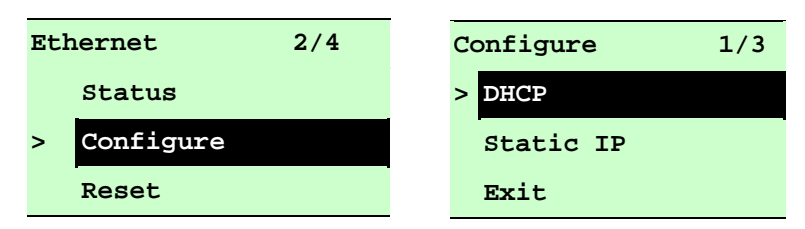

Press the UP  $\odot$  and DOWN  $\odot$  buttons to select the DHCP function and press SELECT to enter. Press  $\equiv$  MENU key to cancel the setting and return to the previous menu.

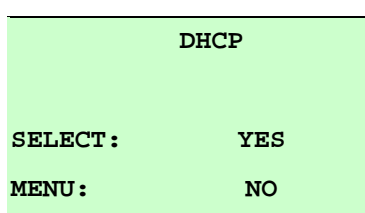

Press SELECT button the printer will set DHCP and restart to reset the setting. Press  $\equiv$  MENU button to return to the previous menu.

### **3.1.5-6 Static IP**

Use this menu to set the printer's IP address, subnet mask and gateway.

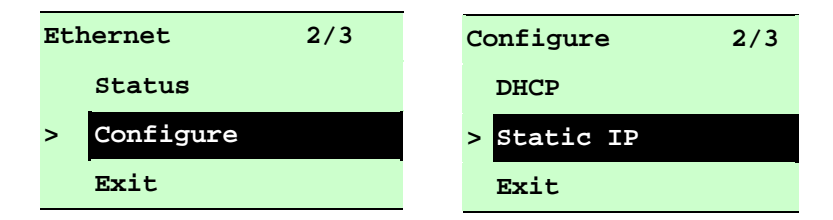

Press  $UP \odot$  and DOWN  $\odot$  buttons to select the different options and press SELECT button to enter the option. Press  $\equiv$  MENU key to cancel the setting and return to the previous menu.

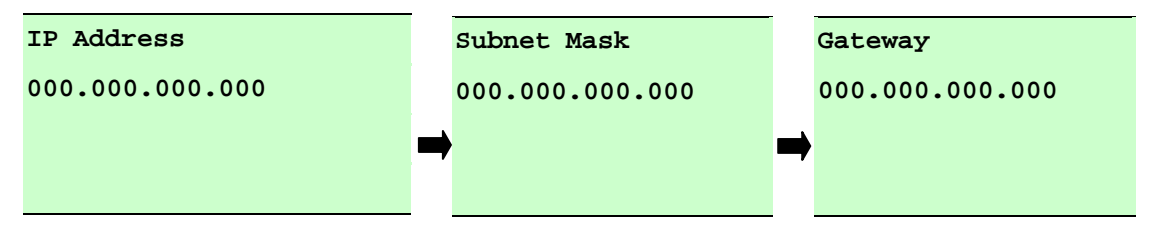

Press DOWN  $\odot$  button to move the cursor from left to right digits and press the UP  $\odot$ button to scroll the value from "0" to "9". Press  $\mathsf{SELECT}\$  button to next setting.

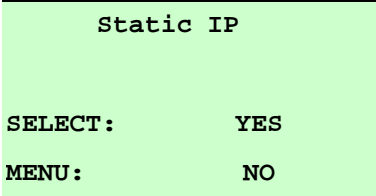

Press the SELECT button printer will restart to reset the Ethernet module setting. Press  $\equiv$  MENU key to cancel the setting.

### **File Manager**  $3.2$

This feature is used to check the printer available memory and file list.

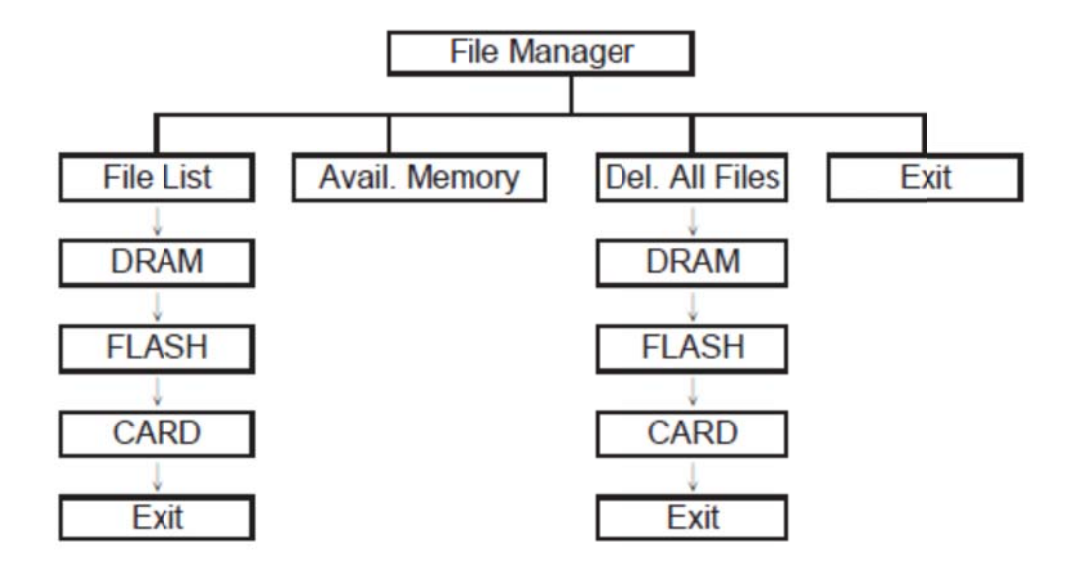

### 3.2.1 File List

Use this menu to show, delete and run (.BAS) the files saved in the printer DRAM/Flash/Card memory.

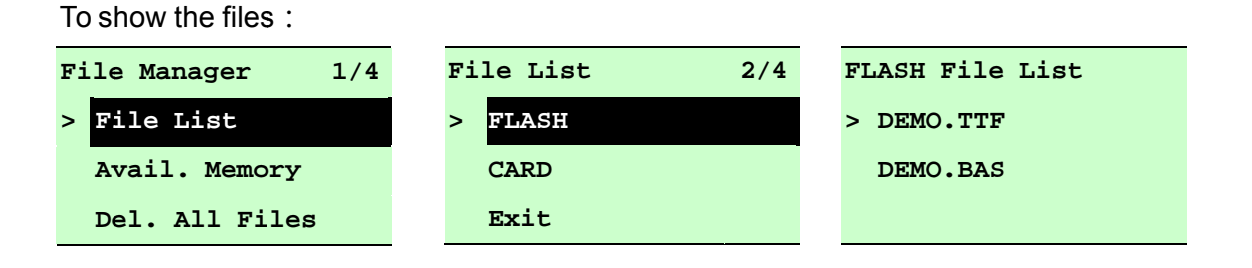

To delete the file: Please follow the order to press the  $\texttt{DOWN} \odot \texttt{button}.$ 

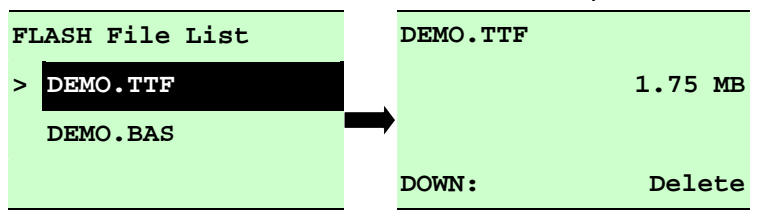

To run the file (.BAS): Please follow the order to press the **SELECT** button.

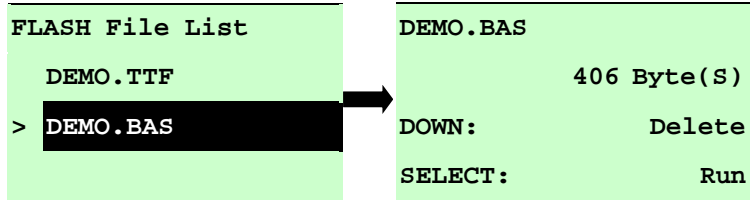

### **3.2.2 Avail. Memory**

Use this menu to show available memory space.

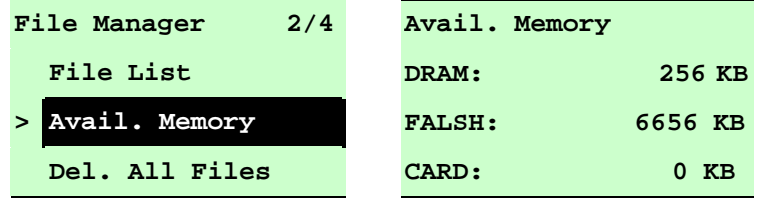

### **3.2.3 All Files**

Use this menu to delete all files. Press SELECT button to delete all files in the device. Press  $\equiv$  MENU to cancel deleting files and go back to previous menu.

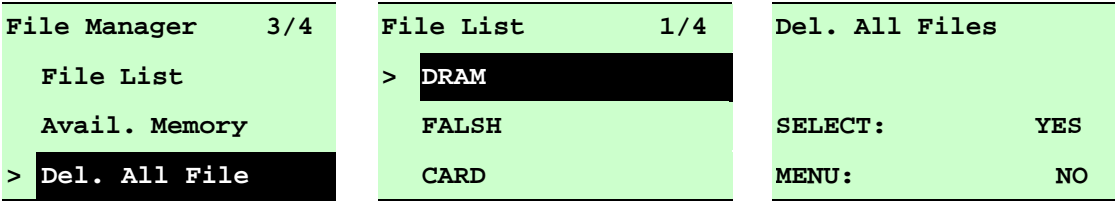

### **Diagnostics**  $3.3$

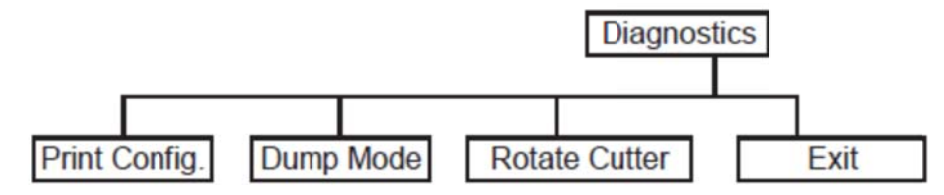

### 3.3.1 Print Config.

This feature is used to print current printer configuration to the label. On the configuration printout, there is a print head test pattern, which is useful for checking if there is any dot damage on the print head heater element.

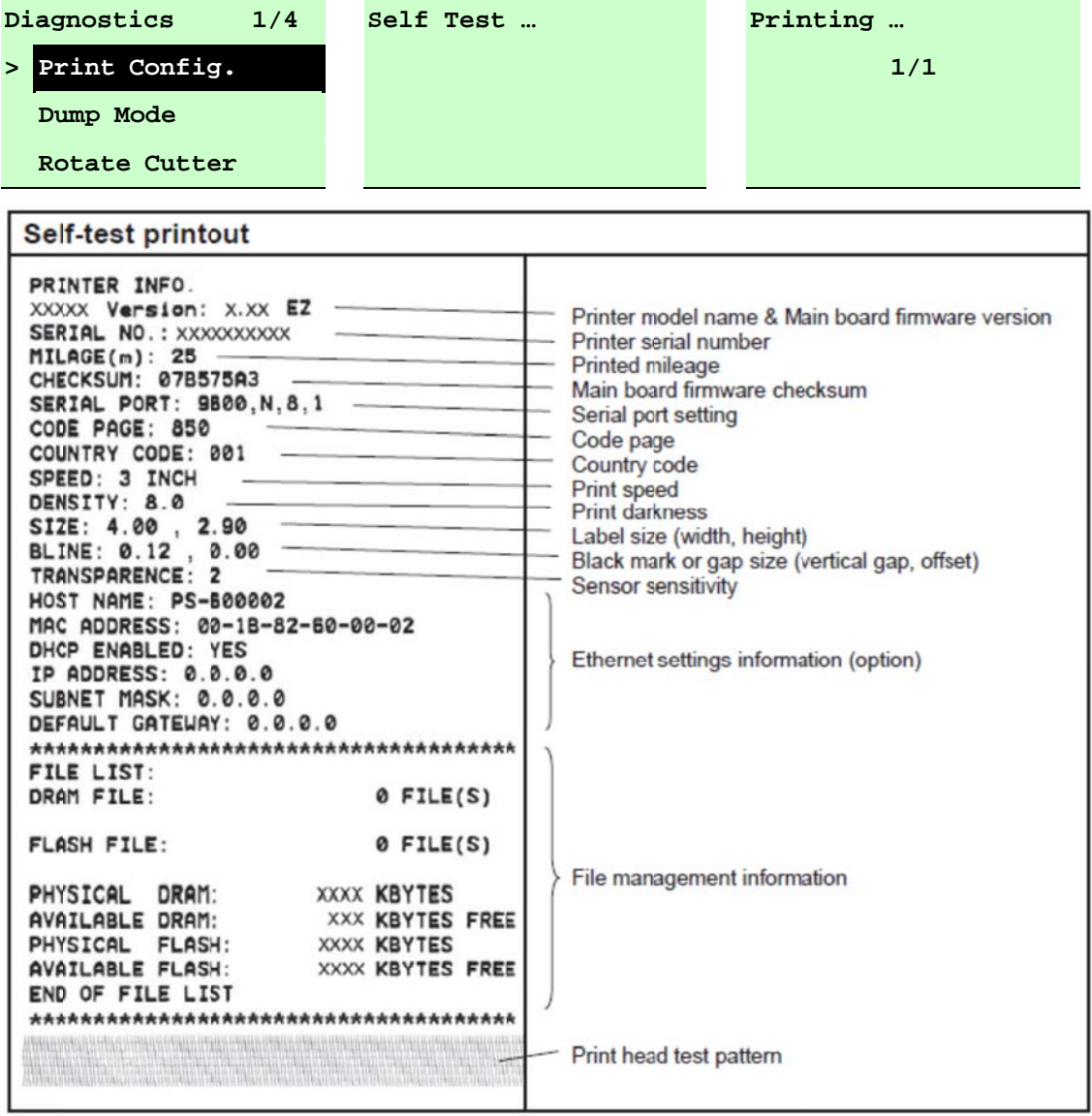

#### $3.3.2$ **Dump Mode**

Captures the data from the communications port and prints out the data received by printer. In the dump mode, all characters will be printed in 2 columns as following. The left side characters are received from your system and right side data are the corresponding hexadecimal value of the characters. It allows users or engineers to verify and debug the program.

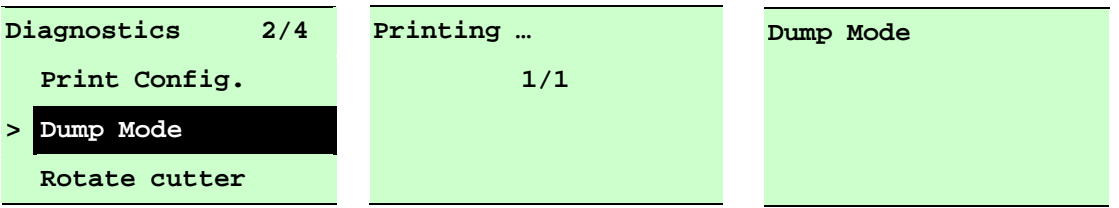

### Note:

- 1. Dump mode requires 4" wide paper width.
- 2. Turn off / on the power to resume printer for normal printing.
- 3. Press FEED button to go back to the previous menu.

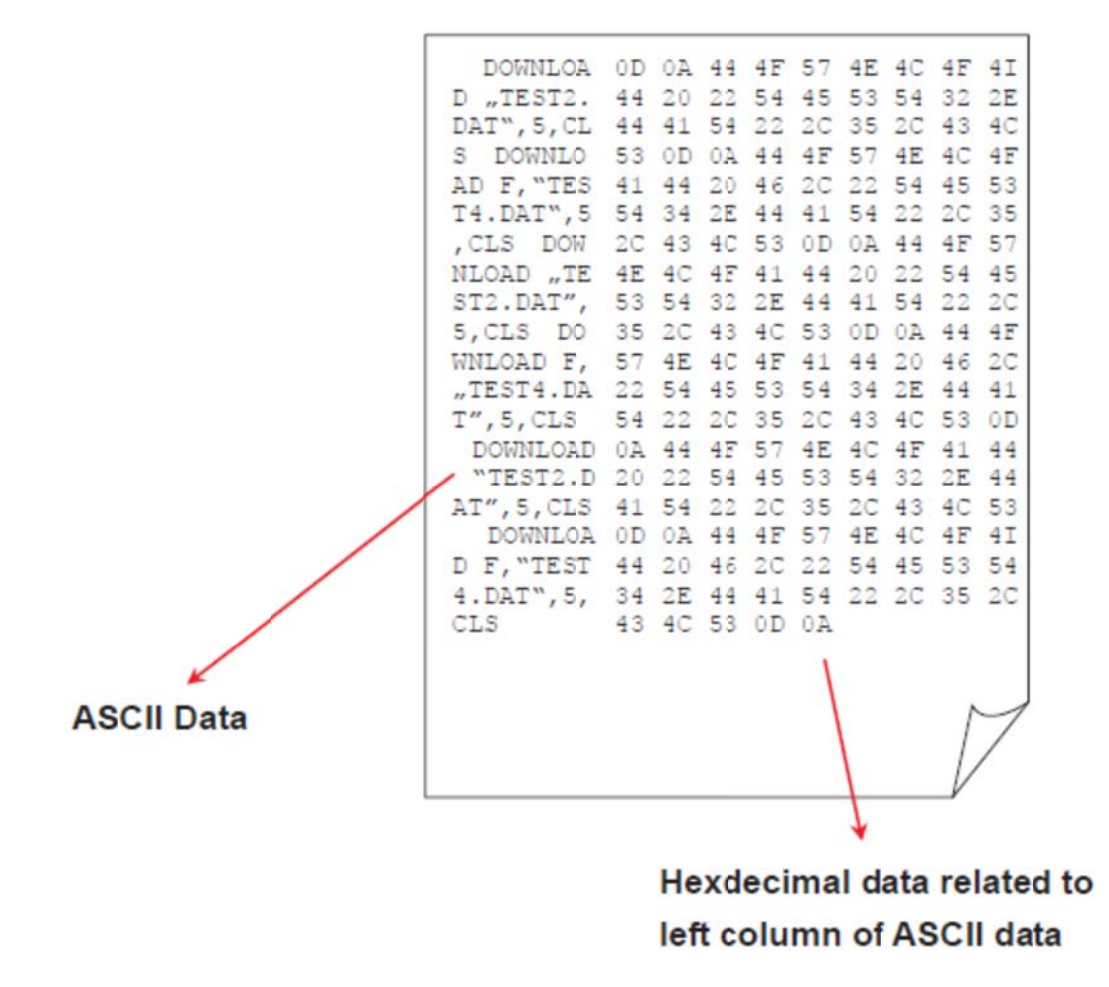

### 3.3.3 Rotate Cutter

In case paper is jammed in the cutter, this feature can rotate the cutter blade forward or reverse direction, which is helpful to remove the jammed paper easily from the cutter.

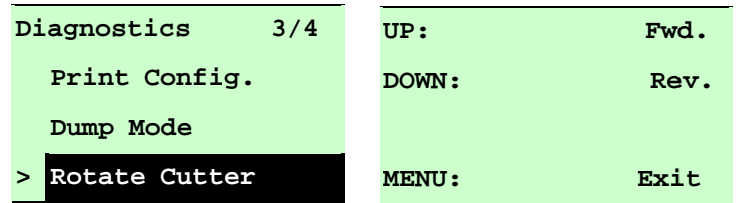

Note: Panduit does not currently offer a Cutter module.

#### $3.4$ Language

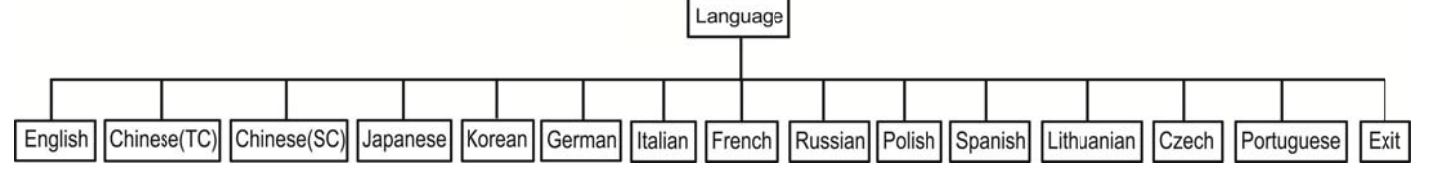

This option is used to setup the language on LCD display.

Press UP ⊕ and DOWN in buttons to scroll the curser to desire language and press SELECT button to select this option. Press ■ MENU key to cancel the setting and return to the previous menu. The default language setting is English.

#### $3.5$ **Service**

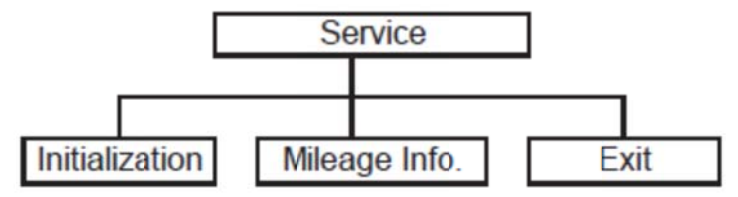

This feature is used to restore printer settings to defaults and display printer mileage information.

### **3.5.1 Initialization**

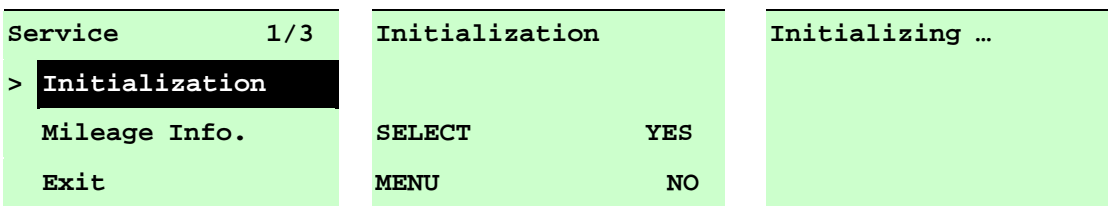

The printer settings are restored to defaults as below once printer is initialized.

*Note : When printer initialization is done, please calibrate the gap or black mark sensor before printing.*

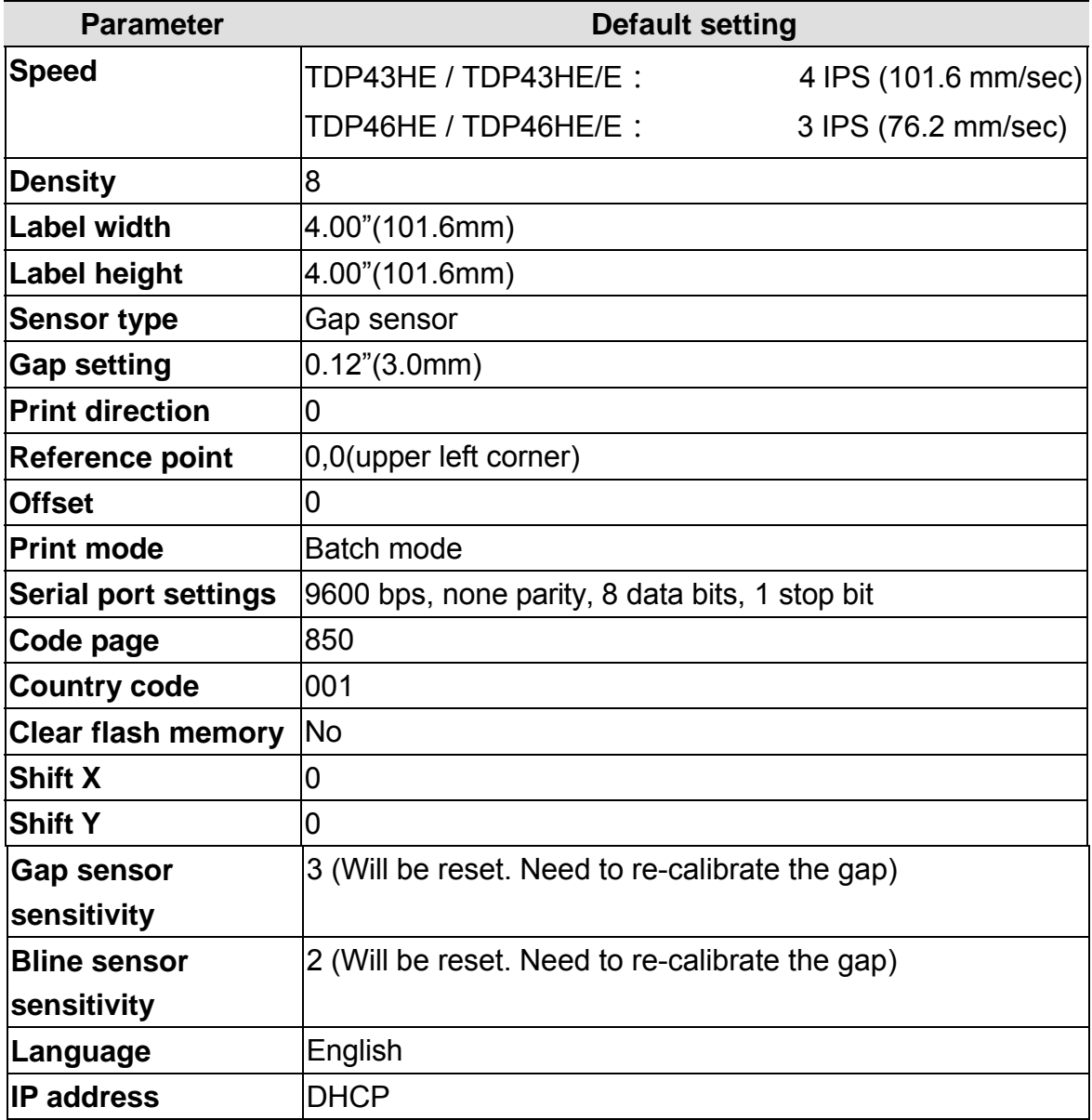

### **3.5.2 Mileage Info.**

Use this option to check the printed mileage (displayed in meter).

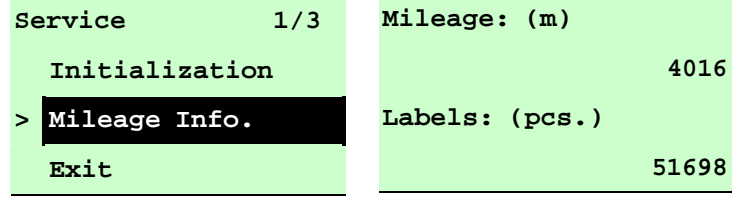

## **4. Diagnostic Tool**

The Diagnostic Utility is a toolbox that allows users to explore the printer's settings and status; change printer settings; download graphics, fonts, and firmware; create printer bitmap fonts; and to send additional commands to the printer. Using this convenient tool, you can explore the printer status and settings and troubleshoot the printer. The Diagnostic Utility is located on the provided driver disc, in the "Utility" folder.

**Note: This utility works with printer firmware V6.00 and later versions.**

## **4.1 Start the Diagnostic Tool**

1. Double click on the Diagnostic tool icon  $\Box$  Diagloolexe to start the software.

2. There are four features (Printer Configuration, File Manager, Bitmap Font Manager, Command Tool) included in the Diagnostic utility.

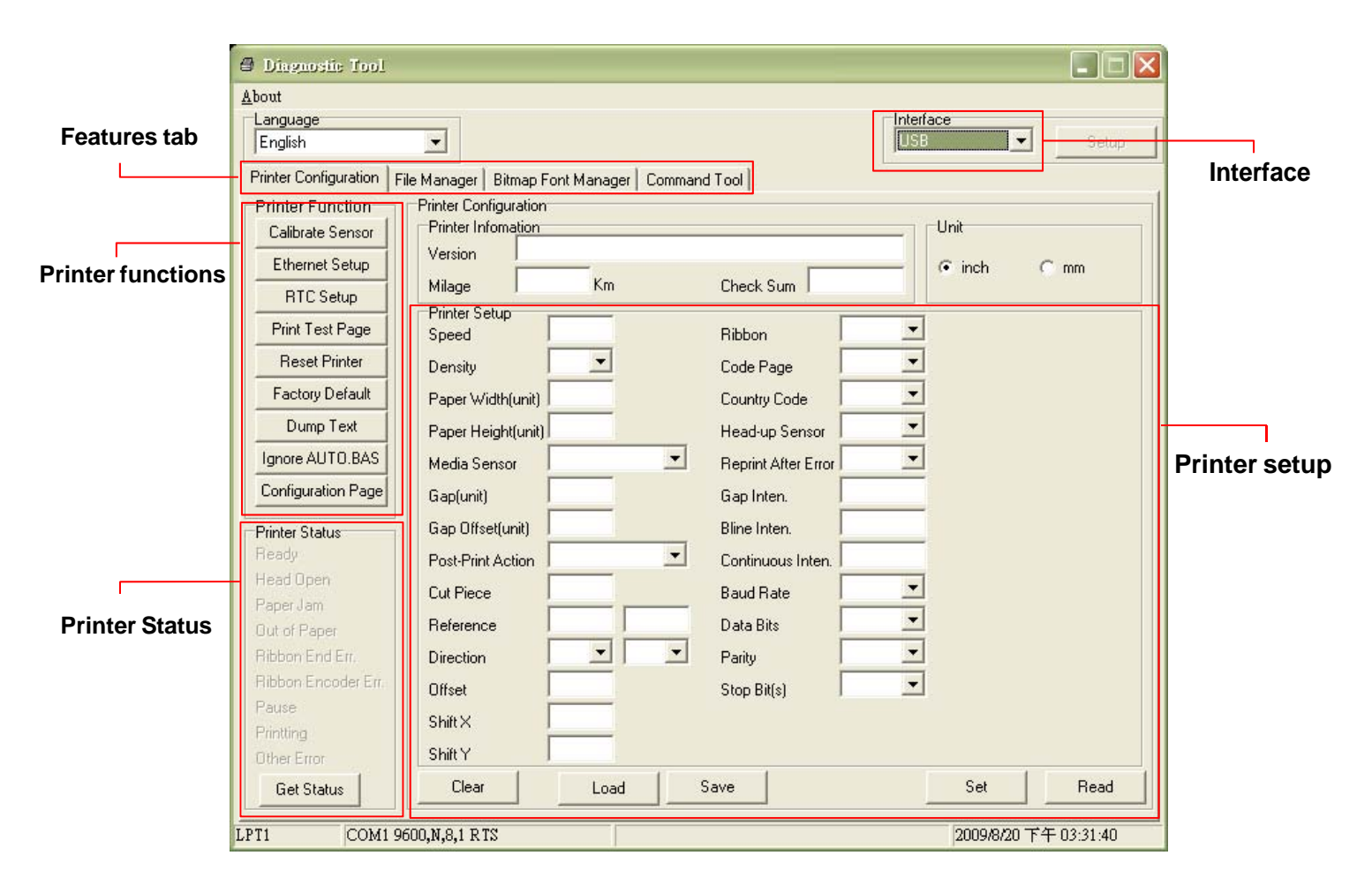

## **4.2 Printer Function (Calibrate sensor, Ethernet setup, RTC setup………)**

- 1. Select the PC interface connected with printer.
- 2. Click the "Function" button to setting.
- 3. The detail functions in the Printer Function Group are listed as below.

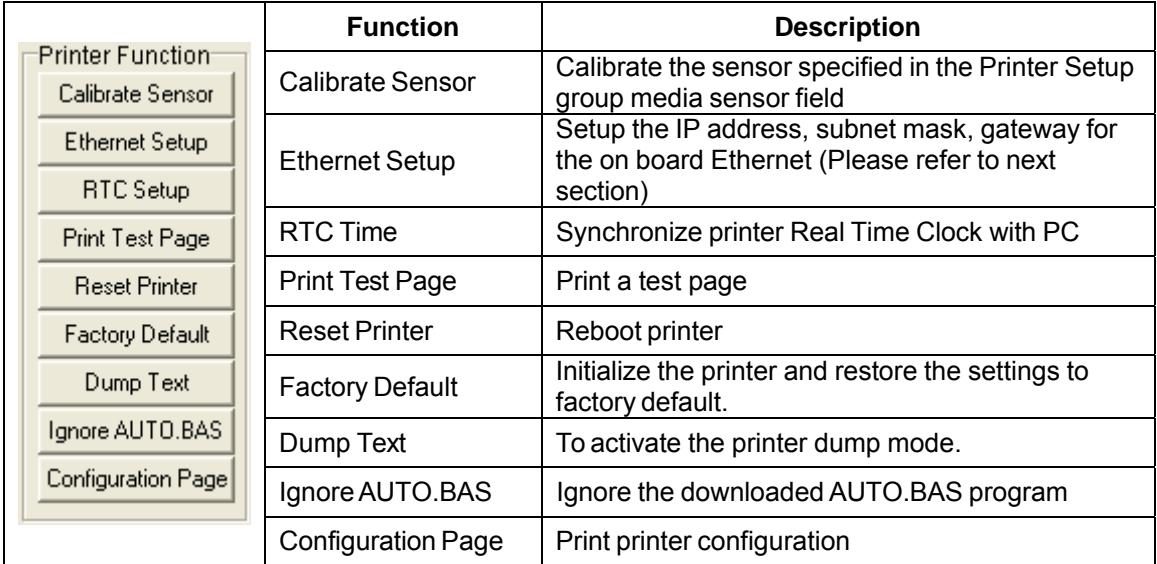

**Note: For more information about Diagnostic Tool, please refer to the diagnostic utility quick start guide in the CD disk \ Utilities directory.** 

# **5. Setting Ethernet by Diagnostic Utility**

The Diagnostic Utility is enclosed in the CD disk \Utilities directory. Users can use Diagnostic Tool to setup the Ethernet by RS-232, USB and Ethernet interfaces. The following contents will instruct users how to configure the Ethernet by these three interfaces.

### **5.1 Using USB interface to setup Ethernet interface**

- 1. Connect the USB cable between the computer and the printer.
- 2. Turn on the printer power.
- 3. Start the Diagnostic Utility by double clicking on the **interpret in the interval** icon. *Note: This utility works with printer firmware V6.00 and later versions.*
- 4. The Diagnostic Utility default interface setting is USB interface. If USB interface is connected with printer, no other settings need to be changed in the interface field.

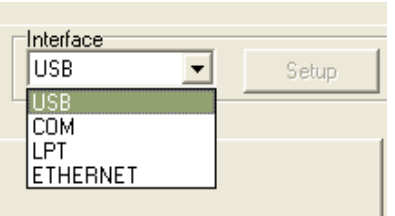

5. Click on the "Ethernet Setup" button from "Printer Function" group in Printer Configuration tab to setup the IP address, subnet mask and gateway for the on board Ethernet.

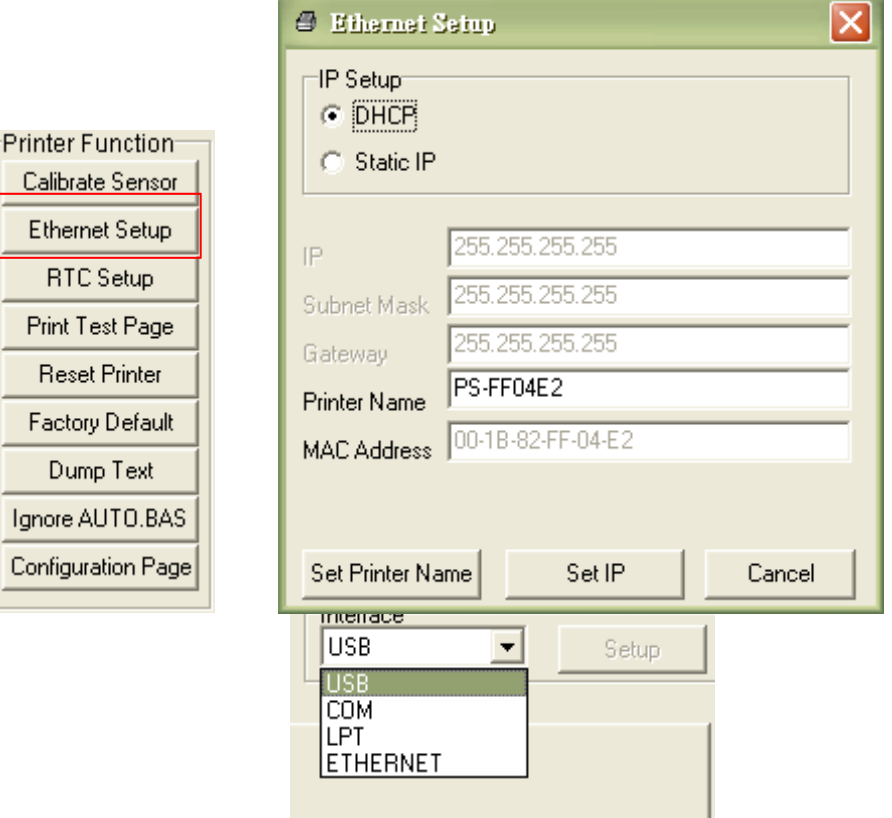

Ë

 $\begin{bmatrix} 1 \\ 1 \\ 1 \end{bmatrix}$ 

## **5.2 Using RS-232 interface to setup Ethernet interface**

- 5. Connect the computer and the printer with a RS-232 cable.
- 6. Turn on the printer power.
- 7. Start the Diagnostic Utility by double clicks on the **icon icon.** icon.

*Note: This utility works with printer firmware V6.00 and later versions.*

8. Select "COM" as interface then click on the "Setup" button to setup the serial port baud rate, parity check, data bits, stop bit and flow control parameters.

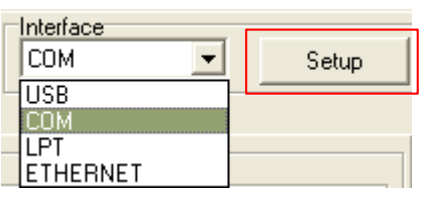

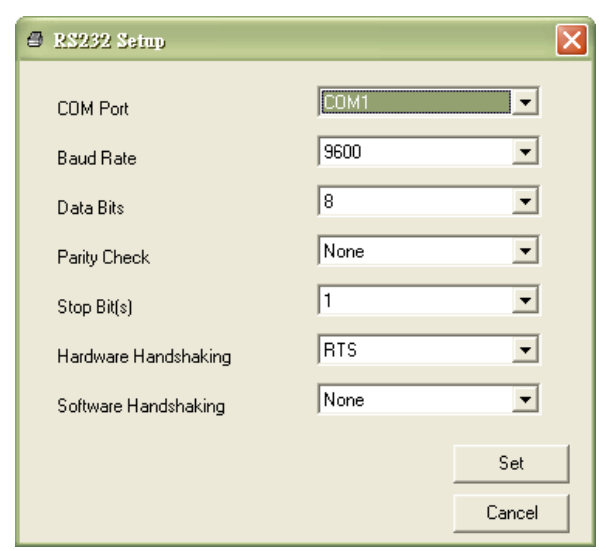

9. Click on the "Ethernet Setup" button from printer function of Printer Configuration tab to setup the IP address, subnet mask and the gateway for the on board Ethernet.

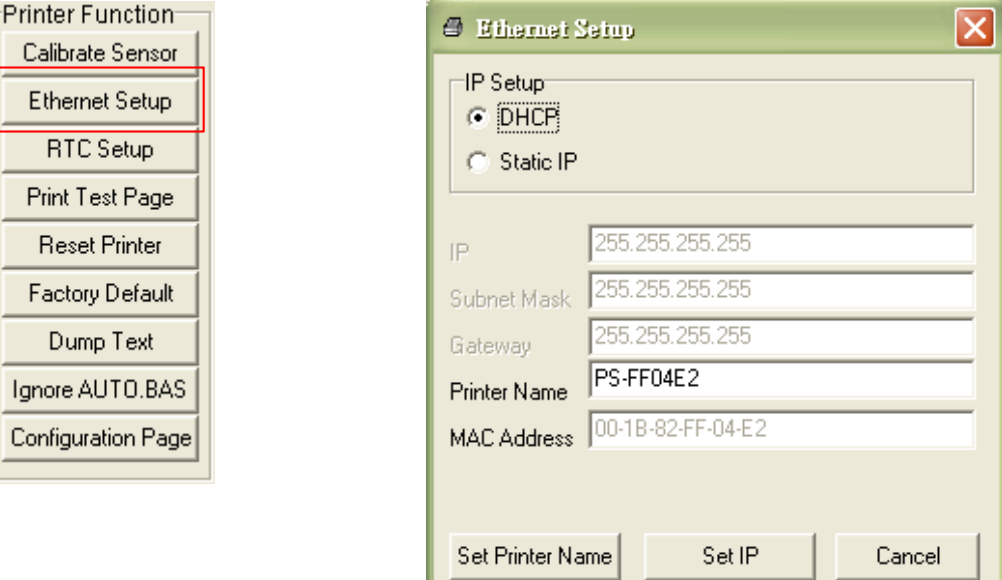

### **5.3 Using Ethernet interface to setup Ethernet interface**

10. Connect the computer and the printer to the LAN.

- 11. Turn on the printer power.
- 12. Start the Diagnostic Utility by double clicks on the **icon** icon.

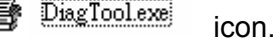

### *Note: This utility works with printer firmware V6.00 and later versions.*

13. Select "Ethernet" as the interface then click on the "Setup" button to setup the IP address, subnet mask and gateway for the on board Ethernet.

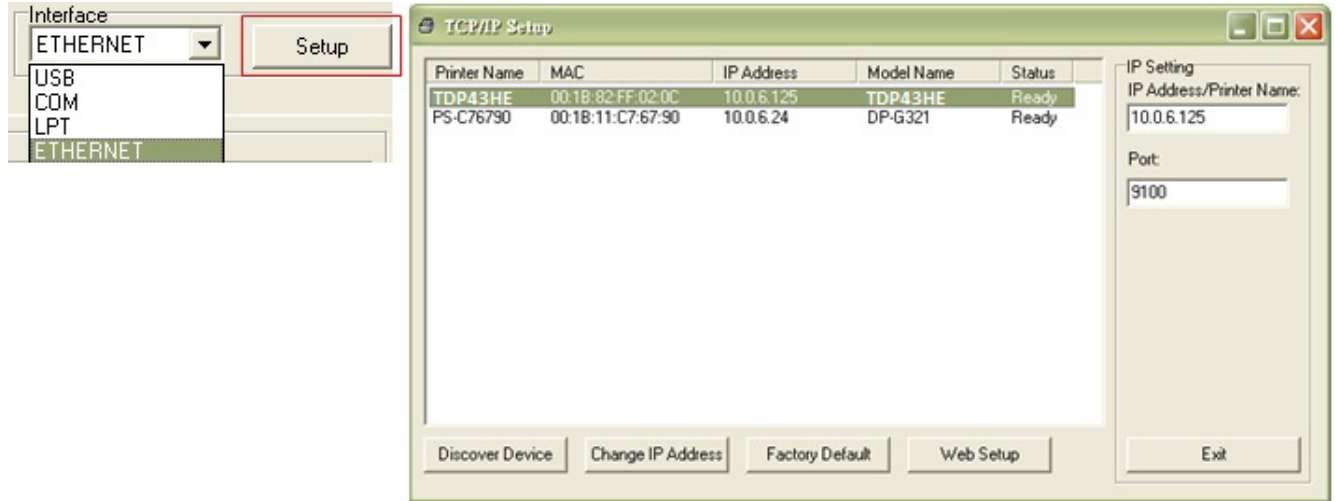

- 14. Click the "Discover Device" button to explore the printers that exist on the network.
- 15. Select the printer in the left side of listed printers, the correspondent IP address will be shown in the right side "IP address/Printer Name" field.
- 16. Click "Change IP Address" to configure the IP address obtained by DHCP or static.

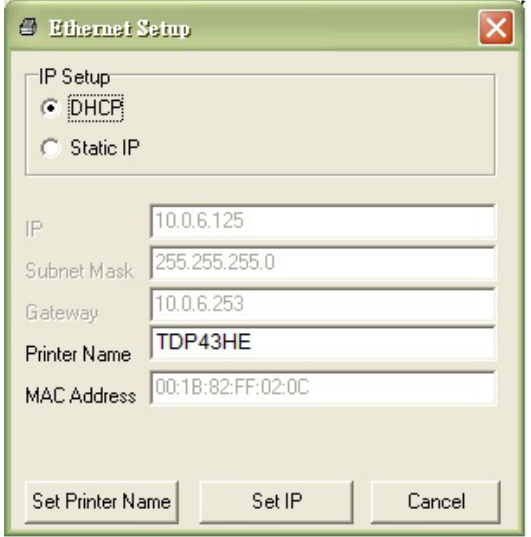

The default IP address is obtained by DHCP. To change the setting to static IP address, click "Static IP" radio button then enter the IP address, subnet mask and gateway. Click "Set IP" to take effect the settings.

Users can also change the "Printer Name" by another model name in this field, then click "Set Printer Name" to take effect this change.

### *Note: After clicking the "Set Printer Name" or "Set IP" button, printer will reset to take effect the settings.*

17. Click "Exit" button to exit the Ethernet interface setup and go back to Diagnostic Tool main screen.

### **Factory Default button**

This function will reset the IP, subnet mask, gateway parameters obtained by DHCP and reset the printer name.

### **Web setup button**

Except to use the Diagnostic Utility to setup the printer, you can also explore and configure the printer settings and status or update the firmware with the IE or Firefox web browser. This feature provides a user friendly setup interface and the capability to manage the printer remotely over a network.

# **6. Troubleshooting**

## **6.1 Common Problems**

The following guide lists the most common problems that may be encountered when operating this printer. If the printer still does not function after all suggested solutions have been invoked, please contact the Customer Service Department of your purchased reseller or distributor for assistance.

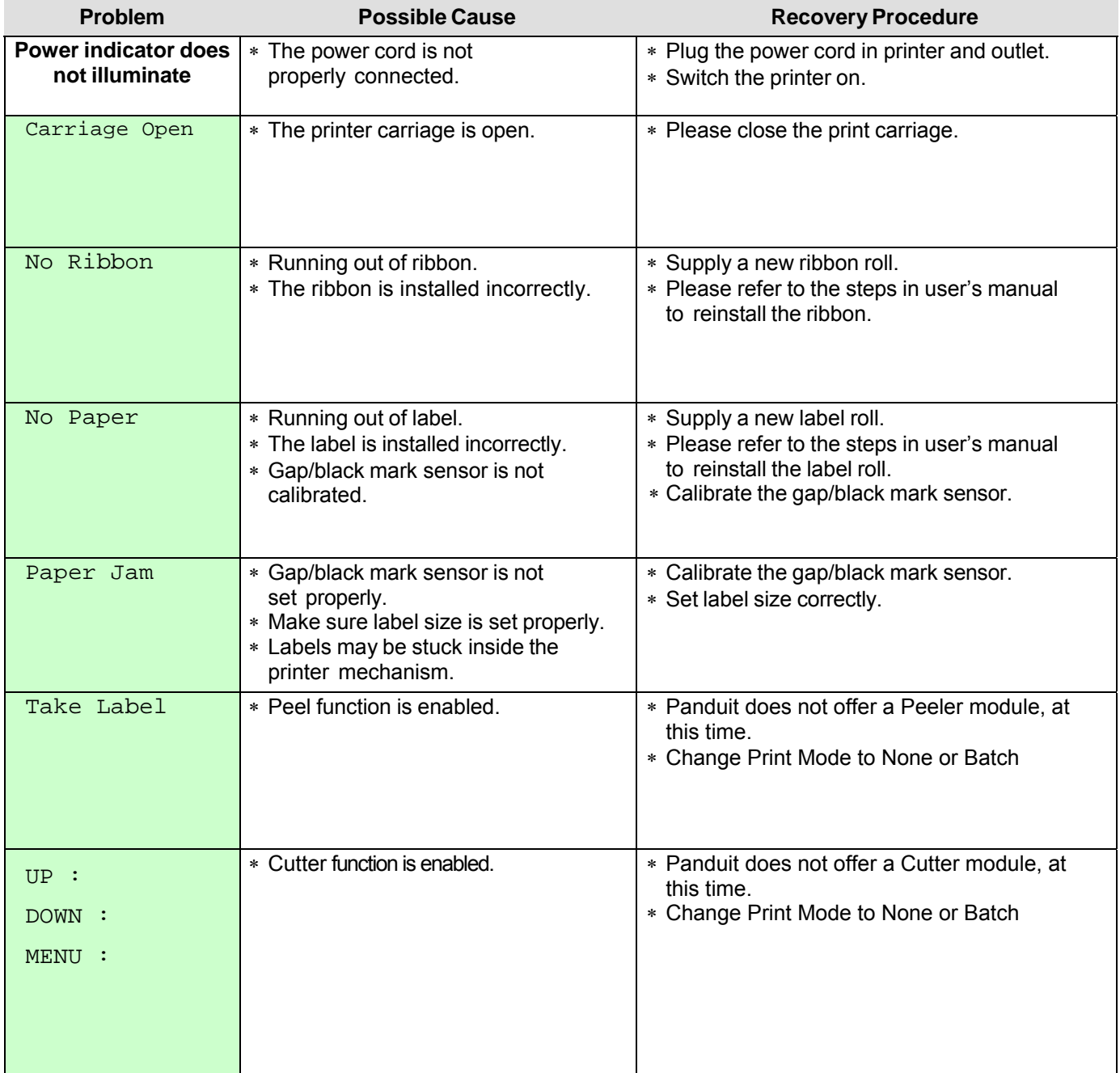

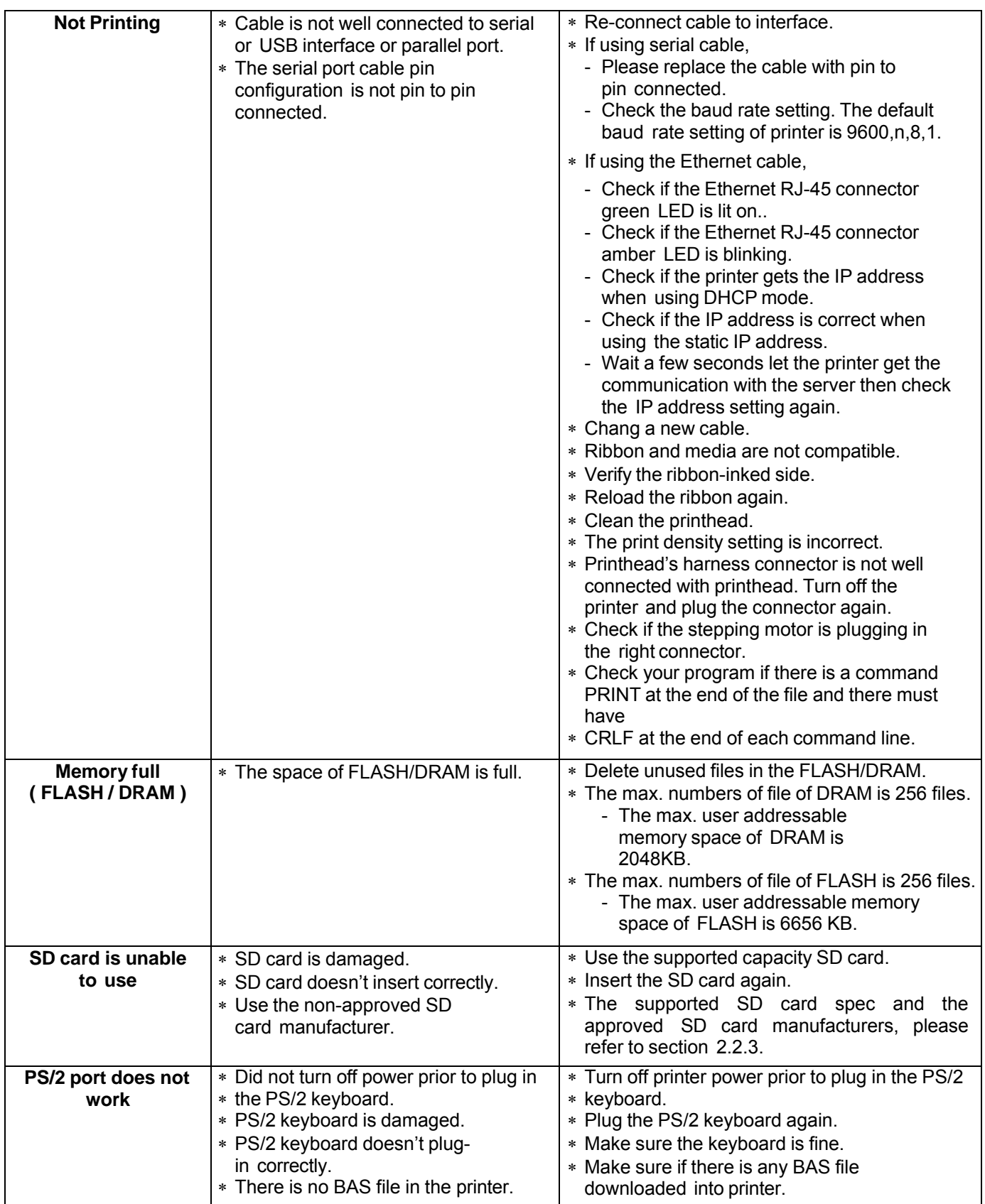

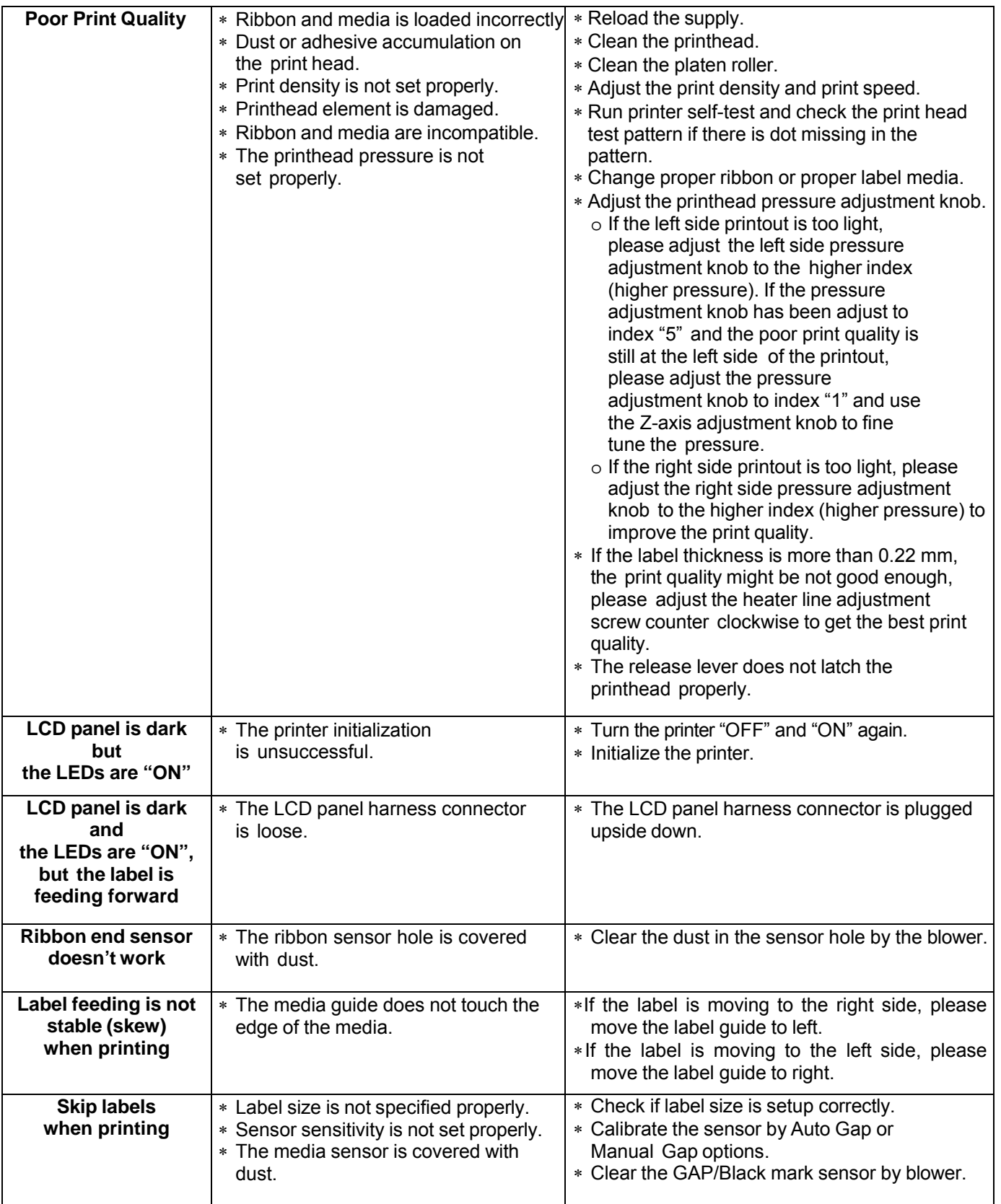

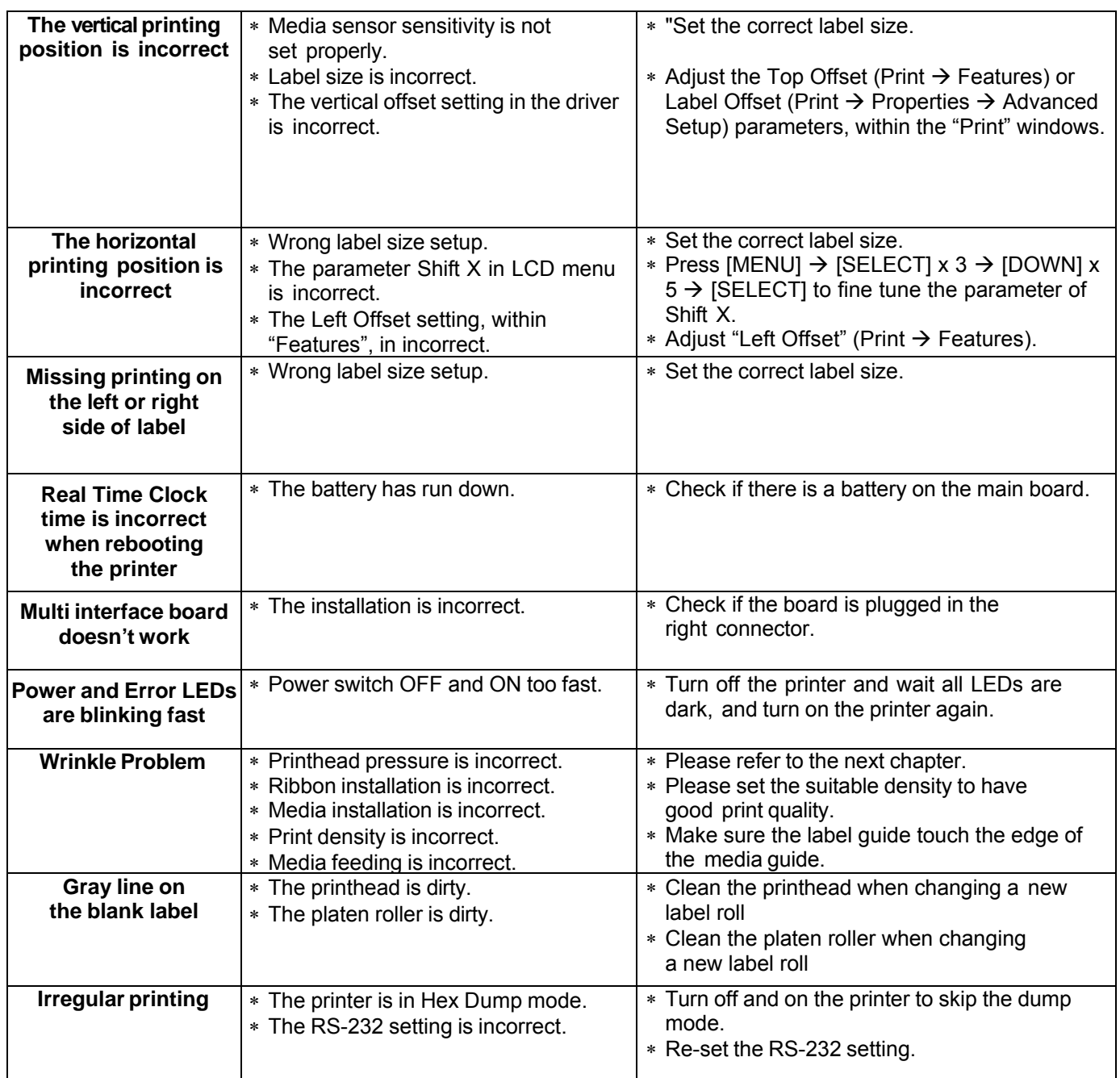

## **6.2 Mechanism Fine Adjustment to Avoid Ribbon Wrinkles**

This printer has been fully tested before delivery. There should be no ribbon wrinkle presented on the media for general-purpose printing application. Ribbon wrinkle is related to the media thickness, print head pressure balance, ribbon film characteristics, print darkness setting...etc. In case the ribbon does wrinkle, please follow the instructions below to adjust the printer parts.

### **USER R MANUAL**

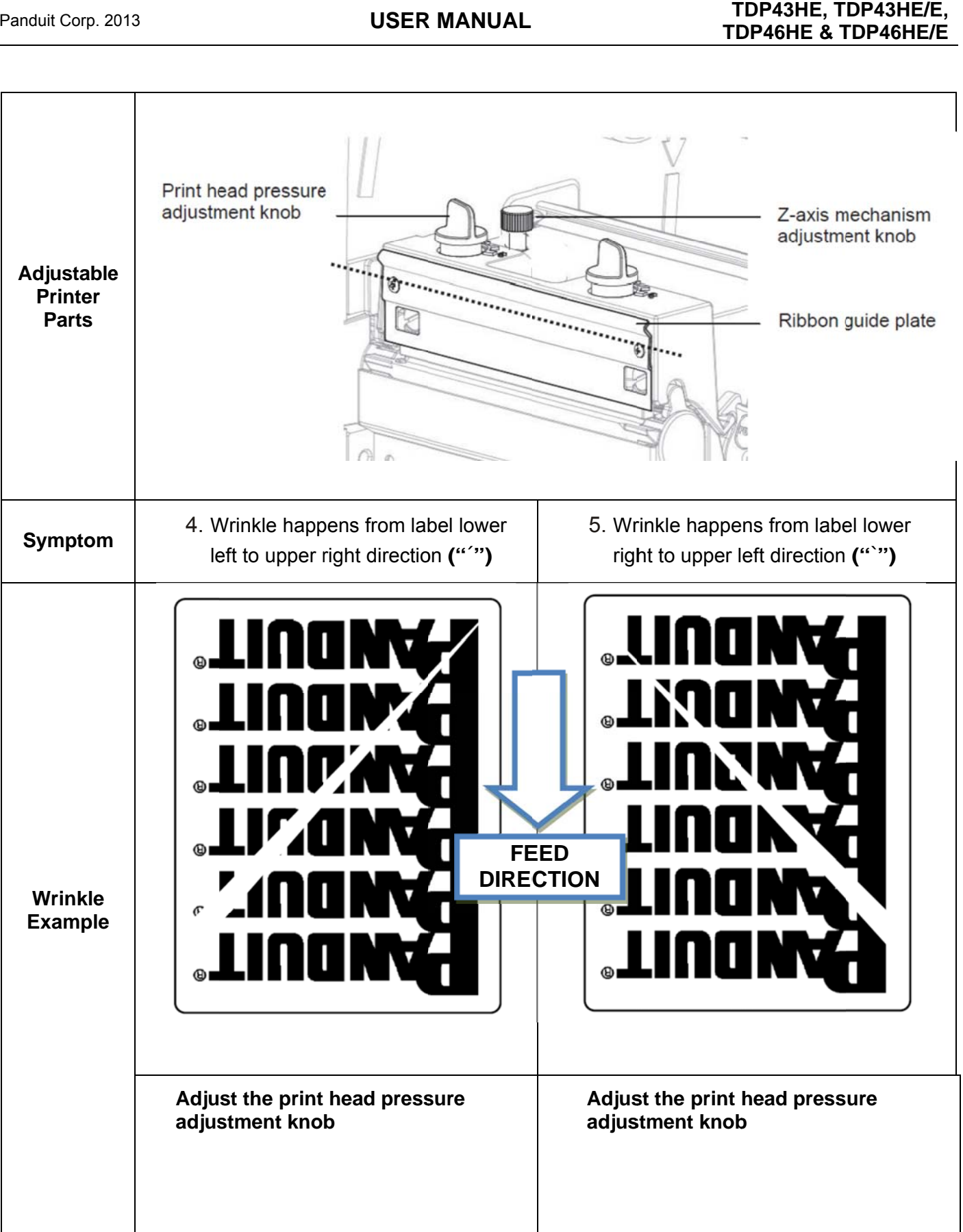

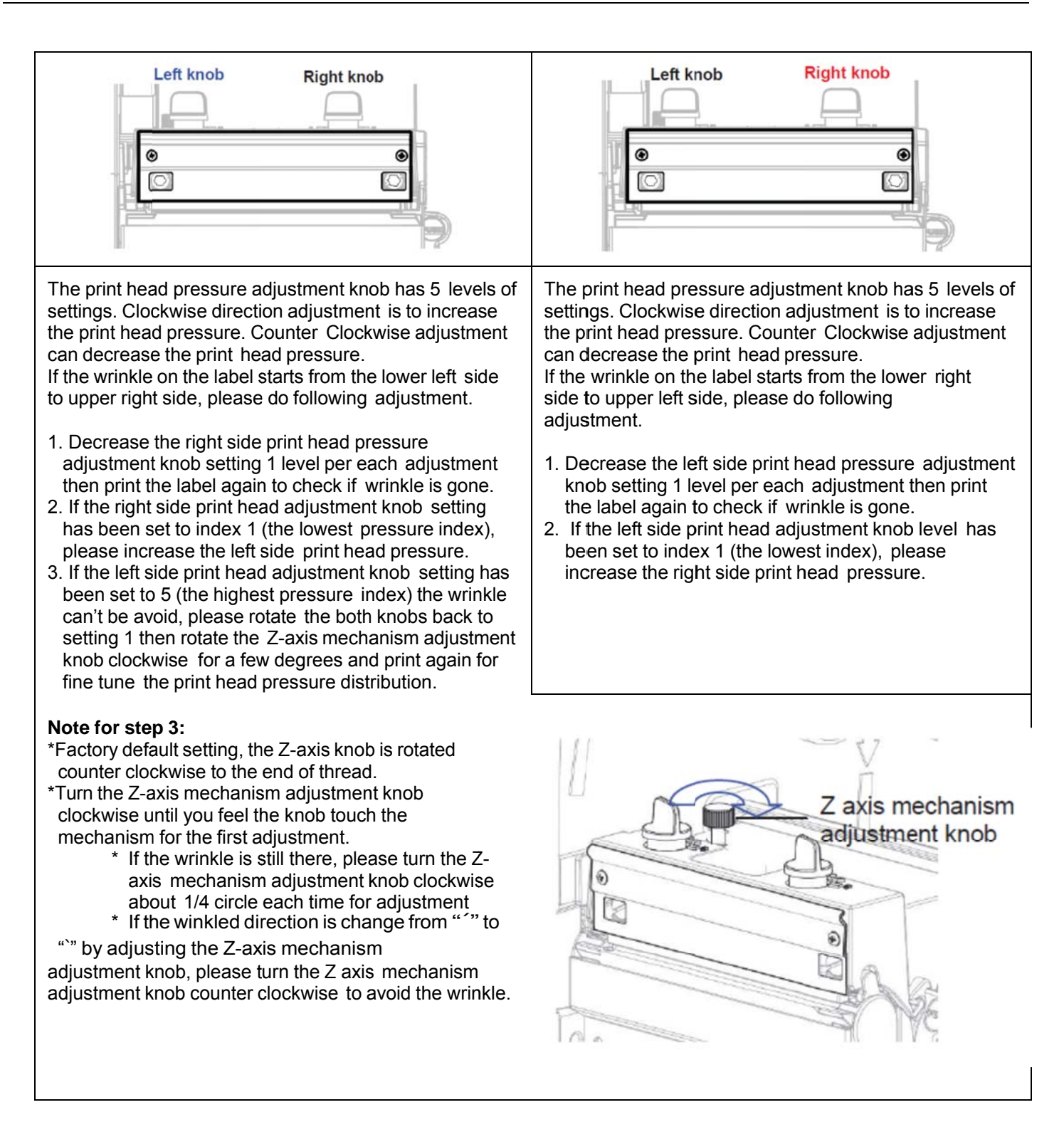
## **7. Maintenance**

This session presents the cleaning tools and methods to maintain your printer.

- 1. Please use one of following materials to clean the printer:
	- Cotton swab
	- $\blacksquare$  Lint-free cloth
	- Vacuum / Blower brush
	- 100% ethanol
	- **Panduit Cleaning Kit (PRT-CLN)**
- 2. The cleaning process is described as follows:

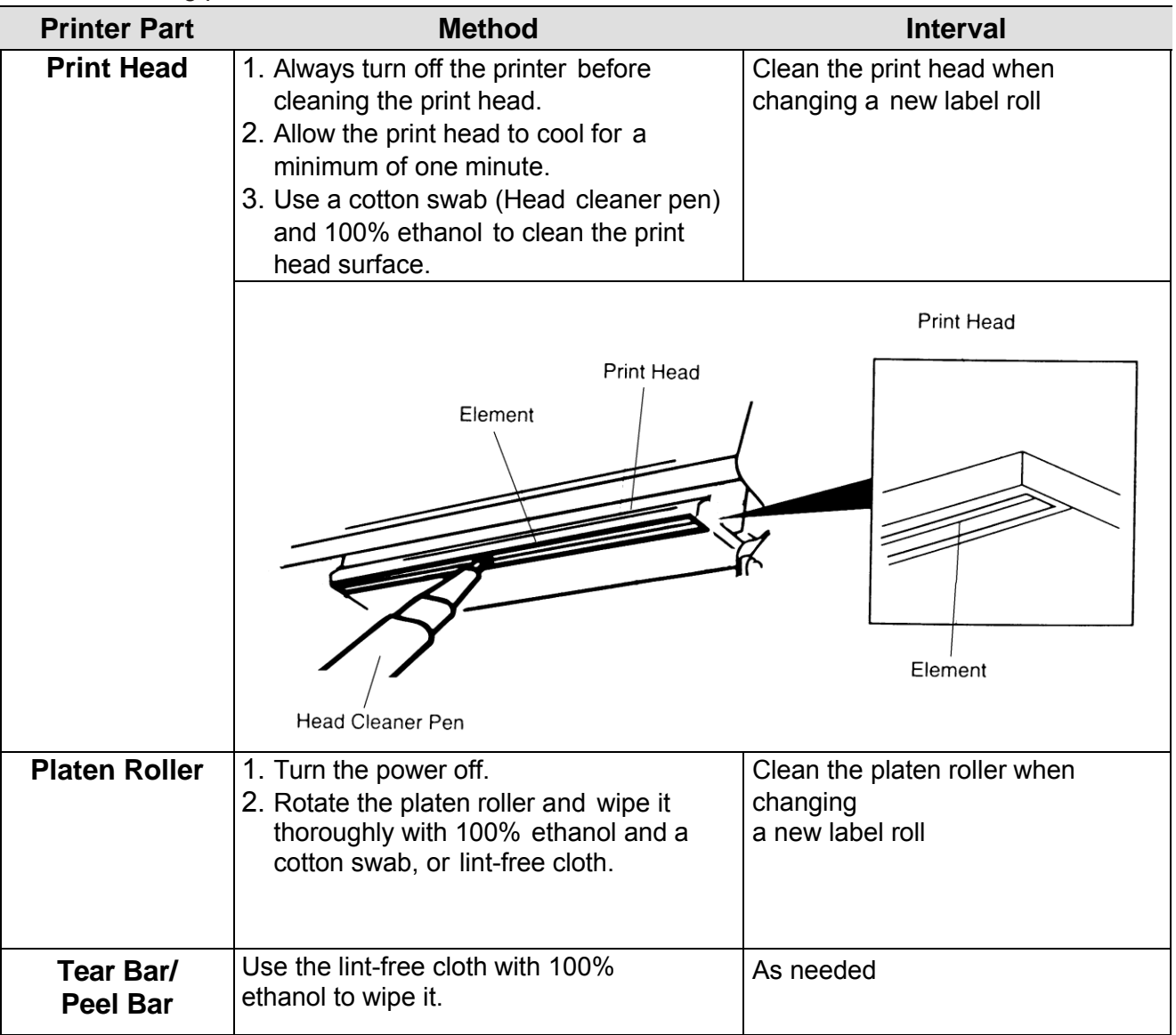

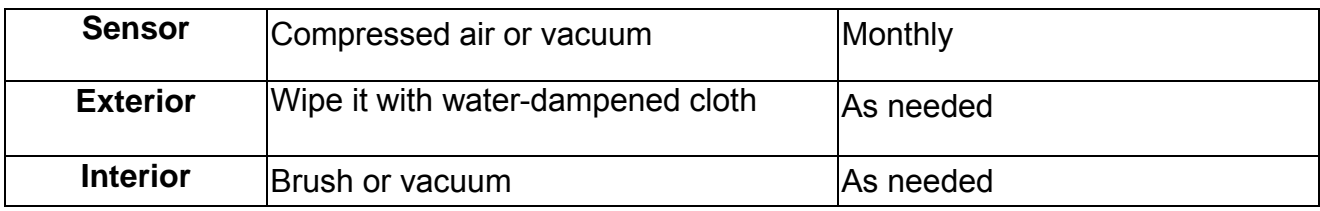

## **Note:**

- Do not touch printer head by hand. If you accidentally touch it, please use ethanol to clean it.
- Please use 100% Ethanol. DO NOT use medical alcohol, which may damage the printer head.
- Regularly clean the print head and supply sensors once change a new ribbon to keep printer performance and extend printer life.